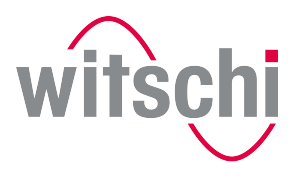

**D**LEADING SWISS PRODUCTS

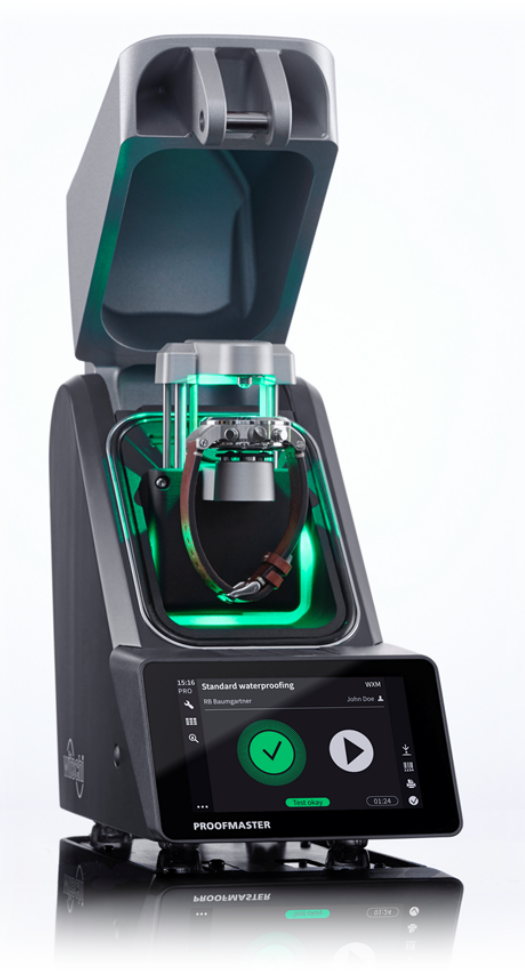

# ProofMaster® Operating instructions

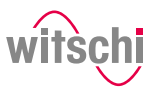

# **Characteristic data**

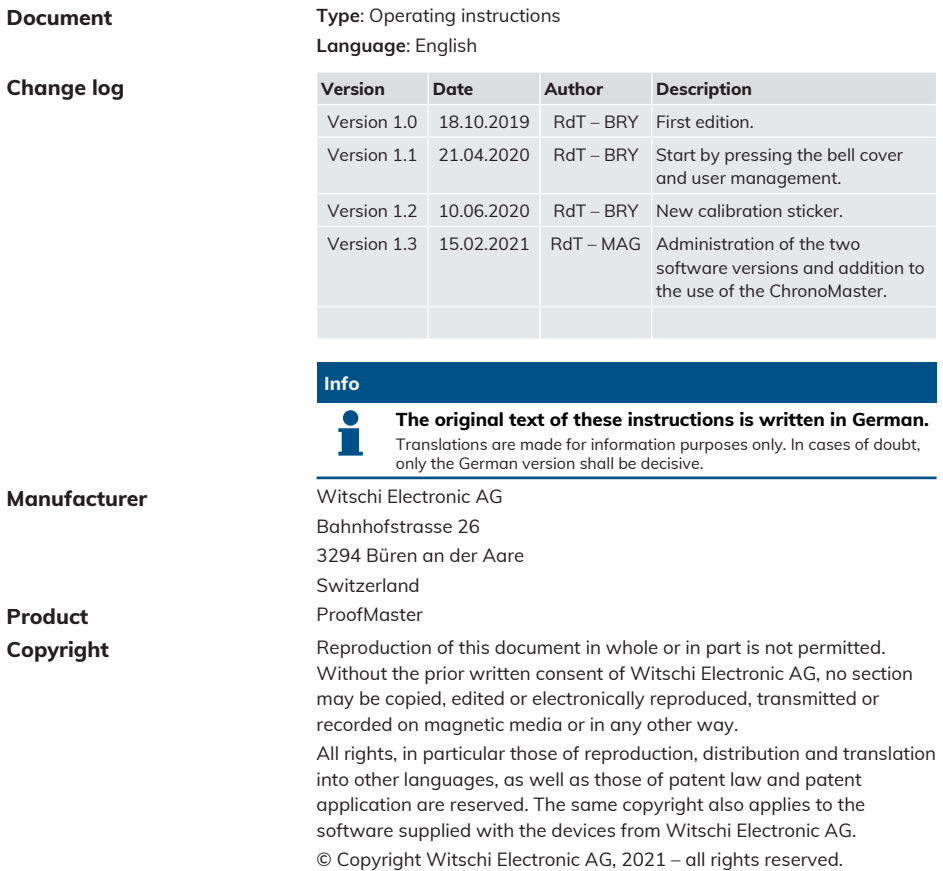

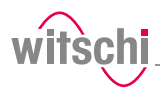

# **Table of contents**

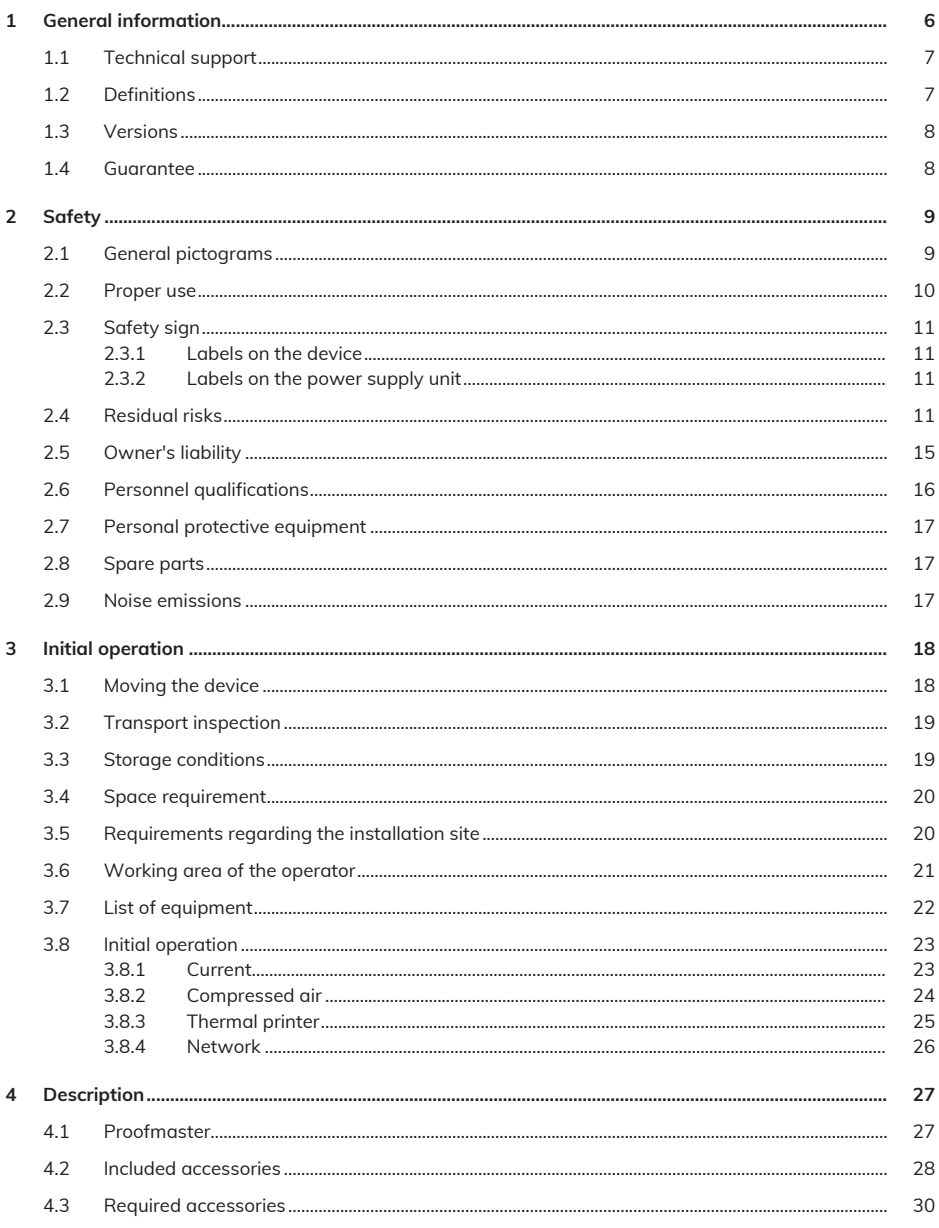

# 

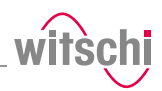

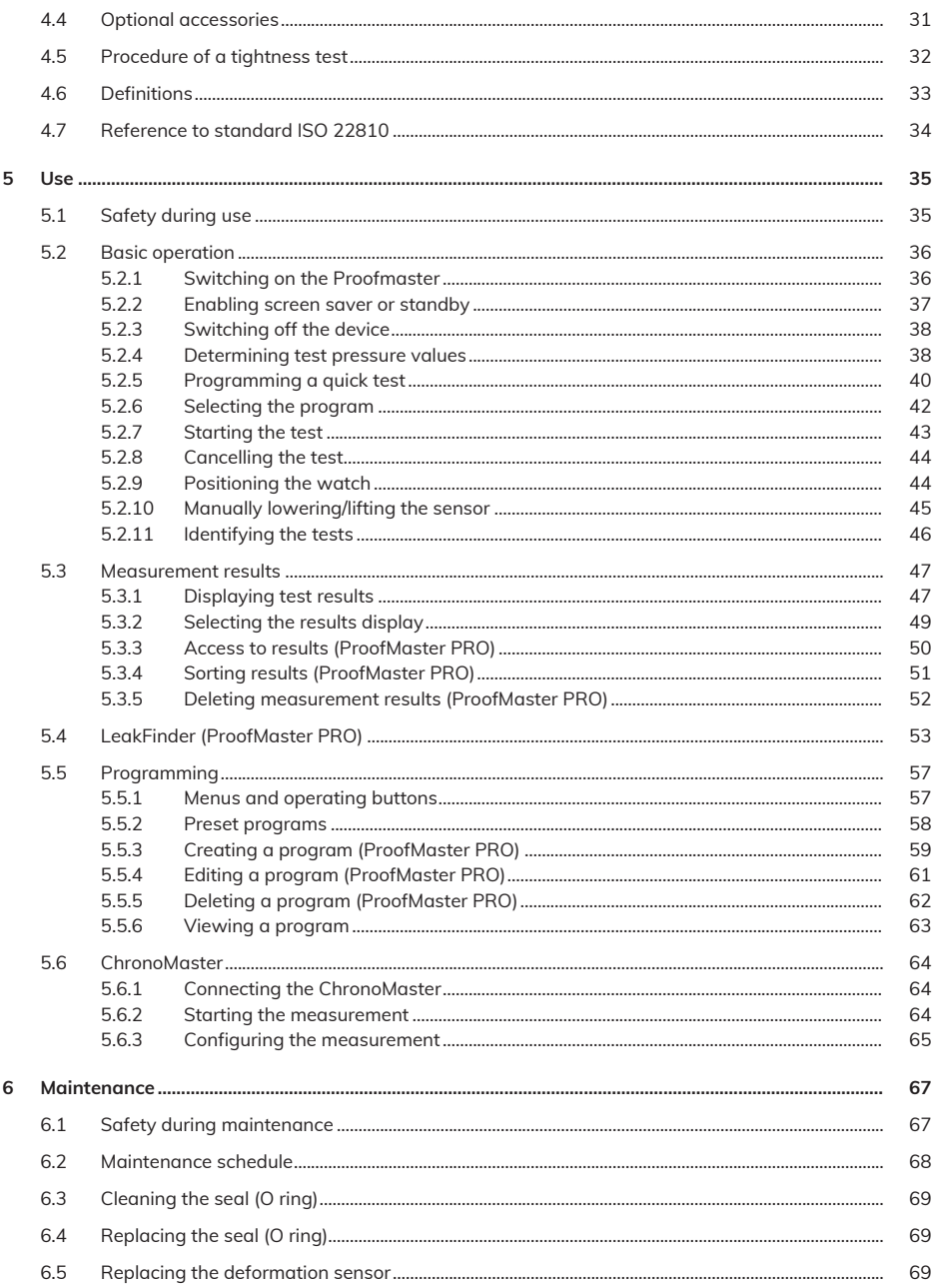

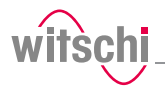

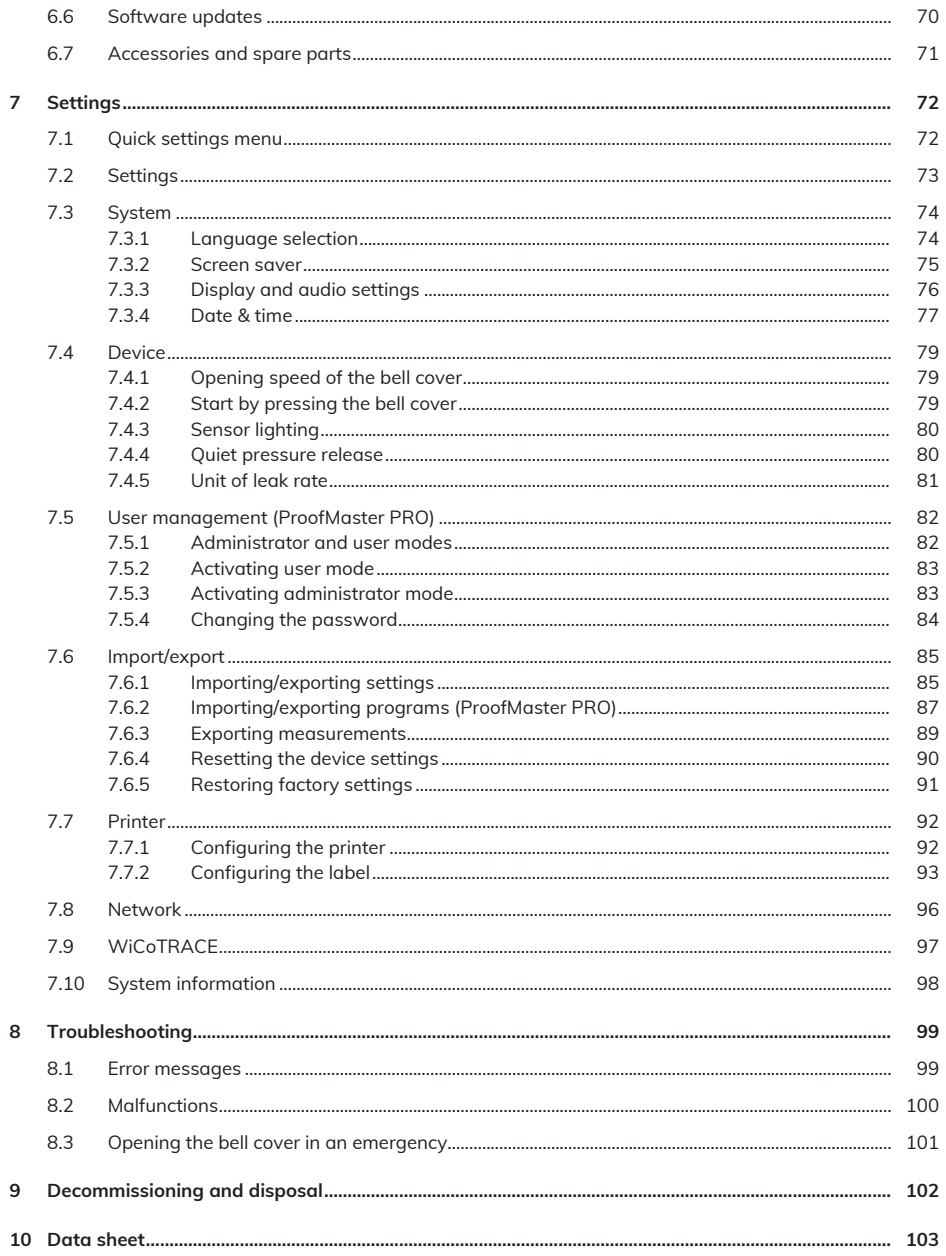

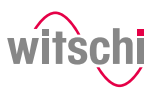

# <span id="page-5-0"></span>**1 General information**

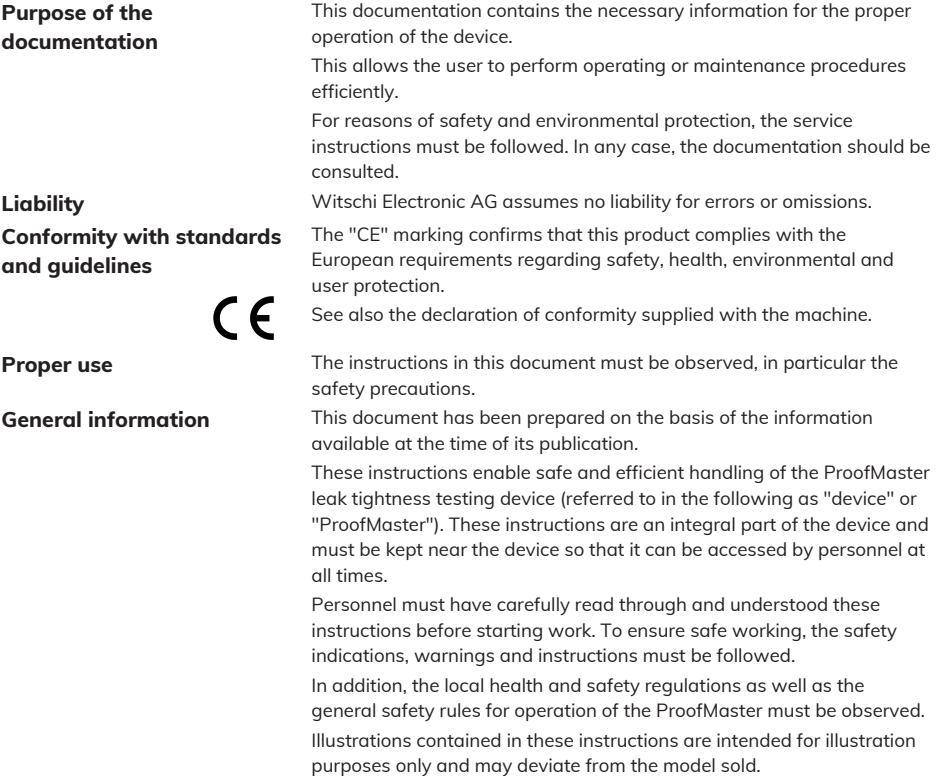

# <span id="page-6-0"></span>**1.1 Technical support**

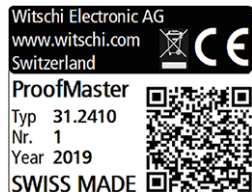

**Rating plate** The rating plate of the ProofMaster is located on the reverse of the device and contains the following information:

- Manufacturer
- Device name
- Type
- Serial number
- Year of manufacture

**Technical support inquiries** To request technical support from Witschi Electronic AG, proceed as follows:

- a) Observe the specifications on the machine's rating plate.
- b) Try to clearly identify the error that occurred.
- c) Contact the customer service of Witschi Electronic AG.
- **Customer service** The point of sale can provide you with technical information.

<span id="page-6-2"></span>The nearest point of sale can be found on the Witschi Electronic AG website www.witschi.com.

Witschi Electronic AG would also be pleased to receive information and feedback, which can be helpful for the improvement of the products.

### **Information on customer service**

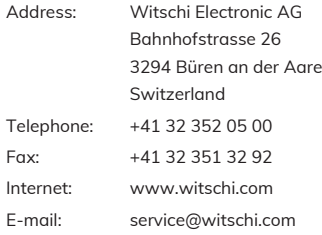

# <span id="page-6-1"></span>**1.2 Definitions**

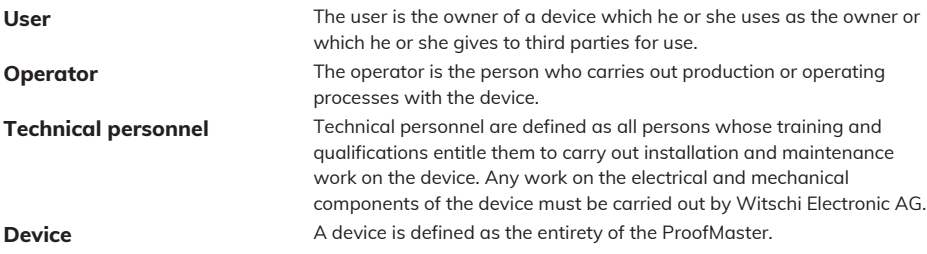

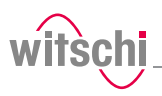

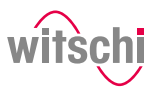

# <span id="page-7-0"></span>**1.3 Versions**

There are two potential software versions for the ProofMaster:

- ProofMaster and
- ProofMaster PRO.

The ProofMaster PRO software version has the widest range of functions.

All functions are described in the operating instructions. Differences between the two software versions are indicated by (ProofMaster PRO).

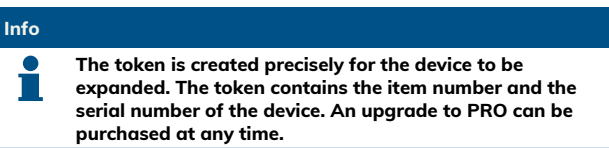

# <span id="page-7-1"></span>**1.4 Guarantee**

Witschi Electronic AG grants two years warranty on the new ProofMaster. Further information can be found in the **Warranty information document** supplied with the ProofMaster.

# <span id="page-8-0"></span>**2 Safety**

This section provides an overview of all the important safety aspects that ensure personal protection and safe and trouble-free operation. The relevant sections contain additional warnings on the various tasks.

### **Mandatory**

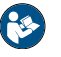

**All safety and protection regulations described here must be read and observed in order to avoid damage to equipment, persons and the environment.**

The legal regulations, accident prevention and environmental protection measures as well as the relevant technical regulations for safe working methods in the country of use and at the place of installation of the device must also be observed.

# <span id="page-8-1"></span>**2.1 General pictograms**

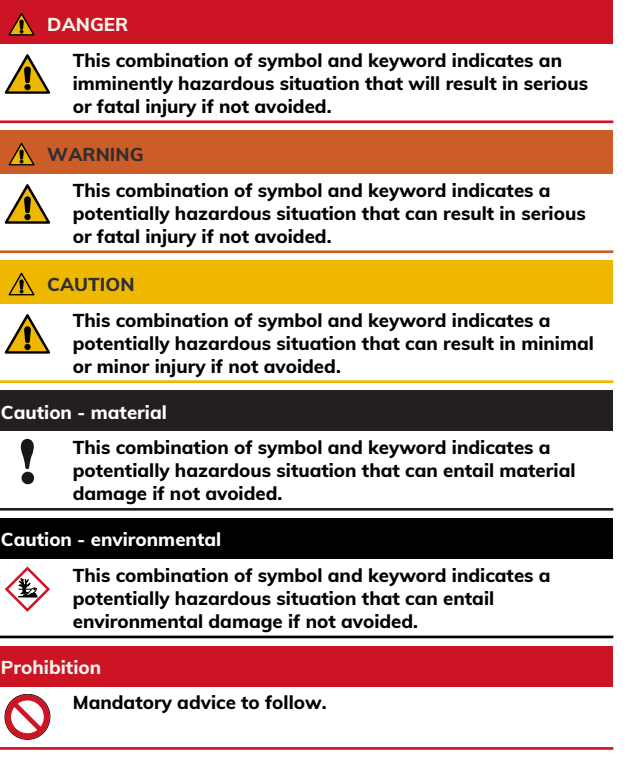

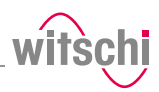

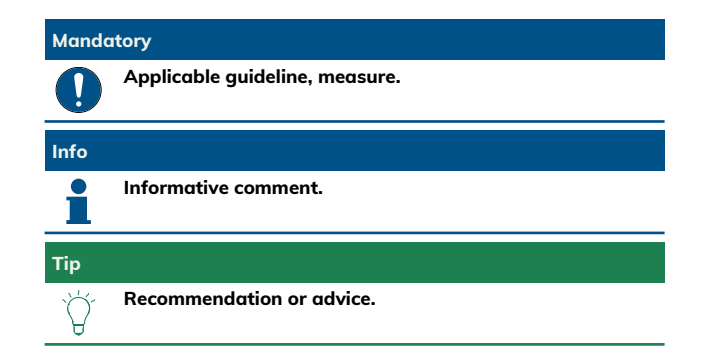

# <span id="page-9-0"></span>**2.2 Proper use**

The "ProofMaster" leak tightness testing device is used exclusively for testing the water resistance of watches by means of positive and negative pressure.

The ProofMaster can be used to check the water resistance of both digital watches and analogue or pocket watches in accordance with the watch manufacturer's specifications.

You can also use the ProofMaster to build up positive pressure in the case of a leaky watch to then find the leak by testing it in water.

The device is intended for watches with the following maximum dimensions:

- Diameter: 70 mm
- Thickness: 30 mm
- Width: 85 mm

Proper use also includes observing all the information in the document. Any use that deviates from the proper use is considered improper use.

### **CAUTION**

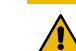

**Risk of injury if the device is used improperly!**

Improper use of the ProofMaster can result in hazardous situations.

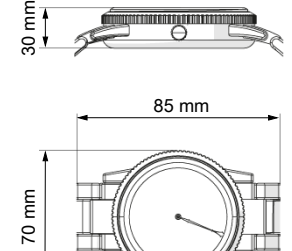

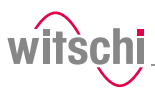

# <span id="page-10-0"></span>**2.3 Safety sign**

The parts of the device which represent a danger are marked with a safety label.

### **Mandatory**

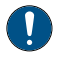

**Info**

**Make sure that the safety labels on the device are clearly legible and clean!**

If the labels become dirty or illegible over time, so that hazards can no longer be identified or service instructions can no longer be followed, they must be replaced with new ones and affixed to the same place.

# <span id="page-10-1"></span>2.3.1 Labels on the device

### **Calibration of the ProofMaster**

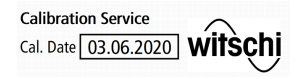

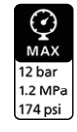

The stickers listed below are affixed to the ProofMaster.

The sticker on the underside of the device shows when the device was last calibrated.

# **The reliability of the measurement results is guaranteed by regular calibration of the ProofMaster.**

**Maximum supply pressure** This sticker is located next to the connection point of the compressed air supply. The maximum supply pressure must not exceed **12 bar**.

## <span id="page-10-2"></span>2.3.2 Labels on the power supply unit

### **Electrical and electronic components**

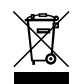

The labels below are affixed to the power supply unit.

The electrical and electronic components in the device contain toxic substances. The device must therefore be disposed of in a recycling depot or by a specialised company.

**CE conformity** The **"CE"** marking confirms that this product complies with the European requirements regarding safety, health, environmental and user protection.

# <span id="page-10-3"></span>**2.4 Residual risks**

**Compressed air** The compressed air devices can be dangerous if they are disconnected when compressed air is present. A pressurised line that is disconnected can cause the air to escape extremely quickly as a result of the escaping pressure, thus posing a danger, especially to the eyes and face.

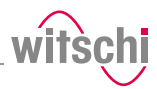

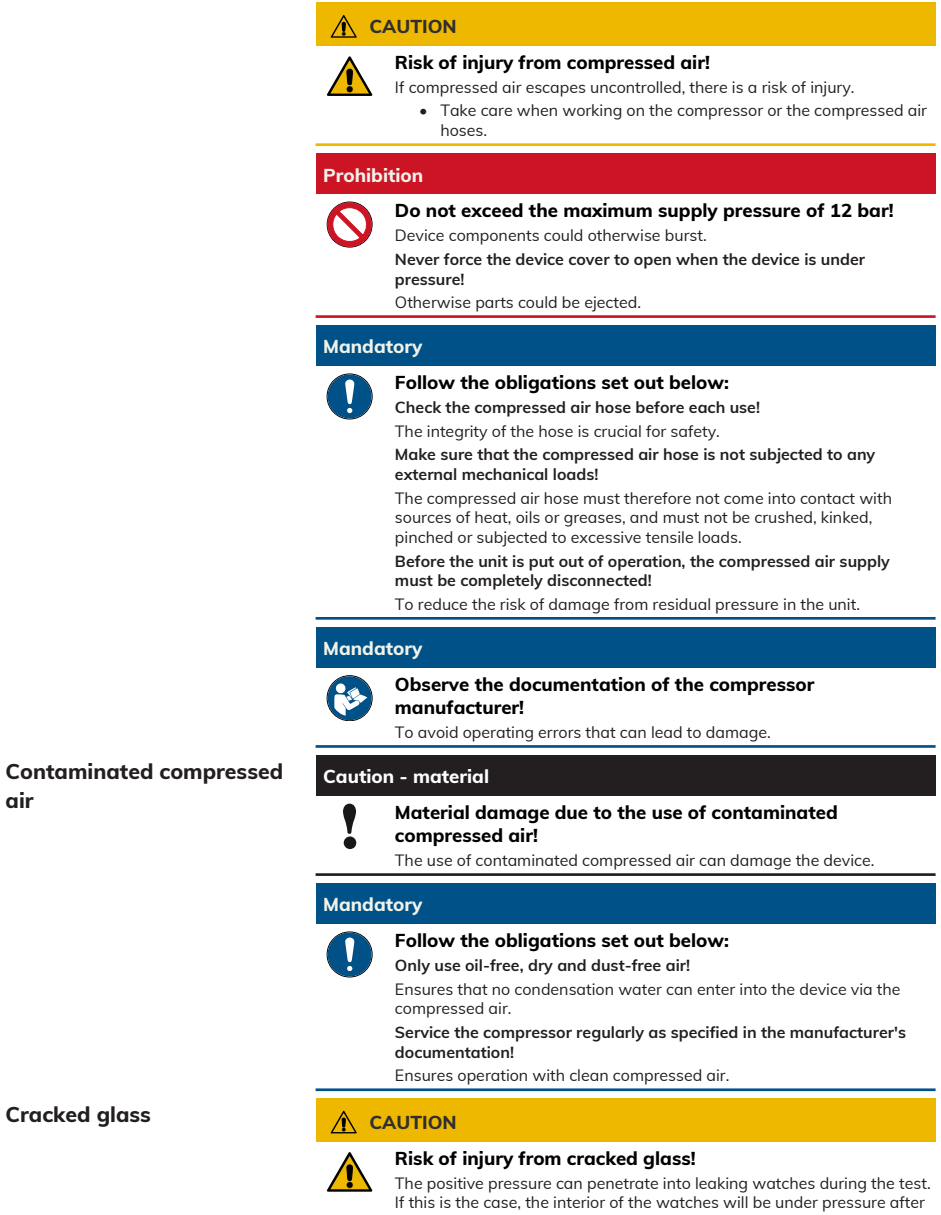

the test. The glass in the watch can then splinter or crack. It can cause serious eye injuries and even blindness.

# **Cracked glass**

**air**

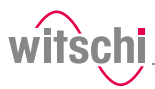

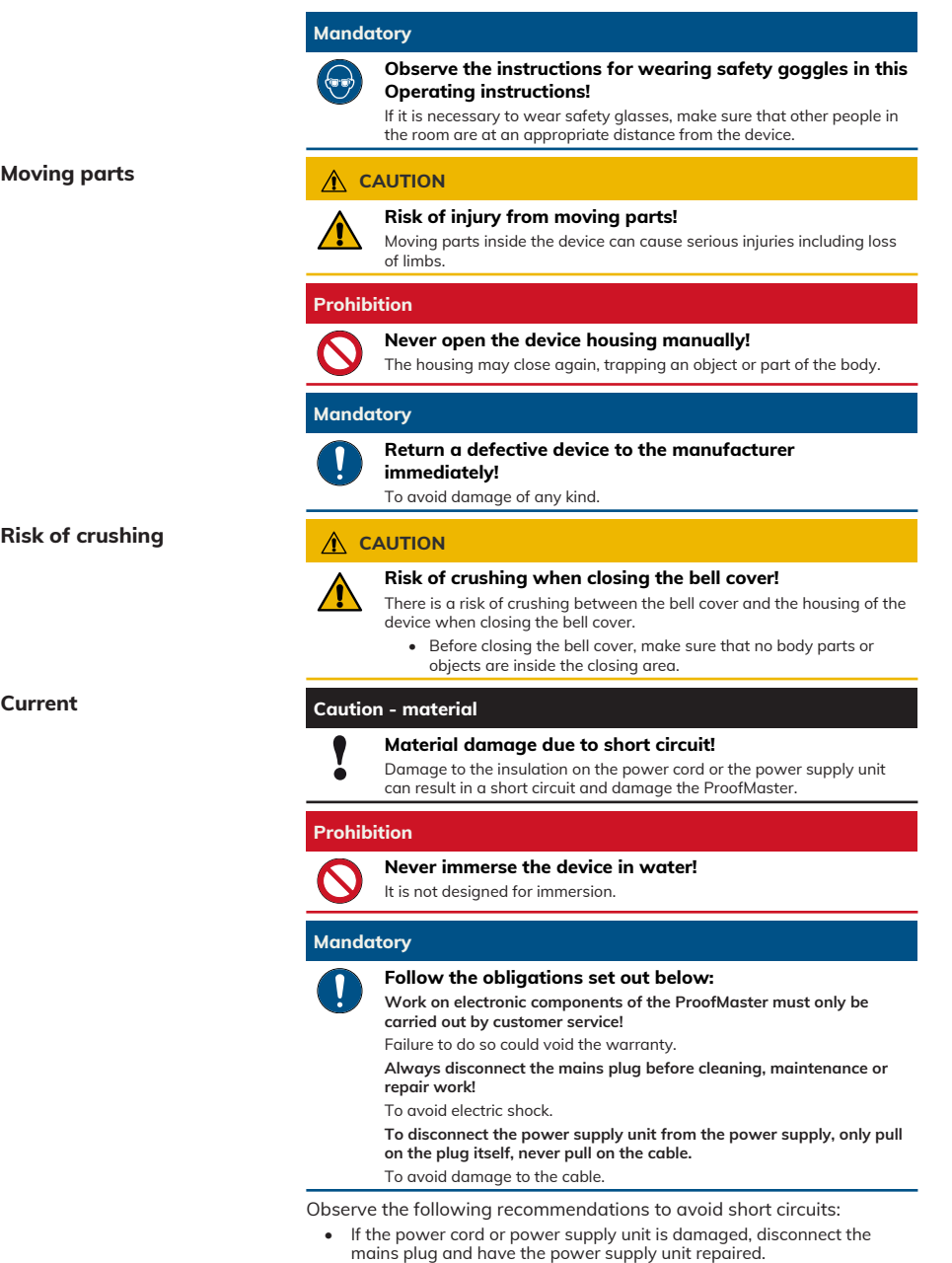

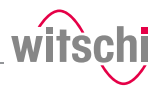

- Place the power cord so that it cannot be damaged by external influences.
- Ensure that access to the power supply is always guaranteed.
- Protect live parts from moisture.

### **Opening the housing Caution - material**

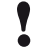

### **Material damage due to opening the housing!**

When opening the housing, there is a risk that internal components of the device or the housing may be damaged.

### **Prohibition**

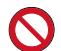

### **Never open the housing yourself!**

Opening the housing will void the warranty and Witschi Electronic AG will not be liable for any accident occurring after the housing has been opened by an unqualified person.

### **Mandatory**

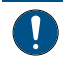

**In the event of malfunctions or problems that cannot be solved with the help of these instructions, contact the manufacturer!**

Failure to do so could void the warranty.

### **Test pressure Caution - material**

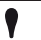

### **Material damage due to excessive test pressure!**

Applying excessive test pressure can damage the watch being tested and/or the ProofMaster.

### **Prohibition**

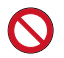

**Do not exceed the maximum supply pressure of 12 bar!** Device components could otherwise burst.

### **Mandatory**

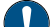

### **Follow the obligations set out below:**

**Make sure that the watch can withstand the pressure!** To avoid damaging the watch. **Only check watches for which a maximum water depth is specified,**

**without exceeding the limit value!**

Observe the following rule: 10 m water depth = 1 bar test pressure. **Observe the test pressure values!**

See section *[Determining test pressure values \[](#page-37-1)*[}](#page-37-1) *[Page 38\]](#page-37-1)*.

**Check watches without special information at a maximum pressure of 2 bar!**

To avoid damaging the watch.

**Water ingress Caution - material**

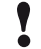

**Damage to the watch being tested due to water ingress!**

The watch will only remain sealed in the water as long as there is a positive pressure in the housing, and, if the leak in the watch is too large, there is a risk of water penetrating the interior of the watch during the water test.

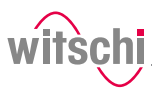

### **Mandatory**

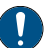

### **Follow the obligations set out below:**

**Only perform the water test once the "Leak Finder"program has been executed and the watch can be submerged in water without any risk! Perform the test in the water immediately after the "Leak Finder" program has ended!**

The watch can only be safely immersed in water for as long as there is positive pressure in the housing.

Witschi Electronic AG accepts no liability for watches that are penetrated by water.

### **If the display is red, remove the watch from the water!**

The positive pressure in the watch is too low and water can penetrate.

### **Touchscreen Caution - material**

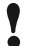

### **Material damage due to operating the touchscreen with sharp objects!**

The touchscreen can be damaged if it is operated with sharp objects (for example with ballpoint pens).

• Operate the touchscreen with the stylus provided for the purpose or with your fingers.

# <span id="page-14-0"></span>**2.5 Owner's liability**

The device is intended for commercial use. The user is therefore subject to the statutory obligations of occupational health and safety.

In addition to the safety instructions and warnings in these instructions, the applicable regulations regarding safety, occupational health and safety and environmental protection for the operation of the device must also be observed.

The following must be taken into account:

- The user must learn about the applicable occupational health and safety requirements and identify additional hazards as part of an assessment of the existing risks, depending on the specific working conditions at the device's site of operation. The user shall take account of this assessment to create operating instructions for the use of the device.
- Throughout the service life of the device, the user must ensure that the operating instructions which he or she has drawn up comply with current regulations and, if necessary, adapt them.
- The user must ensure that all persons who use the device have read and understood these instructions. In addition, the user must also ensure that personnel are regularly trained and informed of the hazards.
- The user must provide personnel with the required protective equipment and ensure that the required protective equipment is worn. see *[Personal protective equipment \[](#page-16-0)*[}](#page-16-0) *[Page 17\]](#page-16-0)*.
- The owner must ensure that the service intervals specified in the instructions are complied with.
- The owner must ensure that the service intervals for the components (especially the compressor) are complied with.

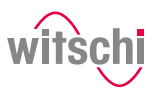

# <span id="page-15-0"></span>**2.6 Personnel qualifications**

### **CAUTION**

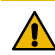

### **Risk of injury in the event of inadequate personnel qualifications!**

If unqualified personnel carry out work on the device or stay in the device's danger zone, there is a risk of injury and significant material damage.

### **Mandatory**

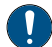

### **Follow the obligations set out below:**

**All activities may only be carried out by qualified personnel!** To avoid operating errors.

**The operator of the device must have the appropriate knowledge and have completed the necessary training for the correct handling of watches!**

In addition, during training, the operator must be informed by the user of the tasks assigned to him or her and of possible hazards in the event of improper behaviour. The operator may only carry out tasks that go beyond the scope of use in normal operation where this is specified during training and the user has specifically entrusted the operator to do so.

**Unauthorised persons must keep a safe distance from the device!**

To avoid unnecessary dangers.

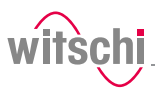

# <span id="page-16-0"></span>**2.7 Personal protective equipment**

Personal protective equipment is a device or means worn or held by a person to protect him or her from one or more risks which could threaten his or her safety or health.

**Safety goggles** Safety goggles protect the eyes from flying splinters of glass.

Safety goggles must be worn for the following activities, in particular:

- When removing the watch after a completed test.
- When preparing and carrying out the water test.

### **Mandatory**

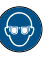

**Observe the instructions for wearing safety goggles in this Operating instructions!**

If it is necessary to wear safety glasses, make sure that other people in the room are at an appropriate distance from the device.

# <span id="page-16-1"></span>**2.8 Spare parts**

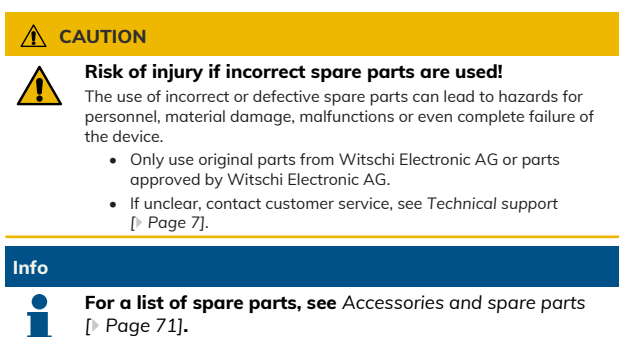

# <span id="page-16-2"></span>**2.9 Noise emissions**

The noise emissions from the ProofMaster are below 75 dB(A) and have been measured according to the guidelines EN ISO 3740:2001-03 and EN ISO 11200:2014-10.

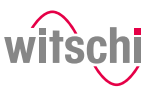

# <span id="page-17-0"></span>**3 Initial operation**

# <span id="page-17-1"></span>**3.1 Moving the device**

# *CAUTION*

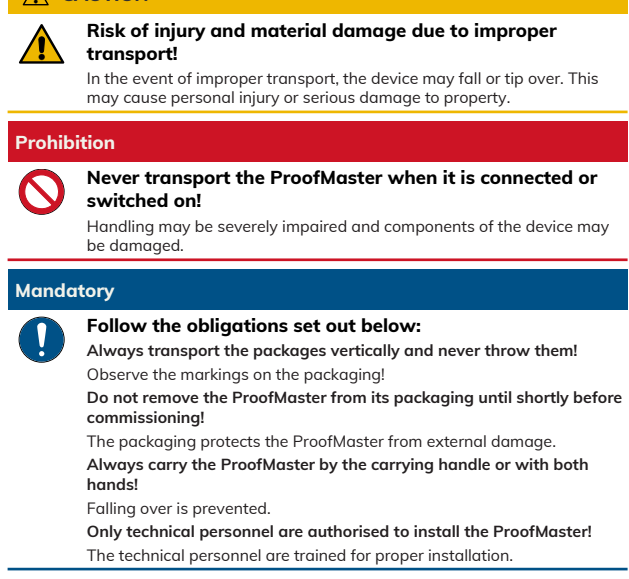

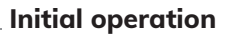

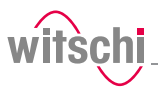

# <span id="page-18-0"></span>**3.2 Transport inspection**

When accepting the device, check all components and make sure that no parts have been damaged during transport.

Additionally, check whether the device is complete.

Proceed as follows if there is visible transport-related damage:

- a) Do not accept the delivery.
- b) Make a note of the extent of the damage on the transport company's delivery note.
- c) Write a complaint.

### **Mandatory**

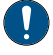

**Report damage or missing parts to Witschi Electronic AG immediately!**

Claims for damages can only be made within the applicable claim periods.

# <span id="page-18-1"></span>**3.3 Storage conditions**

Store the device and package under the following conditions:

- Storage temperature -20 °C to +70 °C.
- Relative humidity maximum 80%, no condensation.
- Do not store outdoors.
- Store in a dry and dust-free condition.
- Do not expose to any aggressive media.
- Protect against sunlight.
- Protect against mechanical impact.
- Do not place anything on top of the device packaging.

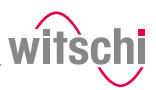

# <span id="page-19-0"></span>**3.4 Space requirement**

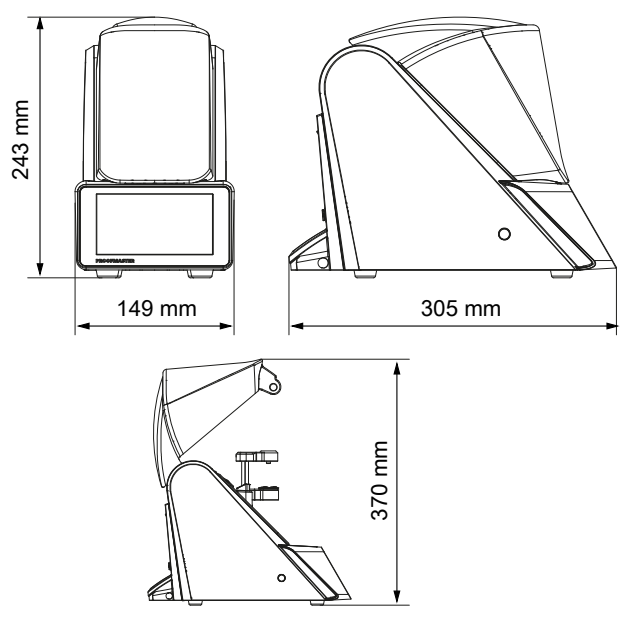

# <span id="page-19-1"></span>**3.5 Requirements regarding the installation site**

The ProofMaster is designed for use on a worktable in as dry and dustfree an environment as possible. The ProofMaster is not suitable for outdoor use.

### **Caution - material**

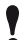

**The results of the tests may be incorrect in the case of an unsuitable installation location!**

To achieve precise results, the ProofMaster and the test object must be at room temperature.

The following instructions must be observed for reliable measurements:

- Do not position the ProofMaster and test object in the vicinity of radiators or open windows.
- Do not expose the ProofMaster or the test object to direct sunlight.
- Use the ProofMaster on an even and horizontal surface.
- The installation site must be vibration-free.

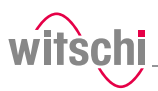

# <span id="page-20-0"></span>**3.6 Working area of the operator**

In order for the operator to work comfortably, we recommend leaving at least 50 cm space on each side of the ProofMaster in order to place the watch shop there.

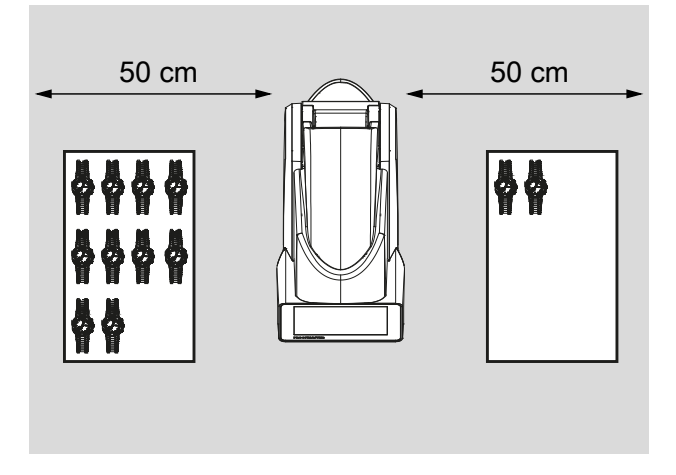

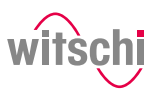

# <span id="page-21-0"></span>**3.7 List of equipment**

**Equipment included in the scope of delivery of the ProofMaster**

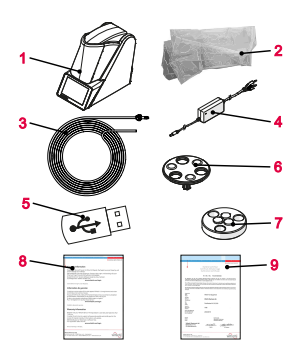

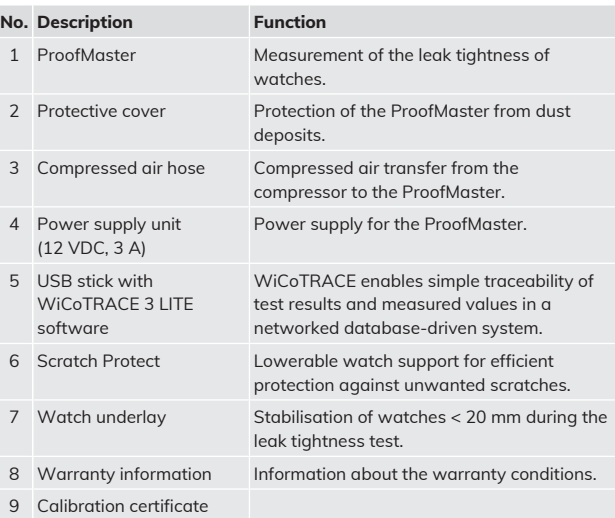

### **Additional equipment required for operation of the ProofMaster**

**Optional additional equipment**

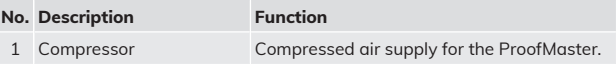

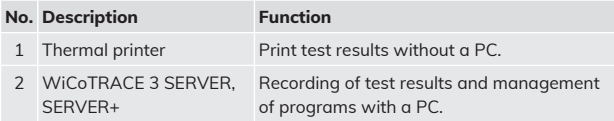

### **Info**

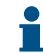

### **To order accessories or spare parts, please contact the points of sale.**

Your nearest point of sale can be found on the website www.witschi.com.

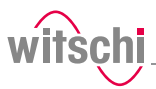

# <span id="page-22-0"></span>**3.8 Initial operation**

<span id="page-22-2"></span>Initial operation of the ProofMaster includes connecting the power and compressed air supply and making all other connections for smooth operation (printer, network, etc.).

# <span id="page-22-1"></span>3.8.1 Current

### **Caution - material**

**Risk of material damage if an unsuitable power supply unit is used!**

Using an unsuitable or damaged power supply unit can result in a short circuit. This may damage the device.

- Only use the power supply unit supplied with the device.
- Position the power cord so that it cannot be damaged by external influences.

### **Required equipment** • One ProofMaster

### **Connecting**

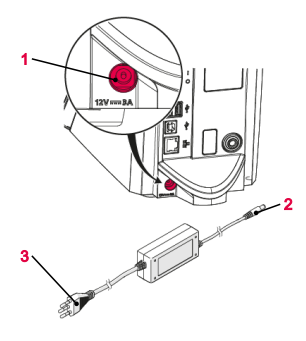

- 
- One power supply unit
- a) Make sure that the voltage of the local power supply is suitable for the power supply unit.
	- $\Rightarrow$  115/230 V, 50 Hz, 1 A.
- b) Connect the power supply unit connection **2** to the power supply connection of the ProofMaster **1**.
- c) Connect the power supply unit connection **3** to the local power supply.
- $\Rightarrow$  The power supply is now connected.

- **Disconnecting** a) Switch off the ProofMaster.
	- b) Disconnect the power supply unit connection **3** from the local mains network.
	- c) Disconnect the power supply unit connection **2** from the power supply connection of the ProofMaster **1**.
	- $\Rightarrow$  The power supply is now disconnected.

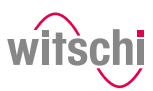

# <span id="page-23-0"></span>3.8.2 Compressed air

### **CAUTION**

**Risk of injury due to uncontrolled release of compressed air!**

If compressed air escapes uncontrolled, there is a risk of injury.

- Do not exceed a supply pressure of 12 bar.
- Make sure that the compressor is suitable for operation with the **ProofMaster**
- Observe the instructions from the compressor manufacturer.

### **Mandatory**

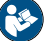

### **Read and follow the instructions supplied with the compressor.**

Only qualified persons who are trained in the operation of the compressor and familiar with the associated instructions may work on the compressor.

- **Recommended compressor** See section *[Accessories and spare parts \[](#page-70-0)*[}](#page-70-0) *[Page 71\]](#page-70-0)*.
- **Required equipment** ProofMaster
	- Compressed air hose
	- Compressor (not included in the scope of delivery of ProofMaster)
	- a) Put the compressor into operation as specified in the manufacturer's instructions.
	- b) Make sure that the compressor is switched off and the outlet valve is closed.
	- c) Connect the coupling of the compressed air hose **3** to the compressor.
	- d) Insert the open end of the compressed air hose **4** into the compressed air plug connection of the ProofMaster **1**.
	- e) Check whether the compressed air hose **4** is properly fastened by gently pulling it.
	- f) Open the outlet valve of the compressor.
	- $\Rightarrow$  The compressed air supply is now connected.

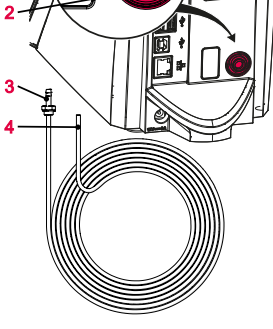

**Disconnecting**

**Connecting**

1

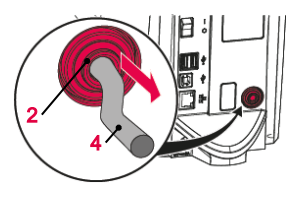

- a) Close the outlet valve of the compressor.
- b) Drain the air from the hose.
- c) Press the ring **2** and pull the compressed air hose **4** out of the corresponding plug connection **1**.
- d) Remove the coupling of the compressed air hose **3** from the compressor.
- $\Rightarrow$  The compressed air supply is now disconnected.

# <span id="page-24-0"></span>3.8.3 Thermal printer

**Required equipment** • ProofMaster

### **Connection with USB cable**

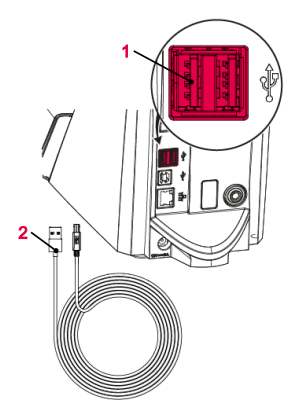

The following steps are only necessary when using a thermal printer.

# **Info**

**Read and follow the instructions supplied with the thermal printer.**

- **Recommended printer** See section *[Accessories and spare parts \[](#page-70-0)*[}](#page-70-0) *[Page 71\]](#page-70-0)*.
	-
	- Thermal printer (not included in the scope of delivery of ProofMaster)
	- Standard USB cable type **A–B** or a Bluetooth set II (not included in the scope of delivery of the ProofMaster). See *[Accessories and spare parts](#page-70-0) [\[](#page-70-0)*[}](#page-70-0) *[Page 71\]](#page-70-0)*.
	- a) Put the thermal printer into operation as specified in the manufacturer's instructions.
	- b) Ensure that the thermal printer and the ProofMaster are switched off.
	- c) Connect the USB cable **2** to the thermal printer USB type **B** inputs.
	- d) Connect the USB cable **2** to one of the two USB type **A** inputs on the ProofMaster **1**.
		- $\Rightarrow$  The ProofMaster is now connected to the thermal printer.
	- e) Switch on the ProofMaster and configure the thermal printer.
		- ð See *[Configuring the printer \[](#page-91-1)*[}](#page-91-1) *[Page 92\]](#page-91-1)*.

**Connection via Bluetooth dongle**

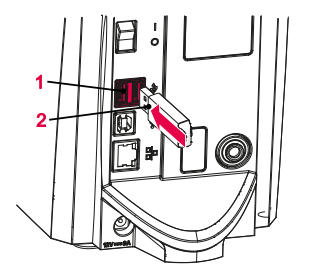

- a) Start the thermal printer incl. Bluetooth plug-in unit as specified in the manufacturer's instructions.
- b) Ensure that the thermal printer and the ProofMaster are switched off.
- c) Plug the USB adapter **2** into one of the two USB type **A** inputs of the ProofMaster **1**.
	- $\Rightarrow$  The Bluetooth dongle is automatically recognised by the ProofMaster.
	- $\Rightarrow$  Switch on the ProofMaster and configure the thermal printer.
	- ð See *[Configuring the printer \[](#page-91-1)*[}](#page-91-1) *[Page 92\]](#page-91-1)*.

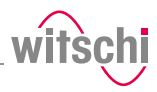

### **Disconnecting** a) Ensure that the thermal printer and the ProofMaster are switched

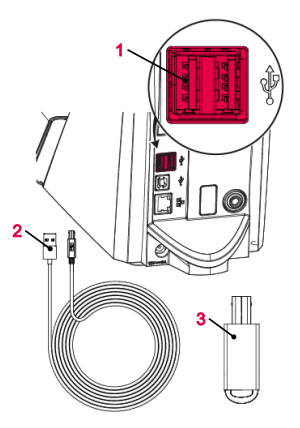

### off. b) When connecting using a USB cable, disconnect it from the thermal printer.

- c) Disconnect the USB cable **2** or the Bluetooth dongle **3** from the ProofMaster **1**.
- $\Rightarrow$  The ProofMaster is now no longer connected to the thermal printer.
- $\Rightarrow$  Configure the ProofMaster again without the thermal printer. See *[Configuring the printer \[](#page-91-1)*[}](#page-91-1) *[Page 92\]](#page-91-1)*.

<span id="page-25-0"></span>3.8.4 Network

# **Required equipment** • ProofMaster

### **Connecting**

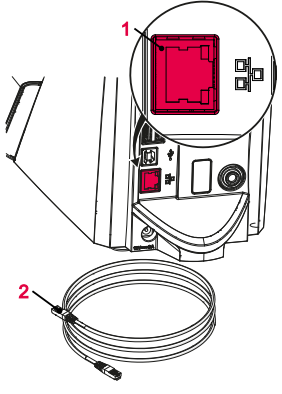

The following steps are necessary when using a PC within a network.

- 
- Ethernet cable (not included in the scope of delivery of ProofMaster)
- PC incl. network environment (not included in the scope of delivery of ProofMaster)
- a) Ensure that the ProofMaster is switched off.
- b) Connect the Ethernet cable **2** to the network.
- c) Connect the Ethernet cable **2** to the network connection **1** of the ProofMaster and switch on the ProofMaster.
- $\Rightarrow$  The ProofMaster is now connected to the network.
- ð For the configuration of the network, see the *[Network settings](#page-95-0) [\[](#page-95-0)*[}](#page-95-0) *[Page 96\]](#page-95-0)* section.

- **Disconnecting** a) Ensure that the ProofMaster is switched off.
	- b) Disconnect the Ethernet cable **2** from the network.
	- c) Disconnect the Ethernet cable **3** from the ProofMaster.
	- $\Rightarrow$  The ProofMaster is now no longer connected to the network.

# <span id="page-26-0"></span>**Description**

# <span id="page-26-1"></span>**4.1 Proofmaster**

**Front view**

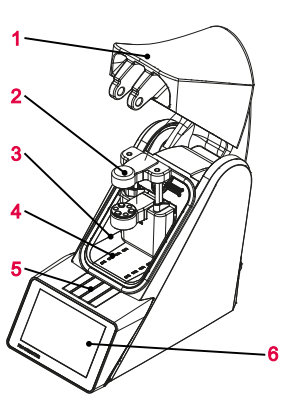

Bell cover

- Deformation sensor
- Test chamber
- Compressed air inlet and outlet
- Flap over catch
- Touchscreen

The bell cover covers the test chamber. During testing, the bell cover **1** is closed and locked by the catch under flap **5**.

The bell cover opens and closes automatically before and after testing a watch.

**Rear view**

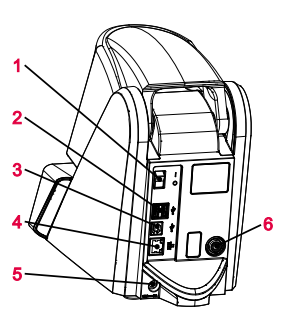

**Test chamber**

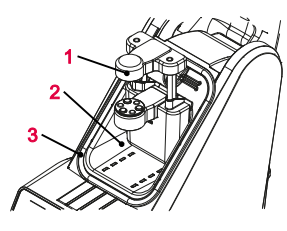

- Main switch
- 2x USB type **A** ports
- USB type **B** port
- Network connection
- Electrical connection
- Compressed air plug connection

- Deformation sensor
- Test chamber
- Seal (O ring)

The tightness test is performed in the test chamber **2**. The deformation sensor **1** and watch support are located inside the test chamber. When the test procedure is started, the bell cover closes so that it rests against the seal **3**. This ensures that the test chamber is sealed. The pressure required for the test can now be built up and maintained in the test chamber.

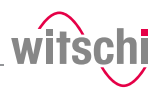

The pressure is built up by means of a compressor connected to the device inside the test chamber **2**. The vacuum is generated by a Venturi valve integrated in the device and the connected compressor.

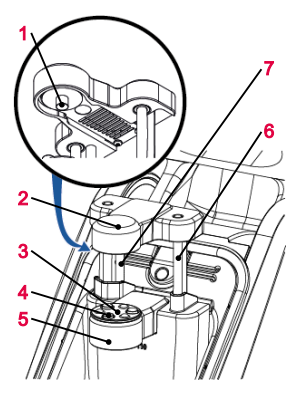

**Control and display element**

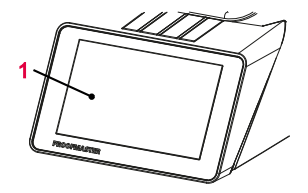

The sensor head **2** is raised or lowered automatically to the watch by the drive rods **7** when the bell cover opens or closes. **1** Touchscreen

The deformation sensor makes it possible to measure the deformation of the watch. During the test, the watch is stabilised by the three support points **4** that are integrated in the support table **5**. If a small watch is being tested, the Scratch Protect **3** can be removed and the watch support can be placed on it. The sensor head **2** with the measuring probe **1** is located on the watch glass during the test and can thus measure how strongly the watch housing expands or

Using the touchscreen, it is possible to navigate through the menus and edit the test settings. It also shows the progress and results of the test.

# <span id="page-27-0"></span>**4.2 Included accessories**

### **Power supply unit**

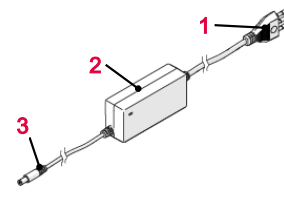

- **1** Power cable (country-specific)
- **2** Transformer

contracts.

 Measuring probe Sensor head Scratch Protect Support points Support table Sensor guides Driving rods

**3** Electrical connection (device side)

### Item no.: JA01-PSD40E120K3

The ProofMaster is connected to the mains via the power supply unit with the following characteristic data:

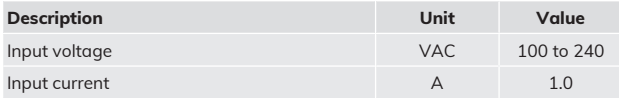

# **Description**

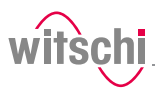

**Compressed air hose**

2—⊫ 1−

3

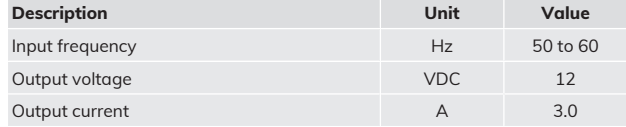

- **1** ARO 210 plug nipple (compressor side)
- **2** Open end (device side)
- **3** Compressed air hose

### **Item no.:** 31.10.311

The compressed air hose is used to supply the ProofMaster with compressed air. The open end **2** is connected to the compressed air supply of the ProofMaster and the coupling **3** on the compressor.

### **Mandatory**

**1** Scratch Protect **2** Watch support

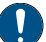

**The compressor connection must be compatible with the coupling of the compressed air hose!**

• If necessary, replace the coupling supplied with the ProofMaster with a coupling compatible with the compressor.

The coupling supplied with the ProofMaster has the following characteristics:

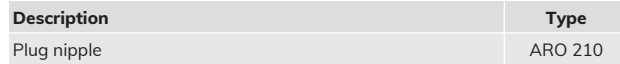

### **Watch underlay**

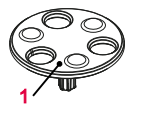

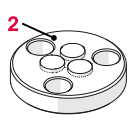

**Item no.:** 31.24.702 (watch support) and 31.24.71.40 (Scratch Protect) The standard support points are suitable for all watches > 20 mm. The Scratch Protect can also be used with these. This scratch protection only lowers the watch once the sensor head is moved to the support points. This prevents scratches when placing the watch.

Scratch Protect cannot be used on small watches because the danger of falling is too great.

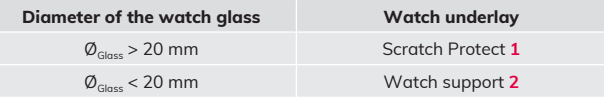

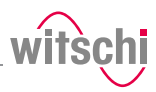

### **Protective cover**

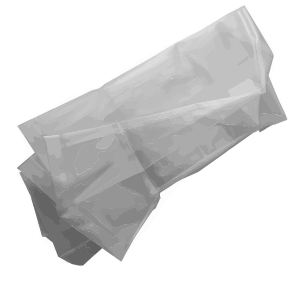

### **Item no.:** 31.24.04.30.001

The dust cover covers the ProofMaster when not in use to protect it from dust deposits.

### **Mandatory**

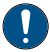

**When not in use, always cover the ProofMaster with the corresponding dust cover.**

This prevents the test chamber from leaking due to dust and dirt penetrating between the seal and bell cover.

# <span id="page-29-0"></span>**4.3 Required accessories**

**Compressor** In order to use the ProofMaster, it must be connected to a compressor. The compressor must have the following characteristics:

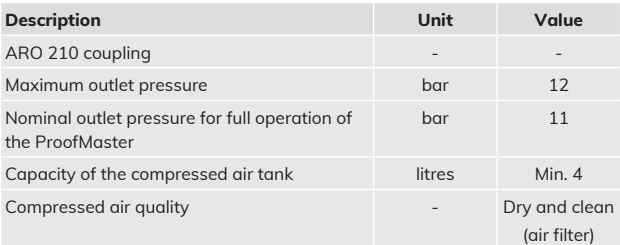

**Tip**

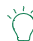

### **Witschi Electronic AG has a compressor that is optimally suited for the. ProofMaster.**

JunAir 6–10 compressor 10 l, item no. 97.91.103 (230 VAC) and 97.91.104 (110 VAC).

• For further information, please contact a point of sale.

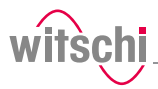

# <span id="page-30-0"></span>**4.4 Optional accessories**

**Thermal printer** The test results can be printed out on the thermal printer. The thermal printer can be connected directly to the ProofMaster via the USB cable type **A–B** or the USB Bluetooth adapter. See *[Thermal printer](#page-24-0) [\[](#page-24-0)*[}](#page-24-0) *[Page 25\]](#page-24-0)*.

### **Tip**

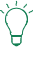

**Witschi Electronic AG provides the following components:** Thermal printer, item no. JB01-SLK-TE25-S. Bluetooth adapter, item no. 95.1510. • For further information, please contact a point of sale.

**WiCoTRACE 3 software** With the WiCoTRACE 3 software, any ProofMaster connected to a network can be synchronised via a PC. In the software, all programs for the devices are combined and all measurement results from the connected devices are stored in the WiCoTRACE database. With the Universal Editor, programs can be created globally and used on any connected ProofMaster. Connecting to WiCoTRACE, see *[WiCoTRACE](#page-96-0) [\[](#page-96-0)*[}](#page-96-0) *[Page 97\]](#page-96-0)*.

### **Tip**

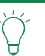

**The WiCoTRACE 3 LITE software can be downloaded free of charge.** www.witschi.com

### **Bar code reader**

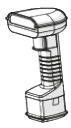

The bar code reader can be used in conjunction with the **WiCoTRACE** software. The software can be used to create bar codes or QR codes for the various production orders. When the operator then scans a bar code or QR code, the program and the identification codes are automatically loaded into the ProofMaster.

For further details regarding the use of QR codes, see **WiCoTRACE** handbook, server database.

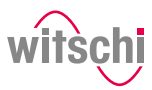

# <span id="page-31-0"></span>**4.5 Procedure of a tightness test**

### **A test may consist of several tests**

If a test is performed with multiple tests, the following procedure is repeated.

### **Determining the initial value**

After starting the test, the sensor head is moved into position and the starting value of the deformation is set to zero.

### **Build up pressure and record the deformation behaviour of the watch housing**

The test pressure is built up in the test chamber. In order to compensate for pressure losses caused by the heating of the air, the test pressure is continuously regulated during the measurement.

The deformation behaviour of the watch is continuously recorded during pressure build-up and automatically included in the evaluation algorithm.

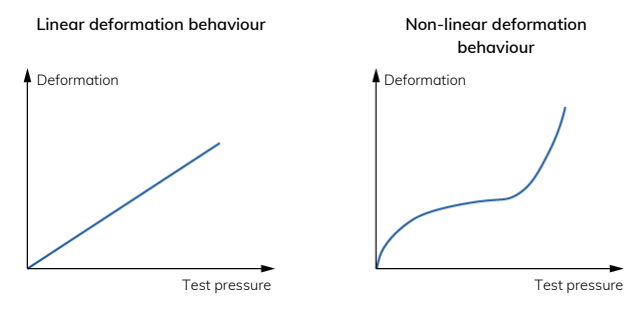

### **Automatic measuring time**

The ProofMaster has a new evaluation algorithm which detects elastic deformation of watches and automatically compensates them.

In the standard setting, the ProofMaster automatically determines the required measuring time for each measurement. The software continues the measurement until a meaningful result is obtained.

The measurement time for a simple OK/not OK statement is shorter than the output of a precise leak rate. It should also be noted that smaller limits lead to longer measurement times. The maximum time per test pressure is limited to 300 seconds with automatic measuring time. For best results in terms of precision and test duration, we recommend the use of the automatic measurement time.

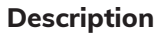

# <span id="page-32-0"></span>**4.6 Definitions**

**Deformation measurement** The measuring method of the ProofMaster is based on the principle of deformation. The watch is subjected to positive pressure to compress the watch housing, or a vacuum to expand it. The faster the deformation is compensated, the larger the leak in the watch case. The deformation of the case within a certain time serves as the basis for the measurement to determine whether the watch is leakproof or not.

### **Leak-tight watch**

Under constant pressure, the deformation of the watch housing remains constant.

### **Leaky watch**

Under constant pressure, the deformation of the watch housing is reduced.

The difference between the pressure in the test chamber and the pressure in the watch housing is being compensated at a rate which is above the limits of the leak rate.

**Limit** The limit represents the maximum permissible leak rate. If the leak rate exceeds the predefined limit, the watch being tested is classified as non-leak-tight.

> Relative to the diameter of the watch housing, the following standard values apply:

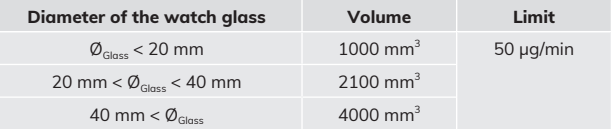

### **Info**

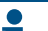

**The lower the leak tightness limit, the longer the measurement takes.**

This must to be taken into account when planning production.

**Leak rate** The ISO 22810 standard specifies the leak rate in µg/min and defines 50 µg/min as the limit value for leak tightness at a test pressure of 2 bar. The ProofMaster is configured by default according to these standard specifications.

> To calculate the leak rate, the measuring algorithm needs the exact air volume in the watch case. The watch sizes suggested in the measuring program are suitable for a qualitative consideration – we recommend determining the inner volume of the watch beforehand. The inner volume can be determined from the watch's design data.

### **Info**

### **Negative leak rate**

A negative leak rate may be displayed at the start of the measurement.

**Leak-tight watch in accordance with standard ISO 22810**

**Relationship between volume and deformation**

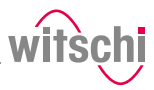

A negative leak rate can be caused by a number of factors, e.g.:

- Elastic deformation of the test specimen;
- Thermal influences.

Over a longer measurement duration, the ProofMaster measurement algorithm compensates for these influences and displays a more accurate result. This makes it more reliable and faster than an algorithm used for conventional deformation measurement.

However, the end result may also display a negative leak rate. This usually occurs with leak-tight test specimens, in which case compensation cannot be fully performed. However, the reliability of the measurement is still guaranteed.

Significant negative leak rates indicate that the automatic compensation was insufficient for the test specimen. Manually setting a longer measurement time may remedy this.

If unclear, please contact customer service, see *[Technical support](#page-6-2) [\[](#page-6-2)*[}](#page-6-2) *[Page 7\]](#page-6-2)*.

# <span id="page-33-0"></span>**4.7 Reference to standard ISO 22810**

Standard ISO 22810 defines that a watch shall be classified as leaktight if less than 50 µg of air penetrates the watch per minute at a test pressure of 2 bar.

The ISO 22810 standard does not take into account the volume of the watch. This means that the leak rate of 50 µg per minute applies to all watches, regardless of their size.

When testing according to the principle of deformation, the reversion depends on the free volume in the watch. In a watch with a small volume, the reduction in deformation is more pronounced with the same amount of penetrating air. The free volume must be programmed in the watch for a standard-compliant test.

**Interpretation of ISO 22810** The standard is based on a pressure of 2 bar or 0.5 bar. No limit value is specified for other pressures. **It is therefore assumed that the limit of 50 µg per minute applies for all test pressures.**

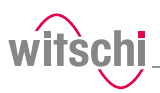

# <span id="page-34-0"></span>**5 Use**

# <span id="page-34-1"></span>**5.1 Safety during use**

**Cracked glass CAUTION** 

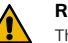

### **Risk of injury from cracked glass!**

The positive pressure can penetrate into leaking watches during the test. If this is the case, the interior of the watches will be under pressure after the test. The glass in the watch can then splinter or crack. It can cause serious eye injuries and even blindness.

### **Mandatory**

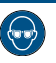

**Observe the instructions for wearing safety goggles in this Operating instructions!**

If it is necessary to wear safety glasses, make sure that other people in the room are at an appropriate distance from the device.

**Compressed air** The compressed air devices can be dangerous if they are disconnected when compressed air is present. A pressurised line that is disconnected can cause the air to escape extremely quickly as a result of the escaping pressure, thus posing a danger, especially to the eyes and face.

### **CAUTION**

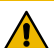

**Risk of injury from compressed air!**

- If compressed air escapes uncontrolled, there is a risk of injury.
	- Take care when working on the compressor or the compressed air hoses.

### **Prohibition**

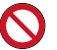

**Do not exceed the maximum supply pressure of 12 bar!**

Device components could otherwise burst.

**Never force the device cover to open when the device is under pressure!**

Otherwise parts could be ejected.

### **Mandatory**

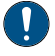

### **Follow the obligations set out below:**

**Check the compressed air hose before each use!**

The integrity of the hose is crucial for safety.

### **Make sure that the compressed air hose is not subjected to any external mechanical loads!**

The compressed air hose must therefore not come into contact with sources of heat, oils or greases, and must not be crushed, kinked, pinched or subjected to excessive tensile loads.

**Before the unit is put out of operation, the compressed air supply must be completely disconnected!**

To reduce the risk of damage from residual pressure in the unit.

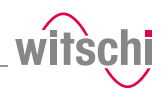

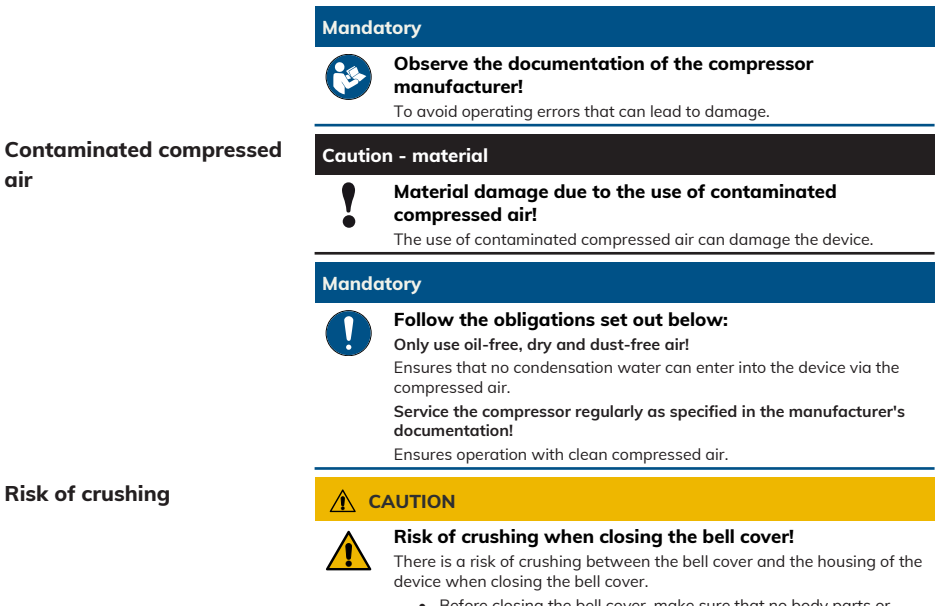

• Before closing the bell cover, make sure that no body parts or objects are inside the closing area.

# <span id="page-35-0"></span>**5.2 Basic operation**

# <span id="page-35-1"></span>5.2.1 Switching on the Proofmaster

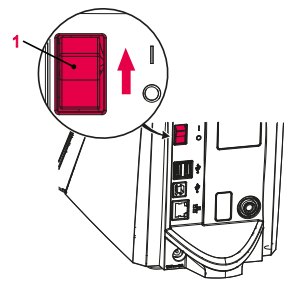

- ü **The ProofMaster has been commissioned correctly, see** *[Initial](#page-22-2) [operation \[](#page-22-2)*[}](#page-22-2) *[Page 23\]](#page-22-2)***.**
- a) Switch on the ProofMaster by pressing the switch **1** in the direction of the arrow.
	- $\Rightarrow$  The home screen appears.
	- $\Rightarrow$  The bell cover opens.

### **Info**

- **When the ProofMaster is switched on for the first time, the display language can be selected on the displayed screen.** The display language can be changed at any time, see *[Language](#page-73-1) [selection \[](#page-73-1)*[}](#page-73-1) *[Page 74\]](#page-73-1)*.
- ð The *"Programs"* screen appears.
- b) Make sure that the pressure reducing valve of the compressor is set to a maximum of 11 bar, but at least 1 bar higher than the desired test pressure.
- c) Switch on the compressor as specified in the manufacturer's documentation.
- $\Rightarrow$  The Proofmaster is ready for operation.
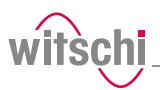

<span id="page-36-0"></span>**Switching to screen saver or standby**

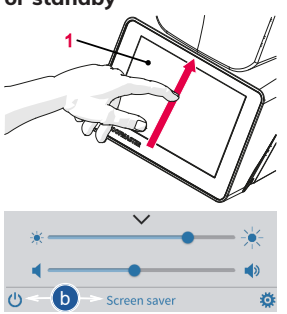

- ü **The ProofMaster is switched on, see** *[Switching on the](#page-35-0) [Proofmaster \[](#page-35-0)*[}](#page-35-0) *[Page 36\]](#page-35-0)***.**
- a) Swipe the touchscreen **1** with your finger in the direction of the arrow.
	- $\Rightarrow$  The quick setup menu appears.
- b) Press "Screen saver" or tap  $\bigcup$  to switch the ProofMaster to standby.
	- $\Rightarrow$  The bell cover closes and is locked.
- $\Rightarrow$  The ProofMaster is in standby or screen saver mode (standby screen is always black).
- $\Rightarrow$  The screen saver is displayed (date and time in this example).

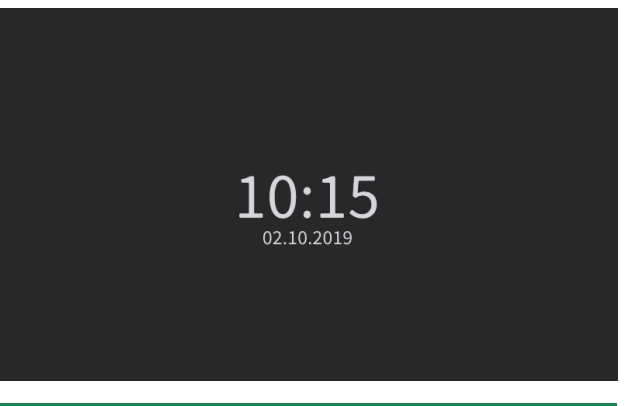

### **Tip**

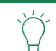

**The screen saver is configurable.** See *[Screen saver \[](#page-74-0)*[}](#page-74-0) *[Page 75\]](#page-74-0)*.

ü **The ProofMaster is in standby.**

**Exiting screen saver/ standby**

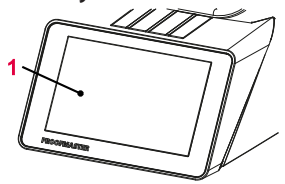

a) Touch the touchscreen **1** to exit *"Standby"* or "Screen saver" mode.

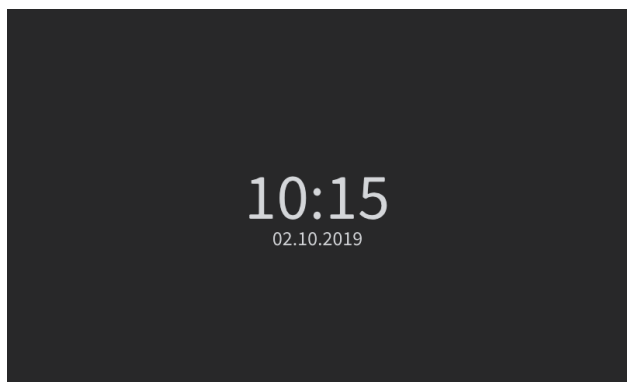

- $\Rightarrow$  The bell cover opens.
- $\Rightarrow$  The screen returns to the display that was active before switching to standby.

## <span id="page-37-0"></span>5.2.3 Switching off the device

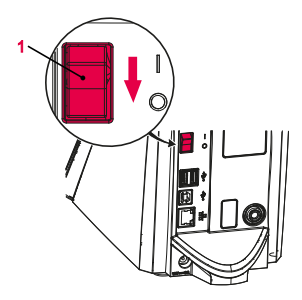

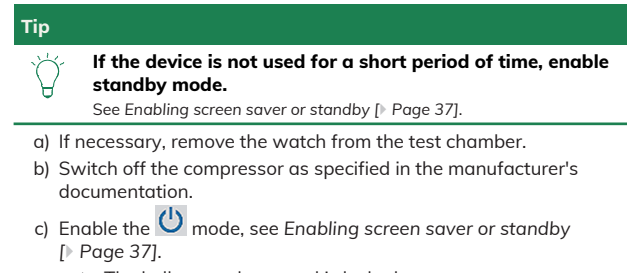

- $\Rightarrow$  The bell cover closes and is locked.
- d) Switch off the ProofMaster by pressing the switch **1** in the direction of the arrow.
- e) Cover the ProofMaster with the corresponding dust cover.

# 5.2.4 Determining test pressure values

### **Improper test pressure value settings**

#### **Caution - material**

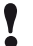

**Risk of damaging the watch due to improper test pressure value settings!**

Observe the following list of prohibitions and obligations.

#### **Prohibition**

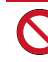

**Do not subject jewellery watches or thin watches to a pressure below -0.3 bar!**

If jewellery watches or thin watches are subjected to an excessively strong vacuum, the base or glass of the watch may burst.

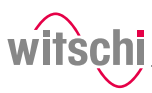

#### **Prohibition**

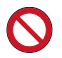

**Never check a watch with a pressure greater than that specified in the specifications!**

The force exerted may damage the watch and, in the case of flexible housings, even the movement.

#### **Mandatory**

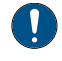

**Observe the table for the effect of force on the watch in order not to apply too high a pressure!**

See *[Effect of force on the watch \[](#page-38-0)*[}](#page-38-0) *[Page 39\]](#page-38-0)*.

#### **Specifications for test pressure value settings**

Observe the following points to achieve optimum results:

- The pressure of the subsequent tests must always be greater than that of the previous test.
- Perform the vacuum test first. The vacuum test can be used to identify defects that cannot be detected by an overpressure test:
	- Insufficient leak tightness of the housing base.
	- Insufficient pressure of the battery cover on the seal.
- Only check watches for which a maximum water depth is specified, and do not exceed this limit value. Observe the following rule: 10 m water  $depth = 1 bar$ .
- Check wristwatches without special information at a maximum pressure of 2 bar.

<span id="page-38-0"></span>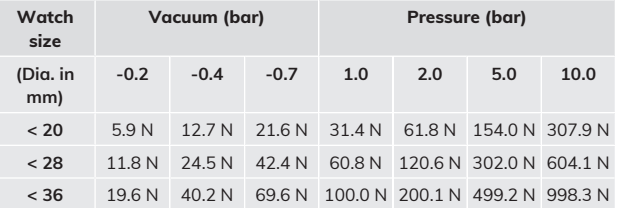

**watch**

**Effect of force on the**

**Vacuum** The ProofMaster can generate a maximum vacuum of 85% compared to the ambient pressure. The maximum vacuum that can be generated therefore varies depending on the height at which the ProofMaster is operated.

> The following table shows the maximum vacuum that can be generated depending on the altitude:

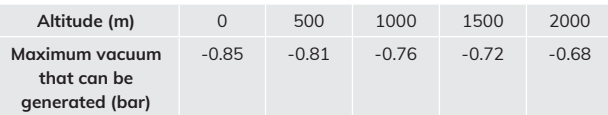

#### **Info**

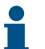

**If the vacuum cannot be reached, the following message will appear: "No or insufficient inlet pressure available."**

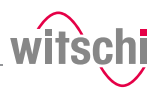

# <span id="page-39-0"></span>5.2.5 Programming a quick test

Pressure

Watch size

**Test using vacuum** 

Test pressure **Test pressure**  $\checkmark$  The ProofMaster shows the home screen.

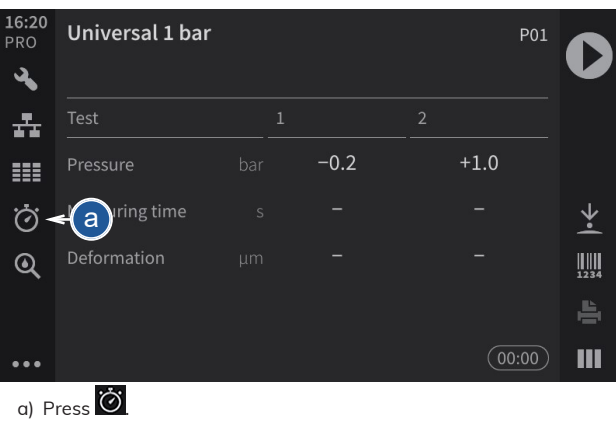

ð The Quick Select screen appears.

- b) Tap **Pressure**.
	- $\Rightarrow$  The selection of the test pressure values appears.
- c) Press the desired test pressure or press **Manual**.
	- $\Rightarrow$  The test pressure is programmed or a number field appears when **Manual** is selected.

 $+10.0$ Manual

 $+2.0$  $+3.0$  $+5.0$ 

b e g

 $+10.0$  bas

 $20 - 40$  mr

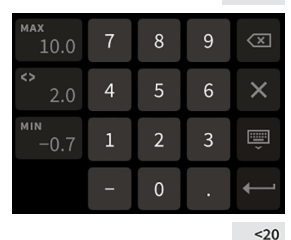

 $20 - 40$  $>40$  d) For an individual test pressure, enter the desired test pressure

value between -0.7 bar and 10.0 bar and then press  $\blacksquare$  to confirm the entry.

 $\Rightarrow$  The individual test pressure is programmed.

e) Press **Watch size** to program the size of the watch.

 $\Rightarrow$  The selection of the watch sizes appears.

- f) Press the value corresponding to the size of the watch glass.
- g) If necessary, press **Vacuum test** to perform a vacuum test before the pressure test.

#### **Info**

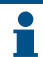

**The pressure for the vacuum test is fixed.**

The pressure for the vacuum test is -0.3 bar and cannot be changed.

ð The **Vacuum test** button is displayed in blue.

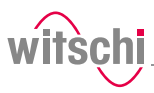

**Quick test programmed** The programmed values **1** are displayed **2** and the ProofMaster is ready for a test.

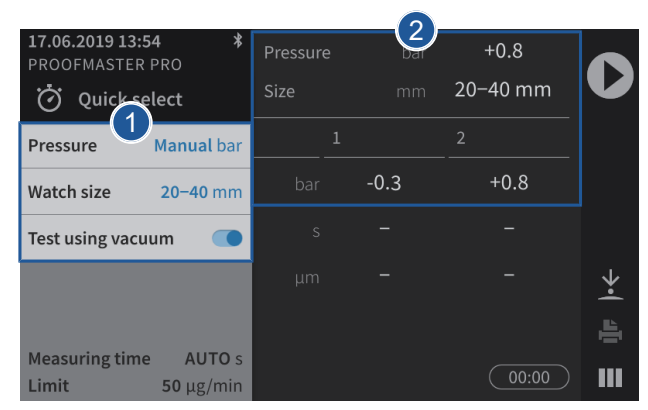

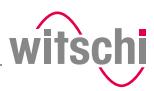

# <span id="page-41-0"></span>5.2.6 Selecting the program

**Quick select** The Quick Select is used for single tests or for a single watch. Essentially, the Quick Select is intended for a watchmaker who, for example, wants to check a watch before or after a repair.

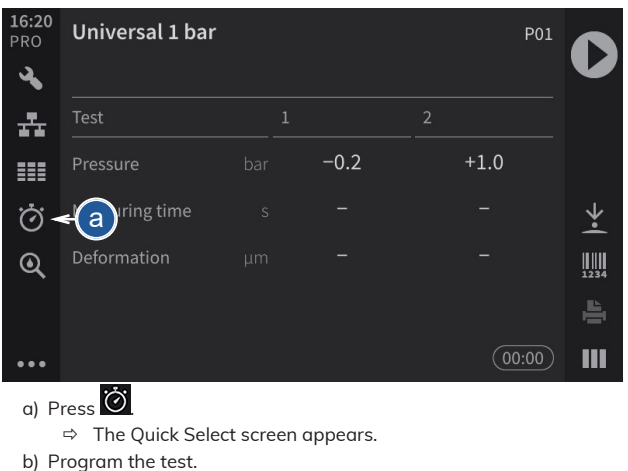

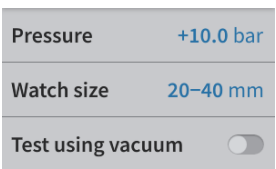

**Programs** The programs are usually used in production to perform measurements on a series of identical watches.

ð See *[Programming a quick test \[](#page-39-0)*[}](#page-39-0) *[Page 40\]](#page-39-0)*.

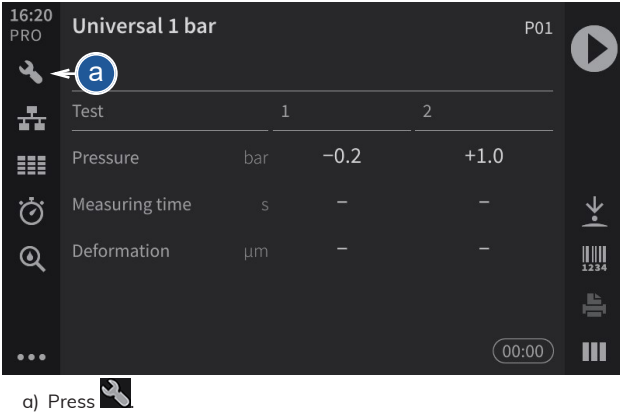

 $\Rightarrow$  The program selection screen appears.

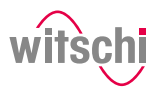

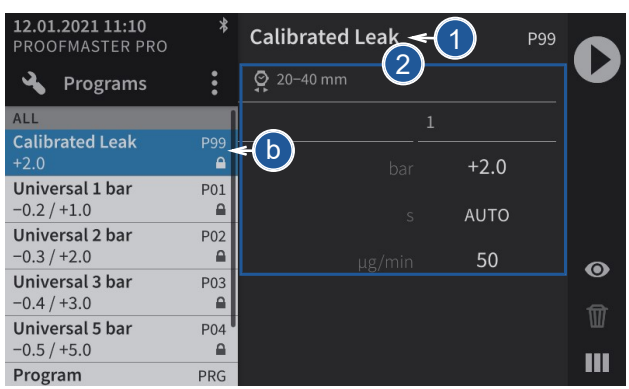

- b) Press the desired program in the list.
	- ð The program is selected and its name **1** and parameters **2** are displayed.

## 5.2.7 Starting the test

- a) Select the program.
	- ð See *[Selecting the program \[](#page-41-0)*[}](#page-41-0) *[Page 42\]](#page-41-0)* and/or *[Programming](#page-39-0) [a quick test \[](#page-39-0)*[}](#page-39-0) *[Page 40\]](#page-39-0)*.

### **CAUTION**

**Observe all safety regulations for the test pressures in order to avoid accidents and damage to the watch or the ProofMaster!**

See *[Safety regulations \[](#page-13-0)*[}](#page-13-0) *[Page 14\]](#page-13-0)*.

- b) Positioning a watch on the support.
	- ð See *[Positioning the watch \[](#page-43-0)*[}](#page-43-0) *[Page 44\]](#page-43-0)*.
- c) Press  $\bigcirc$  to start the test.
	- $\Rightarrow$  The bell cover closes and the test begins.

#### **Info**

**If one of the test steps fails, the entire test is considered a failure and is aborted immediately.**

### The bell cover opens.

- d) Follow the test procedure.
	- ð See *[Displaying test results \[](#page-46-0)*[}](#page-46-0) *[Page 47\]](#page-46-0)*.
- e) Wait until the bell cover is open.
	- $\Rightarrow$  The bell cover opens automatically at the end of the test.
- f) Read the test result.
	- ð See *[Displaying test results \[](#page-46-0)*[}](#page-46-0) *[Page 47\]](#page-46-0)*.

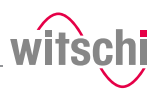

## **Prohibition**

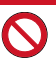

**Do not test a leaky watch twice in a row!** Due to the residual pressure inside the watch, the results would be distorted.

Open the watch before the second test to allow the positive pressure to escape.

g) Remove the watch from the ProofMaster.

# 5.2.8 Cancelling the test

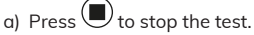

 $\Rightarrow$  The test is stopped, the pressure is released and the bell cover opens.

# <span id="page-43-0"></span>5.2.9 Positioning the watch

### **Temperature Mandatory**

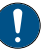

#### **The watch must be exposed to the same ambient temperature as the ProofMaster during the test.**

Temperature fluctuations in the housing during testing may affect the test result.

- Keep the watch next to the ProofMaster before testing.
- If the watch has come directly from the user, wait until it has reached the ambient temperature.

### **Positioning the watch**

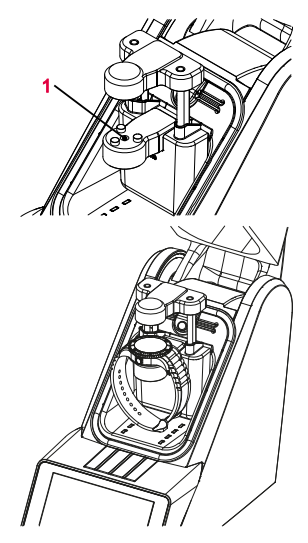

- a) Insert the appropriate watch underlay into the opening **1** provided for this purpose.
	- ð See *[Included accessories \[](#page-28-0)*[}](#page-28-0) *[Page 29\]](#page-28-0)*.
- b) Remove the protective sticker or label from the housing.
- c) Mount the watch on the watch underlay and pay attention to the following points.
- d) If the watch back is not flat, turn the watch over and place the glass side on the watch underlay.
- e) Position the watch so that the measuring probe can be lowered onto the centre of the watch.

#### **Tip**

**It is possible to lower and lift the sensor manually.** See *[Manually lowering/lifting the sensor \[](#page-44-0)*[}](#page-44-0) *[Page 45\]](#page-44-0)*.

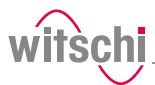

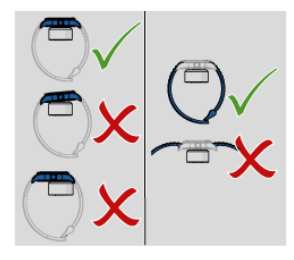

- a) Position the watch strap so that the watch is lying securely on the watch underlay. If necessary, remove the watch strap.
- b) Make sure that the watch strap does not come into contact with any parts of the device.
	- $\Rightarrow$  The watch is positioned horizontally on the three support points.

# <span id="page-44-0"></span>5.2.10 Manually lowering/lifting the sensor

Depending on the selected menu, it is possible to lower and lift the sensor manually.

a) Press to lower the sensor head **1** onto the watch **2**.

**Lowering the sensor**

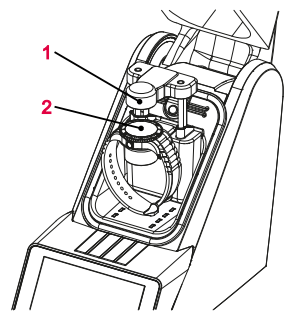

**Lifting the sensor** a) Press **1** to lift the sensor head **1**.

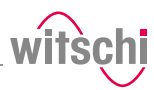

# 5.2.11 Identifying the tests

All measurements are identified by the measured test specimen (model). It is possible to add further identification elements:

- Prefix (for example, part number)
- User
- Comment (4 lines with maximum 32 characters)

## **Enabling identification**

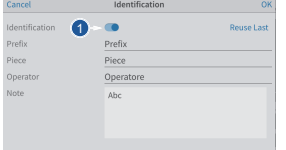

## **Entering the identification settings**

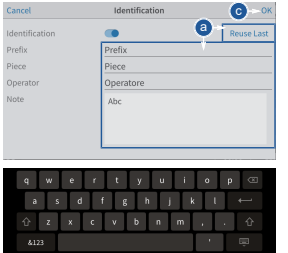

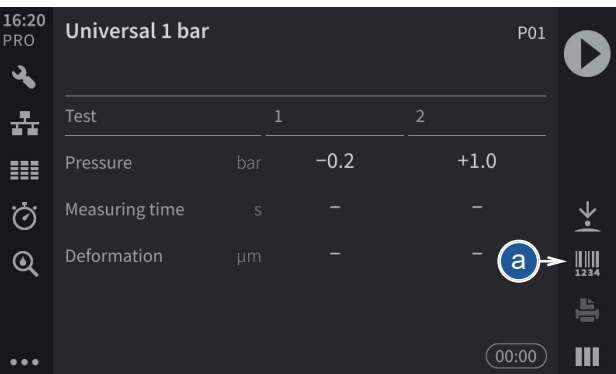

- a) Press to open the identification window.
- b) Enable the identification.
	- $\Rightarrow$  The button 1 is blue when the function is enabled and grey when it is not.
	- $\Rightarrow$  The identification parameters entered are saved with the measurement result and also printed on the label.
- $\checkmark$  The program is selected, Identification is enabled and the **Identification menu is displayed.**
- a) Press **Apply last entries** to fill in the input fields with the settings from the last measurement, or press one of the input fields to open the alphanumeric keypad.
- b) If necessary, enter the desired settings.
	- $\Rightarrow$  Use the alphanumeric keypad.
- c) Press **OK** to confirm the entry.
- d) Press  $\bigcirc$  to perform the measurement.

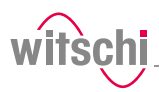

# **5.3 Measurement results**

# <span id="page-46-0"></span>5.3.1 Displaying test results

## **Info**

**The only result of a leak test to be displayed is whether the test is good or bad. However, it is also possible to enable leak rate measurement.**

See *[Creating a program \(ProofMaster PRO\) \[](#page-58-0)*[}](#page-58-0) *[Page 59\]](#page-58-0)*.

**Test area** When the bell cover is opened after a leak test, the test area is illuminated green if the test result is good and red if the test result is bad.

**Display** Two display types are available for the test result. See [Selecting the](#page-48-0) *[results display \[](#page-48-0)*[}](#page-48-0) *[Page 49\]](#page-48-0)*.

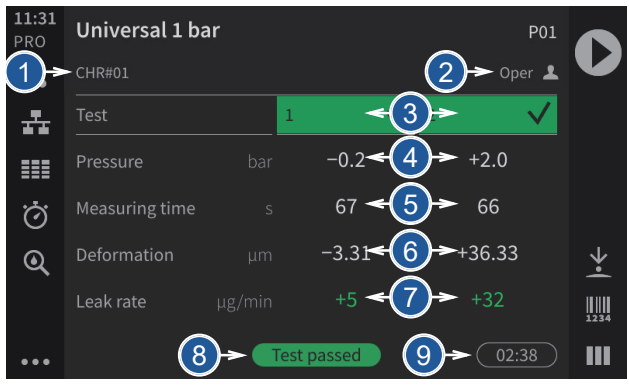

The numeric display provides the following information:

- **1** Test specimen prefix
- **2** Name of the operator (only with enabled identification, in the example above **Opera**)
- **3** Progress and result of each test step
- **4** Pressure values of each test
- **5** Measuring times of each test

**Numerical display**

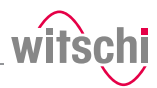

Pot

Œ  $\overline{1}$ 

Ý.

胍

Ш

- **6** Measured deformations for each test
- **7** Leak rate (only in *Precise* mode)
- **8** End result of the test
- **9** Total testing period

The following examples show possible display phases.

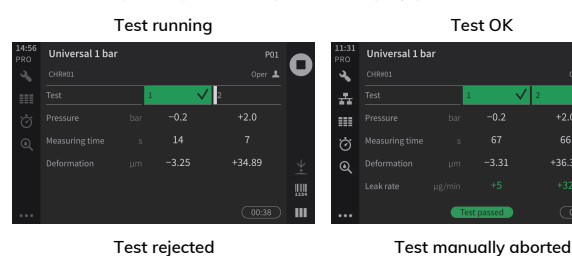

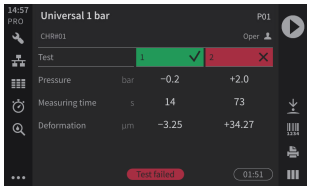

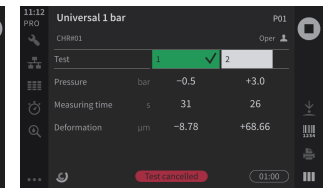

## **Reduced display**

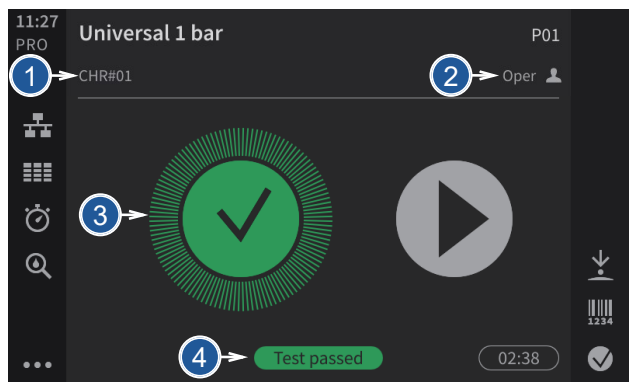

The reduced display provides the following information:

- **1** Test specimen prefix
- **2** Name of the operator (only with enabled identification, in the example above **Opera**)
- **3** Progress and result of each test step
- **4** End result of the test

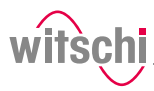

In the examples below, the first test is running, the second test result is OK and the third test result is not OK.

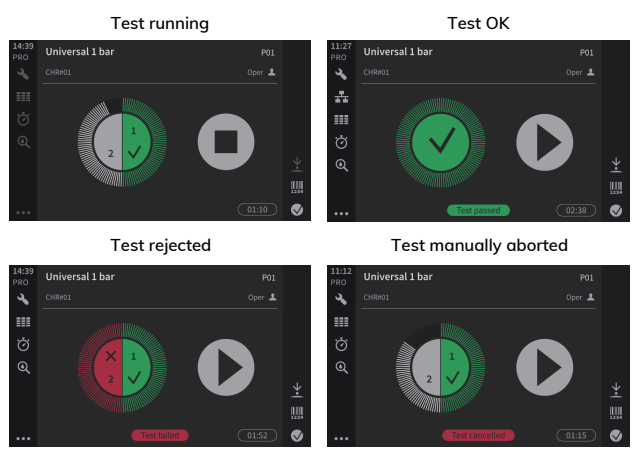

# <span id="page-48-0"></span>5.3.2 Selecting the results display

**Test** 

Pressure

The results can be displayed in numeric or reduced form.

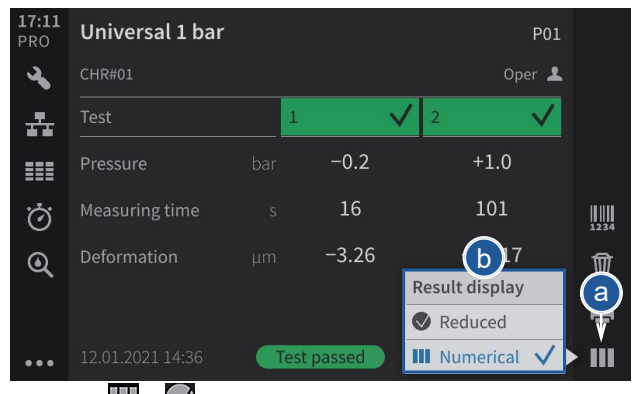

a) Press  $\prod_{\alpha}$  or  $\bigvee_{\alpha}$  (at the bottom right of the screen) to open the display selection window. The icon changes according to the selected display.

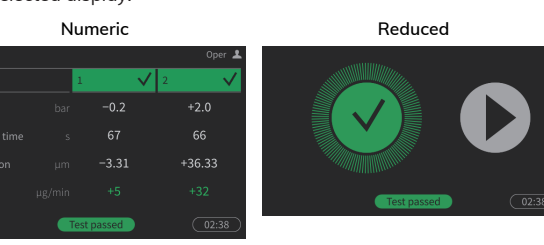

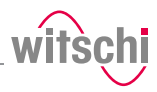

b) In the *Display result* window, choose between *Reduced* or *Numeric*.

# <span id="page-49-0"></span>5.3.3 Access to results (ProofMaster PRO)

**Info**

**This function is available in the ProofMaster PRO software version.**

The ProofMaster stores the last 100 test results in the memory.

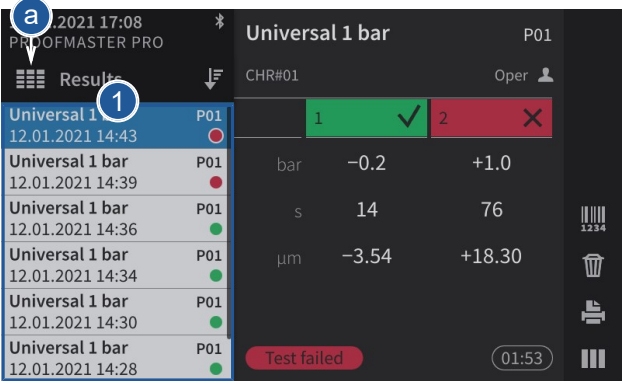

a) Press  $\frac{1}{\sqrt{2\pi}}$  to access old results. ð The window with the results appears **1**.

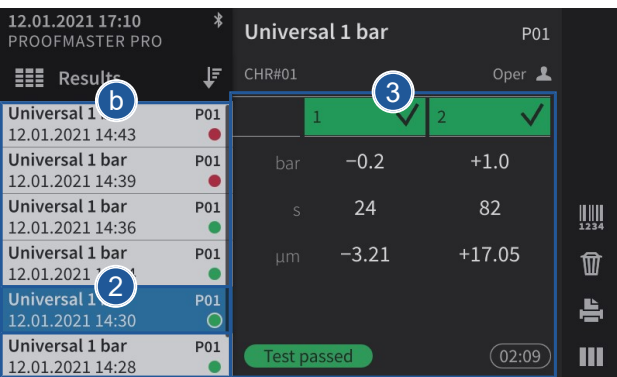

b) Press the desired result in the list.

ð The result selected from the list is highlighted in blue **2** and the results of the selected test are displayed **3**.

## **Tip**

**It is possible to sort the measurement results.**

See *[Sorting results \(ProofMaster PRO\) \[](#page-50-0)*[}](#page-50-0) *[Page 51\]](#page-50-0)*.

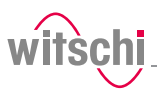

# <span id="page-50-0"></span>5.3.4 Sorting results (ProofMaster PRO)

# **Info**

**This function is available in the ProofMaster PRO software version.**

 $\checkmark$  Display in the Results menu.

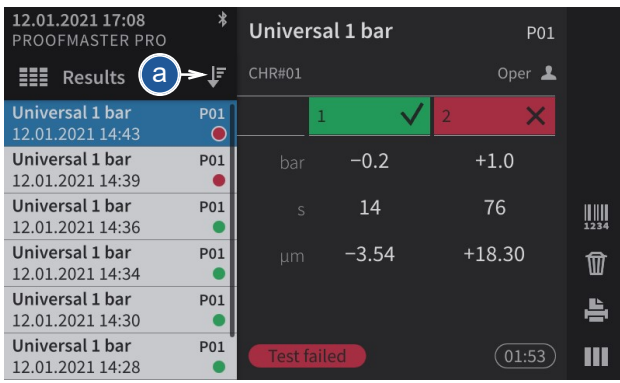

a) Press  $\overline{t}$  to select the sort type.

 $\Rightarrow$  The selection window for the sort type appears.

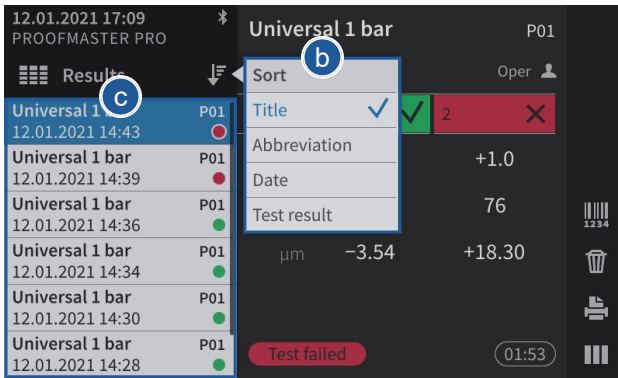

- b) Press the desired sort type in the list (in the above example, **Title**).
	- $\Rightarrow$  The results are sorted according to the selection of the sorting (in the above example, **Title**).
- c) Press  $\overline{t}$  to close the sort type selection window.

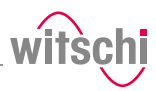

# 5.3.5 Deleting measurement results (ProofMaster PRO)

## **Info**

**Tip**

**This function is available in the ProofMaster PRO software version.**

- a) Call up a result that you want to delete.
	- ð See *[Access to results \(ProofMaster PRO\) \[](#page-49-0)*[}](#page-49-0) *[Page 50\]](#page-49-0)*.
- b) In the list, press the result that is to be deleted.
	- $\Rightarrow$  The result selected from the list is highlighted in blue.

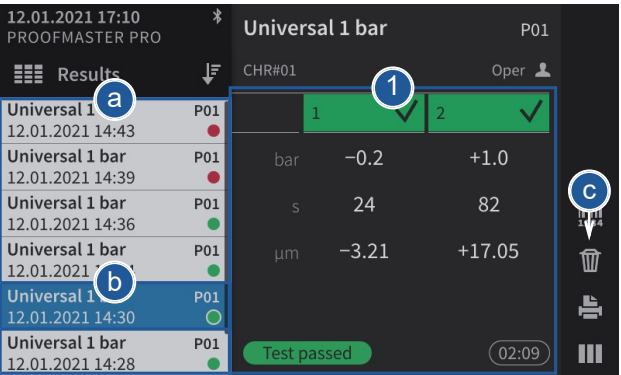

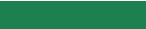

- **It is possible to sort the measurement results.**
- See *[Sorting results \(ProofMaster PRO\) \[](#page-50-0)*[}](#page-50-0) *[Page 51\]](#page-50-0)*.
- ð The results of the selected test are displayed **1**.
- c) Press  $\widehat{\mathbf{W}}$  to select the deletion type.
	- $\Rightarrow$  The selection window for the deletion type appears.
- d) Press **Yes** to delete the selected result, **No** to cancel the deletion and **Delete all** to delete all results of the ProofMaster. (No results in WiCoTRACE are deleted.)

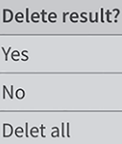

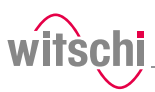

# **5.4 LeakFinder (ProofMaster PRO)**

#### **Info**

**This function is available in the ProofMaster PRO software version.**

To locate a leak, the ProofMaster uses the **LeakFinder**. This program creates a positive pressure inside the watch case. When the watch is then placed in a container filled with water, the rising bubbles indicate the point of leakage.

The **LeakFinder** program can also be used without a previous leak test.

#### **Mandatory**

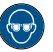

**Wear safety goggles during the entire leak detection process!**

Pressure is applied to the inside of the watch. This can cause the watch glass to burst.

- **Pressurising the watch**  $\checkmark$  **The result of the leak test of a watch was "bad".**<br>a) Press  $\overset{\bullet}{\mathbf{Q}}$  to enter Leak Finder mode
	- to enter **LeakFinder** mode.

ð The **LeakFinder** window appears.

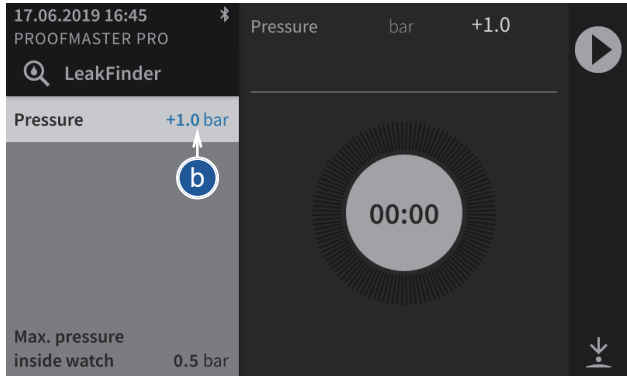

- $\overline{8}$ 9  $\overline{X}$  $\overline{7}$  $10.0$  $\overline{c}$  $6\phantom{a}$  $\times$  $\overline{4}$ 5  $2.0$ MIN  $\equiv$  $\overline{2}$  $\overline{3}$  $\mathbf{1}$  $1.0$  $\Omega$
- b) To define the test pressure, press on the pressure value (blue).  $\Rightarrow$  A number field appears.

### **CAUTION**

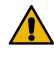

**Observe all safety regulations for the test pressures in order to avoid accidents and damage to the watch or the ProofMaster!**

See *[Safety regulations \[](#page-13-0)*[}](#page-13-0) *[Page 14\]](#page-13-0)*.

- c) Enter the desired test pressure between 1.0 bar and 10.0 bar and
	- then press  $\mathbf{t}$  to confirm the entry.
		- $\Rightarrow$  The test pressure is programmed.
- d) Place the watch you want to test in the ProofMaster.
	- ð See *[Positioning the watch \[](#page-43-0)*[}](#page-43-0) *[Page 44\]](#page-43-0)*.

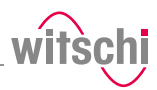

e) Press  $\bigcup$  to pressurise the watch..  $\Rightarrow$  The bell cover closes.

### **Info**

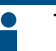

- **The process can last up to 10 minutes.**
- f) Wait until the bell cover opens.
	- $\Rightarrow$  The time shown in blue is the time available to place the watch in distilled water and search for the leak without the risk of water penetrating the watch.

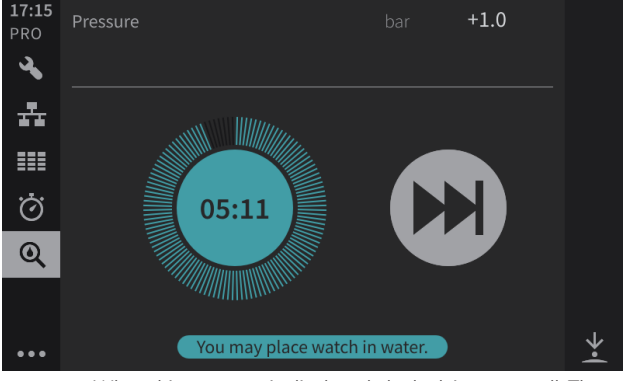

Tight or very small leak! It can take a long time until the watch is filled with the necessary pressu

#### Maximum filling time exceeded!

The watch is tight or has a very small leak. The required pressure in the watch could not be reached to find a leak.

#### Close

**Locating the leak Caution - material** 

#### $\Rightarrow$  When this message is displayed, the leak is very small. The ProofMaster asks whether it should continue with to build up pressure, which can take a long time, or cancel the process and resume it at a later time. Press **Cancel** to cancel pressure build-up or press **Continue** to continue.

- $\Rightarrow$  When this message is displayed, the leak is so small that the watch is considered to be tight or leak detection is not possible. The ProofMaster releases the pressure from the bell cover and the bell cover opens.
- g) Remove the watch and locate the leak.

**Damage to the watch being tested due to water ingress!**

The watch will only remain sealed in the water as long as there is a positive pressure in the housing, and, if the leak in the watch is too large, there is a risk of water penetrating the interior of the watch during the water test.

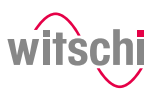

#### **Mandatory**

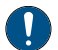

#### **Follow the obligations set out below:**

**Only perform the water test once the "Leak Finder"program has been executed and the watch can be submerged in water without any risk! Perform the test in the water immediately after the "Leak Finder" program has ended!**

The watch can only be safely immersed in water for as long as there is positive pressure in the housing.

Witschi Electronic AG accepts no liability for watches that are penetrated by water.

**If the display is red, remove the watch from the water!**

The positive pressure in the watch is too low and water can penetrate.

- $\checkmark$  The watch has been pressurised.
- a) Fill a transparent container with water.

#### **Tip**

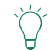

**Use distilled water to avoid limescale deposits on the watch.**

b) Place the watch in the container.

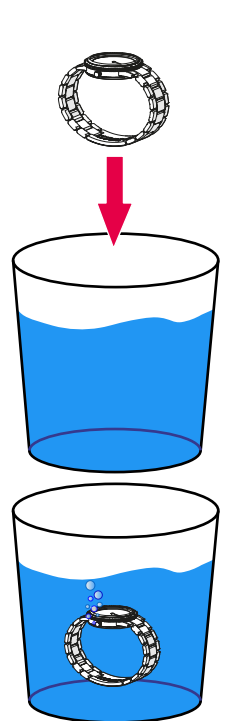

c) Observe the formation of bubbles to locate the leak.

### **Info**

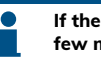

**If the leak is very small, the formation of bubbles takes a few minutes.**

 $\Rightarrow$  The time shown in blue is the time available to locate the leak without the risk of water penetrating the watch.

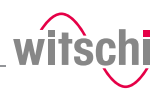

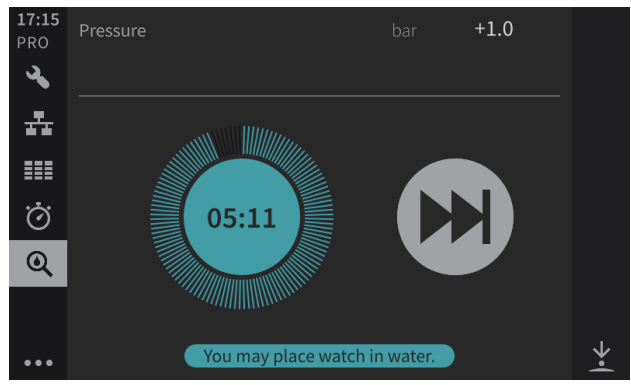

 $\Rightarrow$  When the remaining time is 30 seconds or less, the time display will turn red, indicating that the watch must be removed from the water to avoid the risk of water penetrating the watch.

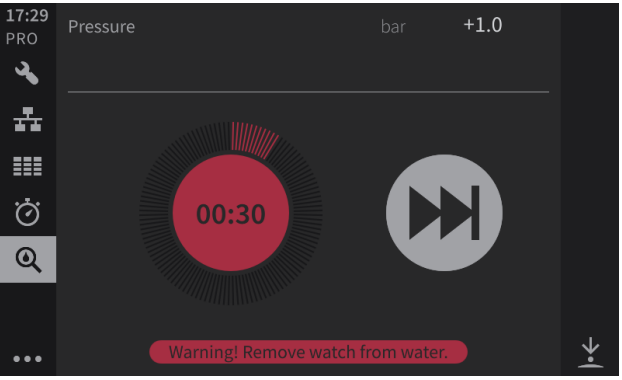

d) Once the leak is located, the number of bubbles decreases or 30 seconds remain, remove the watch from the water and press (M to end the countdown on the ProofMaster.

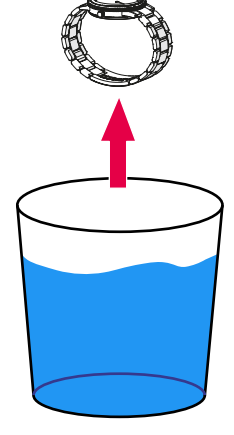

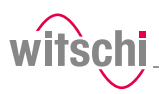

# **5.5 Programming**

# 5.5.1 Menus and operating buttons

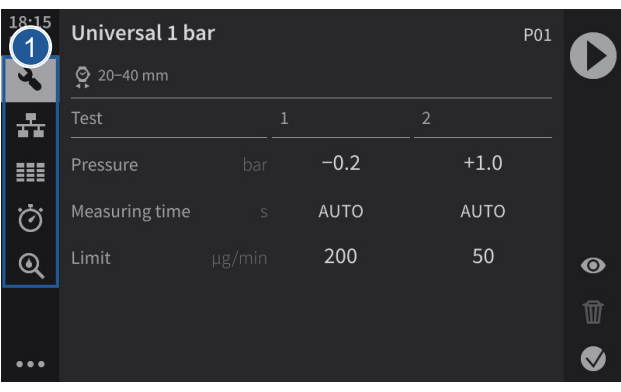

The various function menus can be accessed by pressing the corresponding button **1**:

Programs menu

WiCo menu (appears only when WiCoTRACE is enabled)

Results menu (ProofMaster PRO)

Quick Select menu

Leak test menu (ProofMaster PRO)

### **Functions of the buttons**

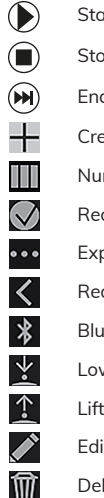

art a test sequence

op a test sequence

d the countdown

eating a user program (ProofMaster PRO)

merical display

duced display

pand the menus

duce the menus

Bluetooth connection

wer the sensor

 $:$  the sensor

iting a program (ProofMaster PRO)

leting (ProofMaster PRO)

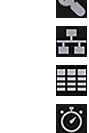

⋒

**Use**

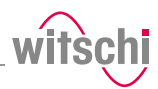

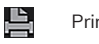

ЩЩ  $\ddot{\cdot}$ F  $\ddot{\mathbf{O}}$ 틱  $\theta$ 

Print a label

Identification options (ProofMaster PRO)

**Programs** menu options

Sorting options

Display settings of the current program

Administrator mode

User mode

 $\left\langle \right\rangle$ Select  $\frac{1}{\langle}$ 

Back

 $\checkmark$ Selected option

 $\boldsymbol{\vec{\chi}}$ Favourites

 $\hat{\mathbf{t}}$ Export

Import

 $\frac{1}{1}$   $\leftarrow$ Reset

Ü Standby

米 Settings

## 5.5.2 Preset programs

The ProofMaster offers two types of programs:

- **Preset programs:** Programs predefined by the manufacturer These are marked with the  $\bigcirc$  symbol.
- **Customer programs (ProofMaster PRO):** Free definition of all parameters Each newly created program is therefore a customer program.

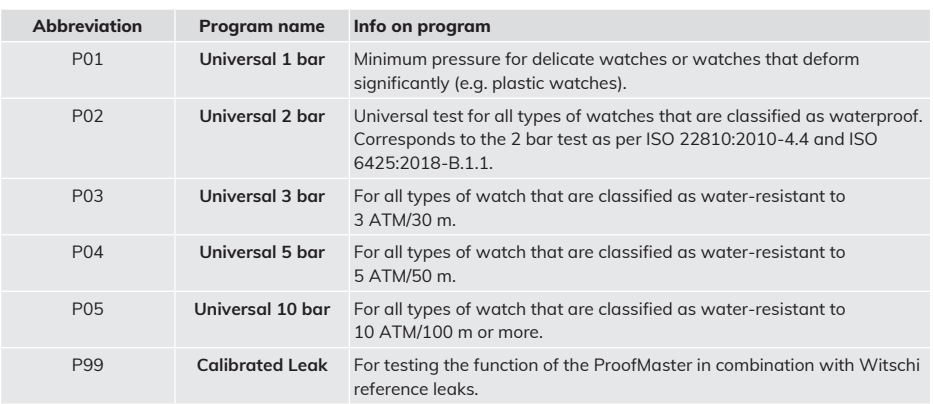

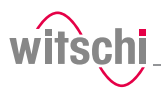

### **Parameters for the preset programs**

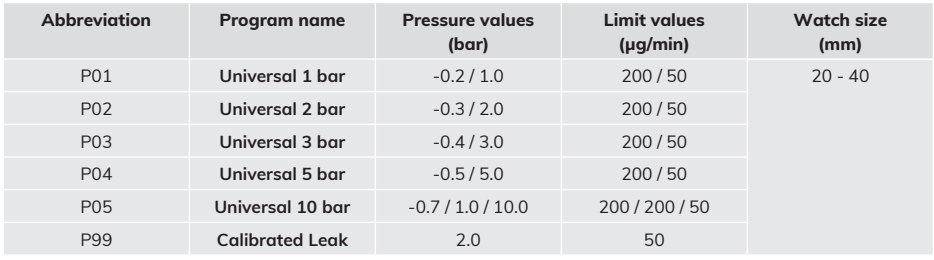

**Info**  $\bullet$ 

**The 50 µg/min limit is only applied at the highest test pressure of a program, as per ISO 22810. The previous test pressures are tested for the preliminary test with a limit of 200 µg/min.**

# <span id="page-58-0"></span>5.5.3 Creating a program (ProofMaster PRO)

# **Info This function is available in the ProofMaster PRO software version.**

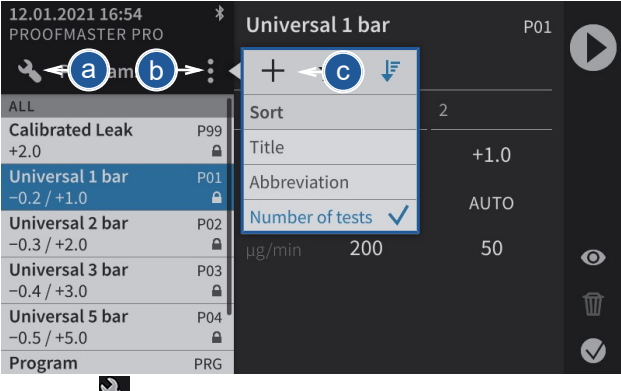

- a) Press  $\bigcirc$  to display the program menu options.
- b) Press  $\bullet$  to open the program menu options.
- c) Press  $\blacksquare$  to create a new program and open the basic programming window.

### **Creating a program**

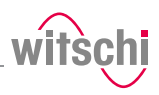

### **Basic programming**

 $\overline{7}$  $\mathbf{8}$ 9  $\overline{\mathbf{x}}$ 

 $\overline{4}$ 5 6  $\overline{\mathsf{x}}$ 

 $\mathbf{1}$  $-0.7$ 

 $\overline{2}$  $\overline{3}$ 画

 $\overline{0}$ 

4

 $10.0$  $\overline{\phantom{a}}$ 

 $20$ MIN

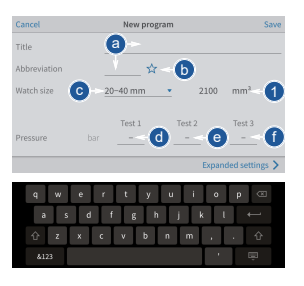

a) Give the new program a name and, if necessary, a short name.

- $\Rightarrow$  An alphanumeric keypad appears for entering the names.
- b) Press  $\mathcal{H}$  to mark the program as a Favourite.
	- $\Rightarrow$  The star is filled in if the option is enabled and empty if the option is disabled.
- c) Select the watch size from the list.
	- ð The volume used as the basis for the test is displayed **1**.
- d) Enter the pressure for the first test.
- $\Rightarrow$  A number field appears for the input of the pressure. e) If necessary, enter the pressure for the second test.
- $\Rightarrow$  A number field appears for the input of the pressure.
- f) If necessary, enter the pressure for the third test.
	- $\Rightarrow$  A number field appears for the input of the pressure.

#### **Info**

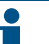

#### **To guarantee test results, the pressure of a test must always be greater than that of the previous test.**

When saving the program, the ProofMaster arranges the test sequence starting with the test with the lowest pressure value and ending with the test with the highest pressure value.

- g) Press **Advanced parameters** to enter the advanced programming screen or **Save** to save the program.
- a) In test mode, select **Precise** to enable leak rate measurement.
	- $\Rightarrow$  In addition to the result of the leak test (good or bad), the leak rate is displayed.
	- $\Rightarrow$  Displaying a leak rate in "Precise" test mode requires more time for the measurement.
- b) If necessary, set a test time for each test.
	- $\Rightarrow$  Entering a manually set measuring time may mean that the measurement algorithm cannot identify enough measuring points to produce a reliable measurement result. The user must therefore ensure that the selected measuring time enables the required test accuracy to be met.
	- $\Rightarrow$  A number field appears for entering the times.
- c) If necessary, set a maximum leak rate test in µg/min for each test.  $\Rightarrow$  A number field appears for entering the leak rates.
- d) If necessary, set the minimum and maximum deformation limit in µm for each test.
	- $\Rightarrow$  A number field appears for entering the minimum and maximum deformation.
- e) Press **Basic settings** to enter the basic programming screen or **Save** to save the program.

## **Advanced programming**

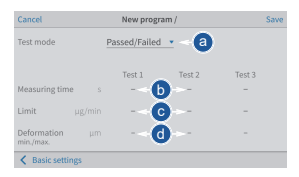

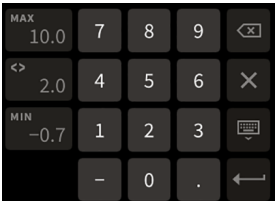

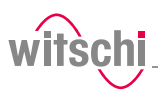

# 5.5.4 Editing a program (ProofMaster PRO)

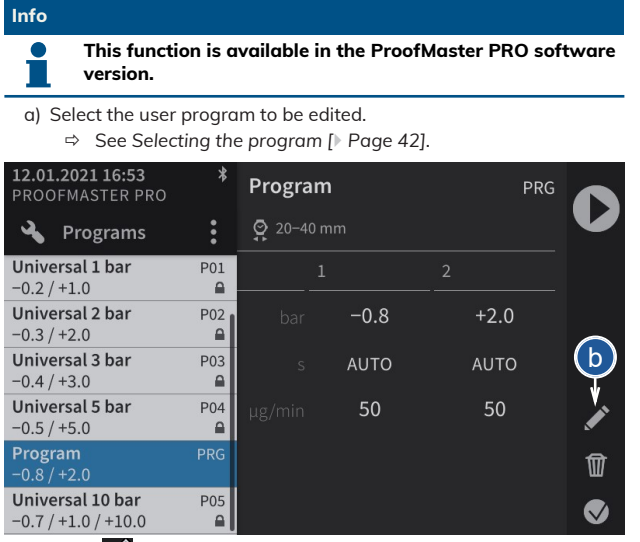

- b) Press  $\bullet$  to display the user program configuration window.
- c) Change and save the desired settings.
	- ð See the **Basic programming** and **Advanced programming** sections of the *[Creating a program \(ProofMaster PRO\)](#page-58-0) [\[](#page-58-0)*[}](#page-58-0) *[Page 59\]](#page-58-0)* procedure.

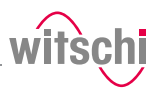

# 5.5.5 Deleting a program (ProofMaster PRO)

**Info**

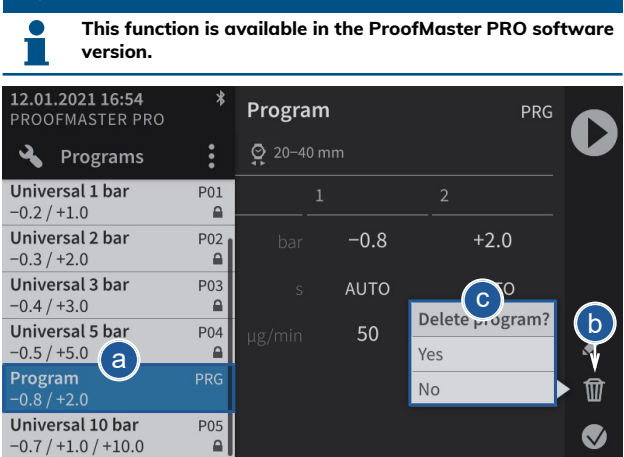

- a) Select the user program to be deleted.
	- ð See *[Selecting the program \[](#page-41-0)*[}](#page-41-0) *[Page 42\]](#page-41-0)*.
- b) Press  $\widehat{\mathbf{W}}$  to display the confirmation window for deleting the user program.
- c) Press **Yes** to delete the selected program and press **No** to cancel the operation.
	- $\Rightarrow$  The deleted program disappears from the program list of the ProofMaster.

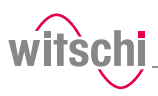

# 5.5.6 Viewing a program

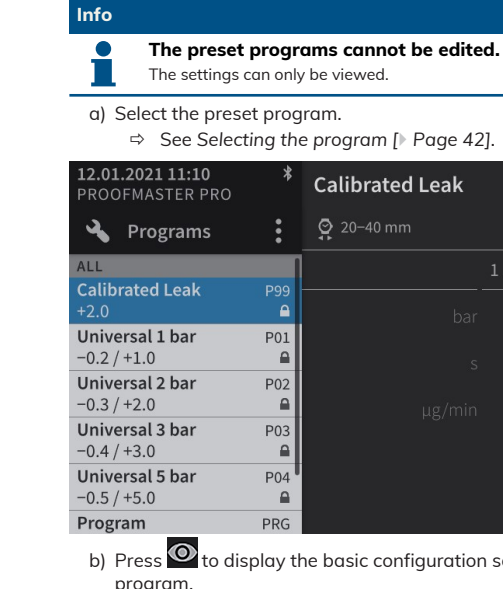

- b) Press  $\bullet$  to display the basic configuration settings of the program.
- c) Press **Advanced parameters** to display the advanced settings of the program.
- d) Press **Basic settings** to return to the basic settings of the program.
- e) Press **Cancel** to exit the settings display.

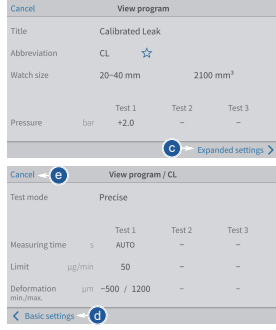

b

 $\overline{\mathbb{U}}$ 

Ш

pgg

 $+2.0$ 

**AUTO** 

50

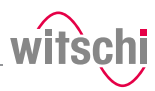

# **5.6 ChronoMaster**

# <span id="page-63-0"></span>5.6.1 Connecting the ChronoMaster

- ü **The ProofMaster is switched on, see** *[Switching on the](#page-35-0) [Proofmaster \[](#page-35-0)*[}](#page-35-0) *[Page 36\]](#page-35-0)***.**
- a) Insert the USB connector for the ChronoMaster into an unused USB port on the ProofMaster.
	- ð The **ChronoMaster** menu is displayed in the bottom left of the screen.

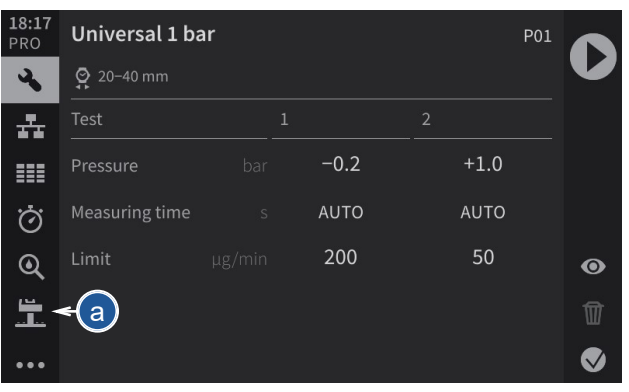

## 5.6.2 Starting the measurement

- ü **The ChronoMaster is connected to the ProofMaster; see** *[Connecting the ChronoMaster \[](#page-63-0)*[}](#page-63-0) *[Page 64\]](#page-63-0)*
- a) Open the clamping jaws.
- b) Insert the calibre, ensuring that the winding stem is next to the microphone.
- c) Release the clamping jaws.
- d) Press  $\bigcup$  to start a measurement.

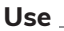

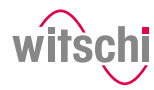

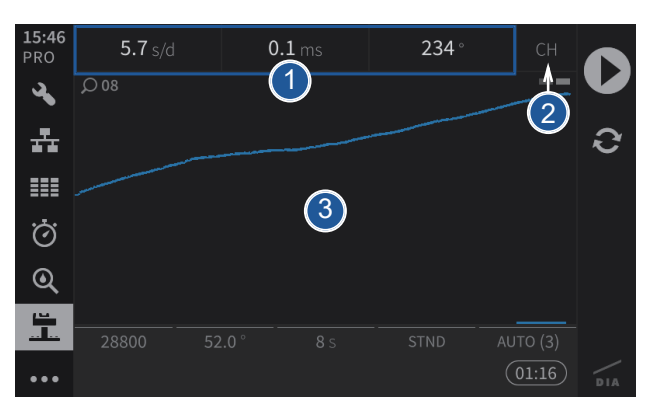

- **1** Display of the current measurement data
- **2** Measuring position of the calibre
- **3** Graphic display of the diagram

# 5.6.3 Configuring the measurement

- a) Press (at the bottom left of the screen) to display the **ChronoMaster** menu.
	- $\Rightarrow$  The screen for configuring the measurement appears.

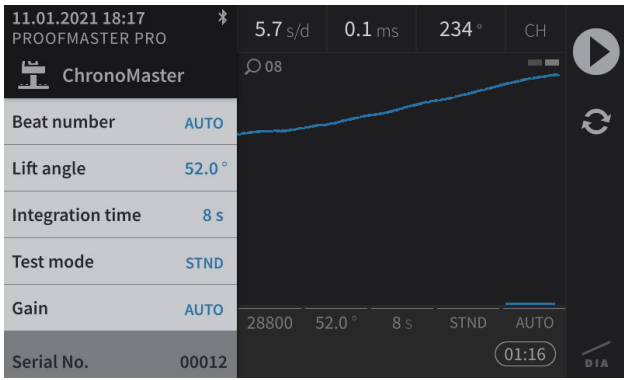

#### **Info**

**The serial number of the ChronoMaster is displayed at the bottom of the menu.**

### **Beat rate** a) Press **Beat rate**.

- $\Rightarrow$  The selection of the test beat rate appears.
	- **Auto:** Automatic determination of beat rate;
	- **Freq:** Automatic determination of beat rate for rate deviation  $= 0$  s/d;

**Beat number AUTO** 

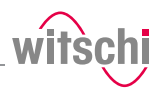

**Manual:** Manual determination of beat rate. Range from 3600 to 7200 A/h; **Fixed**: 18000; 19800; 21600; 25200; 28800; 36000; 72000 A/ h.

- b) Press the required beat rate or press **Auto**, **Freq** or **Manual**.
	- $\Rightarrow$  The selected beat rate (Auto) is displayed.

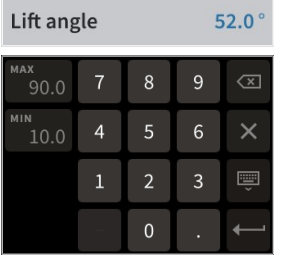

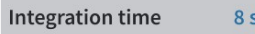

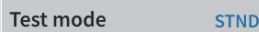

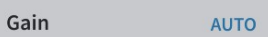

### **Lift angle** a) Press Lift angle.

- $\Rightarrow$  A number field appears.
- b) For an individual lift angle, enter the desired value between 10° and 90 $^{\circ}$  and then press  $\leftarrow$  to confirm the entry.

### **Integration time** a) Press Integration time.

- $\Rightarrow$  The selection of the integration time appears. Here, you can select the integration time for which the numeric results are calculated in the diagram.
- ð **4 A:** 4 vibrations/hour; **2 s** to **60 s:** Value in seconds.
- b) Press the required integration time.

#### **Test mode** a) Press **Test mode**.

- $\Rightarrow$  The selection of the test modes appears.
- ð **STND:** Mode for watches with a Swiss lever escapement; **GANG:** Mode for rate measurement on watches with cylinder escapement, duplex escapement or detent escapement, as well as watches making unusual noises while beating; **SPE1:** Mode for watches with a coaxial escapement; **SPE2:** Mode for watches with an AP escapement.
- b) Press the required test mode.

#### **Increase** a) Press **Increase**.

- $\Rightarrow$  The selection of the test increase values appears.
- b) Press the required increase.
	- $\Rightarrow$  For watches with no particular measurement problems, we recommend using the **AUTO** function.

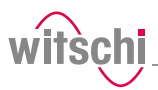

# **6 Maintenance**

# **6.1 Safety during maintenance**

**Improper maintenance** 

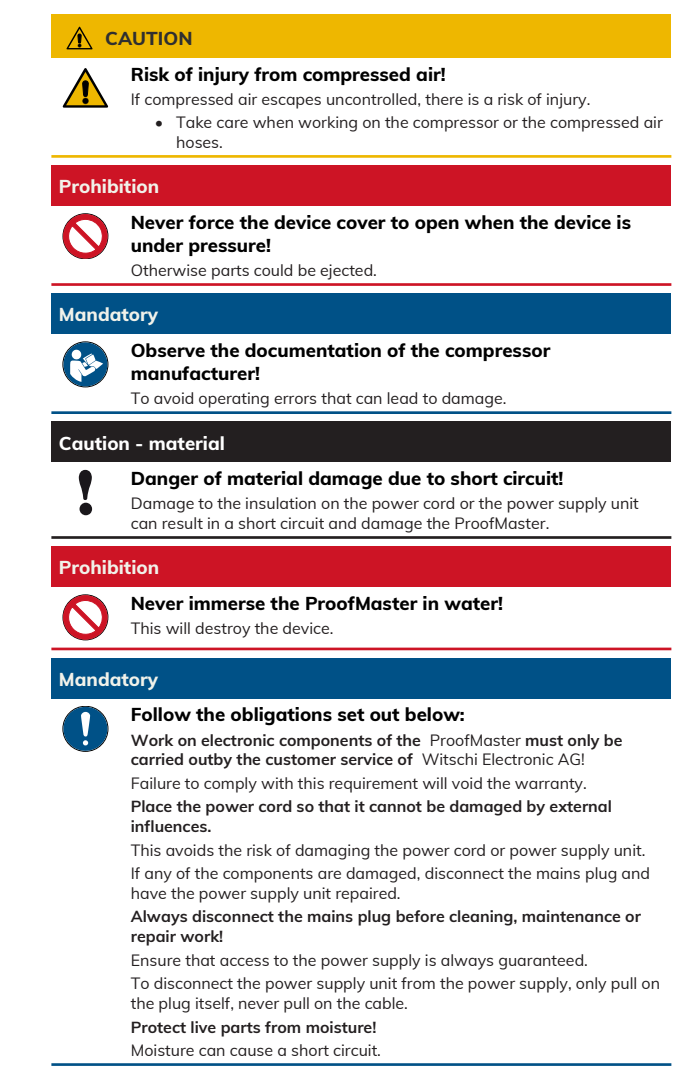

**Short circuit** 

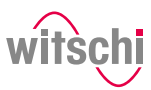

# **6.2 Maintenance schedule**

### **Caution - material**

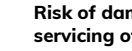

#### **Risk of damage to the ProofMaster due to insufficient servicing of the compressor!**

Failure to service the compressor may result in contamination of the compressed air by oils harmful to the ProofMaster.

- Service the compressor as specified in the manufacturer's documentation.
- Make sure to comply with the maintenance cycles specified in the following maintenance schedule.
	- $\Rightarrow$  Non-compliance will void the warranty.

**Info**

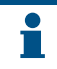

**The following maintenance schedule is intended for the operator of the ProofMaster.**

Maintenance of the ProofMaster does not require a specialist technician.

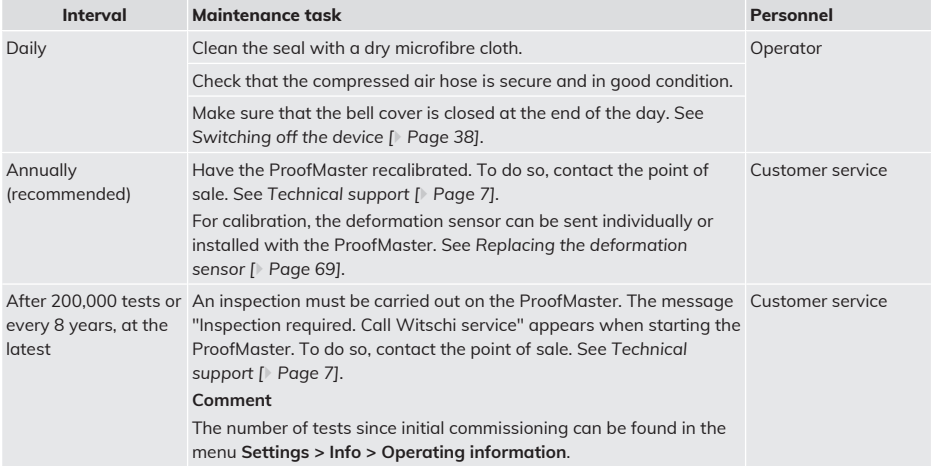

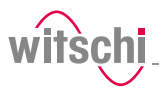

2 1

# **6.3 Cleaning the seal (O ring)**

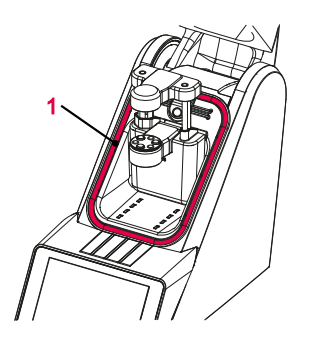

ü **The ProofMaster is switched off and the bell cover is open.** a) Clean the seal **1** with a microfibre cloth.

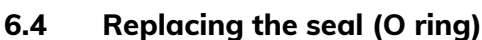

- ü **The ProofMaster is switched off and the bell cover is open.**
- a) Lift the seal **2** with the push button **1** and remove by hand.
- b) Remove dust particles and other deposits from the seal groove **2**.
- c) Insert a new seal **2**.

# <span id="page-68-0"></span>**6.5 Replacing the deformation sensor**

ü **The ProofMaster is switched off and the bell cover is open.**

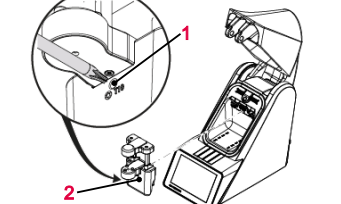

- a) Unscrew screw **1** with a T10 Torx screwdriver. b) Remove the deformation sensor **2**.
- c) Hook in the new deformation sensor **2**.
- d) Tighten screw **1**.

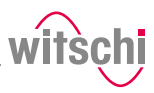

# **6.6 Software updates**

With the further development of the ProofMaster, the software may also be improved under certain circumstances. In certain cases, Witschi Electronic AG may offer a new version of the software to be installed.

### **Info**

**Information on how to download the updates can be found on our website at www.witschi.com.**

When you register your ProofMaster on our website, we will personally notify you of important updates.

The software for the ProofMaster can be installed as follows:

- ü **The ProofMaster is switched off.**
- a) If necessary, unzip the update files for ProofMaster.
- b) Save the unzipped files on a USB stick.
- c) Insert the USB stick with the update files for the ProofMaster.
- d) Switch on the ProofMaster.
	- ð See *[Switching on the Proofmaster \[](#page-35-0)*[}](#page-35-0) *[Page 36\]](#page-35-0)*.

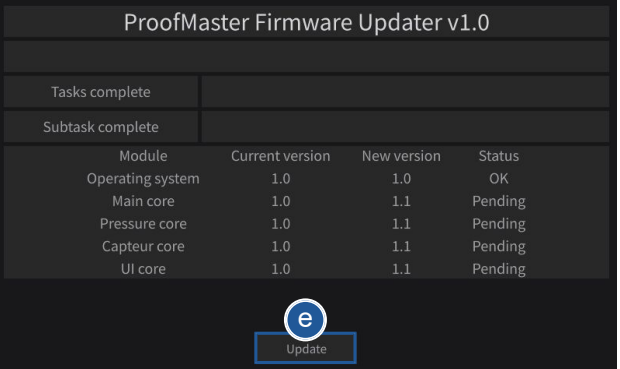

- e) Press **Update**.
- f) Wait until the screen with the following messages appears.
- g) Switch off the ProofMaster.
- h) Remove the USB stick.
	- $\Rightarrow$  The ProofMaster update has been installed successfully.

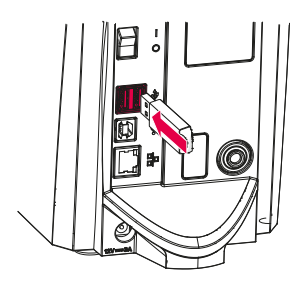

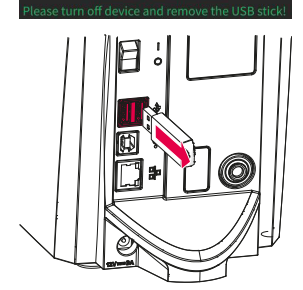

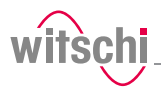

# **6.7 Accessories and spare parts**

www.witschi.com.

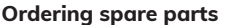

**Ordering spare parts** To order accessories or spare parts, please contact *[Technical support](#page-6-0) [\[](#page-6-0)*[}](#page-6-0) *[Page 7\]](#page-6-0)*. Your nearest point of sale can be found on our website

**Compressed air** 

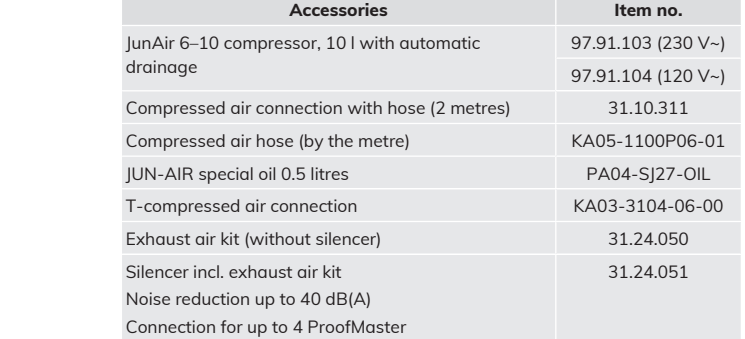

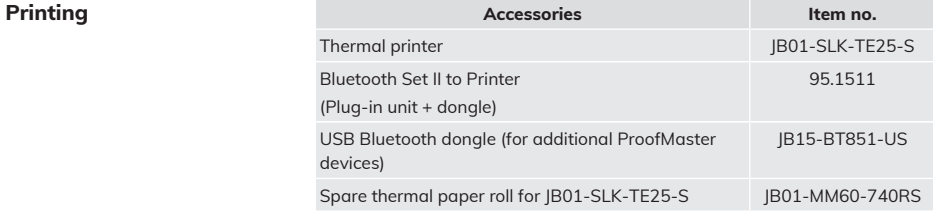

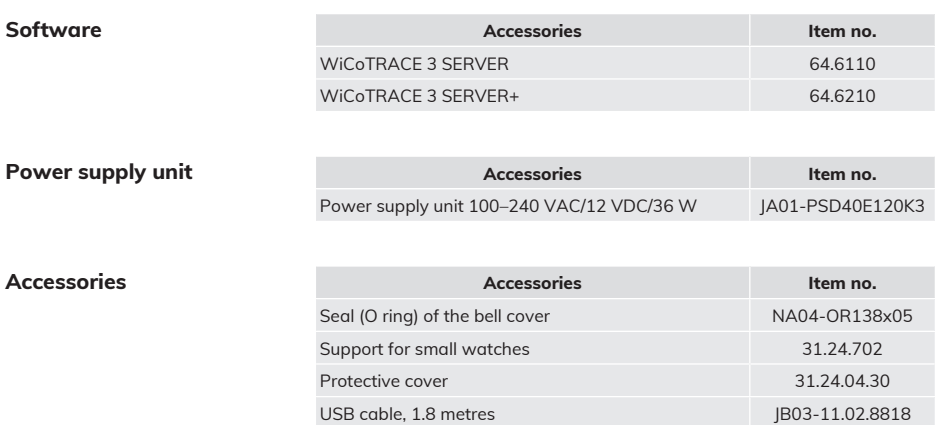

Bar code reader JB15-GD4520-BKK1S

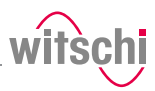

# **7 Settings**

# **7.1 Quick settings menu**

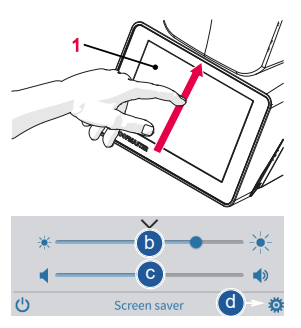

**Closing the quick settings**

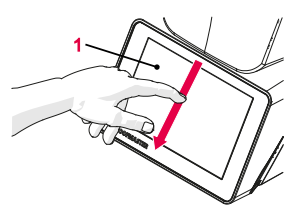

- **Opening the quick settings**  $\checkmark$  The ProofMaster is switched on, see [Switching on the](#page-35-0) *[Proofmaster \[](#page-35-0)*[}](#page-35-0) *[Page 36\]](#page-35-0)***.**
	- a) Swipe the touchscreen **1** with your finger in the direction of the arrow.
		- $\Rightarrow$  The quick settings appear.
	- b) Move the cursor left to decrease the brightness and right to increase the brightness.
	- c) Move the cursor left to decrease the volume and right to increase the volume.
	- d) Press **to** to open the Settings menu.
	- a) Swipe the touchscreen **1** with your finger in the direction of the arrow.
		- $\Rightarrow$  The settings window is closed.

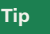

**Additional display and audio settings can be made.** See *[Display and audio settings \[](#page-75-0)*[}](#page-75-0) *[Page 76\]](#page-75-0)*.
# **7.2 Settings**

The settings of the ProofMaster can be changed in the settings. Proceed as follows to access the settings:

The ProofMaster offers quick access – see the *[Quick settings menu](#page-71-0) [\[](#page-71-0)*[}](#page-71-0) *[Page 72\]](#page-71-0)* – and conventional access to the configuration menu settings.

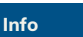

**The functions of the keys are described in the** *[Menus and](#page-56-0) [operating buttons \[](#page-56-0)*[}](#page-56-0) *[Page 57\]](#page-56-0)* **section.**

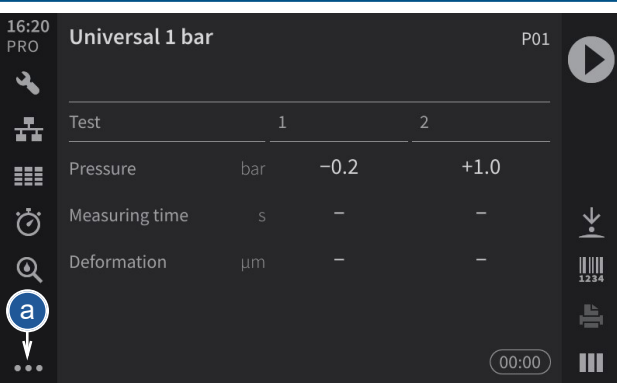

- a) Press<sup>ooo</sup> (at the bottom left of the screen) to display the expanded menu.
- b) Press **to** to access the settings.
- $\Rightarrow$  The settings menu is displayed.

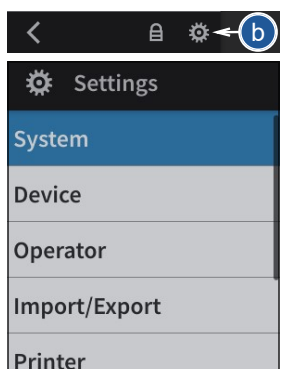

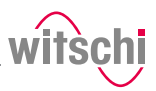

### **7.3 System**

7.3.1 Language selection

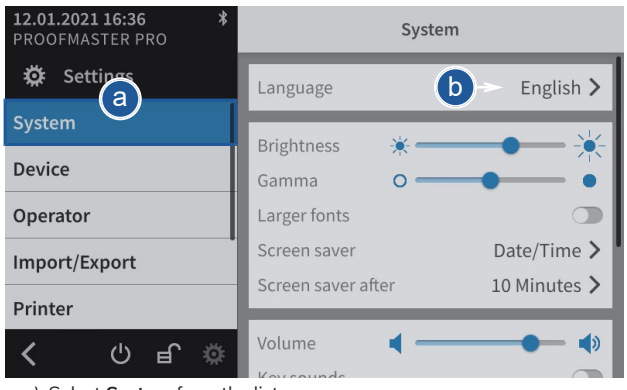

- a) Select **System** from the list.
	- ð **System** is highlighted in blue and the right window displays the system options.
- b) Tap the display language to open the selection window.
- c) Select the desired display language from the list.

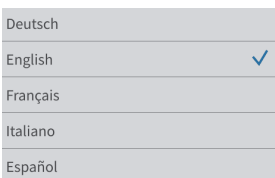

### 7.3.2 Screen saver

If the automatic screen saver function of the ProofMaster is activated, the bell cover closes after the "Enable after" time set on the ProofMaster and the screen saver is displayed.

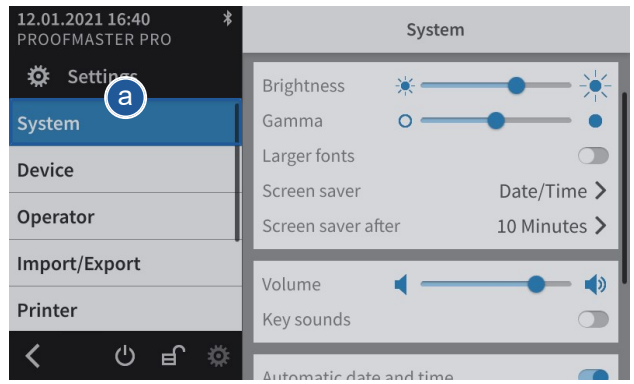

a) Select **System** from the list.

- ð **System** is highlighted in blue and the right window displays the system options.
- b) Configure the automatic screen saver according to your needs.
	- $\Rightarrow$  See the details below for the settings of each option.

#### a) Open the screen saver selection by tapping the current selection.

- b) Choose between a black screen saver and a screen saver with date and time. Alternatively, it is possible to import a screen saver.
- **Importing a screen saver** a) Insert a USB stick with the desired screen saver into the ProofMaster.
	- b) Press **to** display the pictures and videos on the USB stick.
	- c) Select the desired picture or video from the list.
		- $\Rightarrow$  The display returns to the screen saver selection screen.
		- $\Rightarrow$  The selected image or video appears in the screen saver selection list.

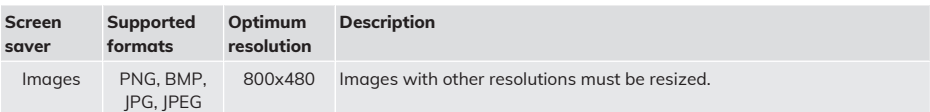

### **Selecting the screen saver**

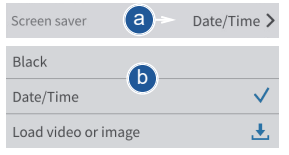

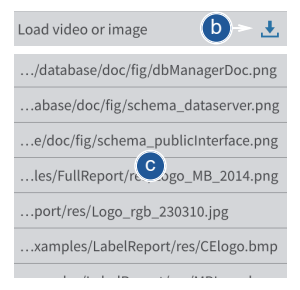

### **Settings**

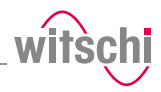

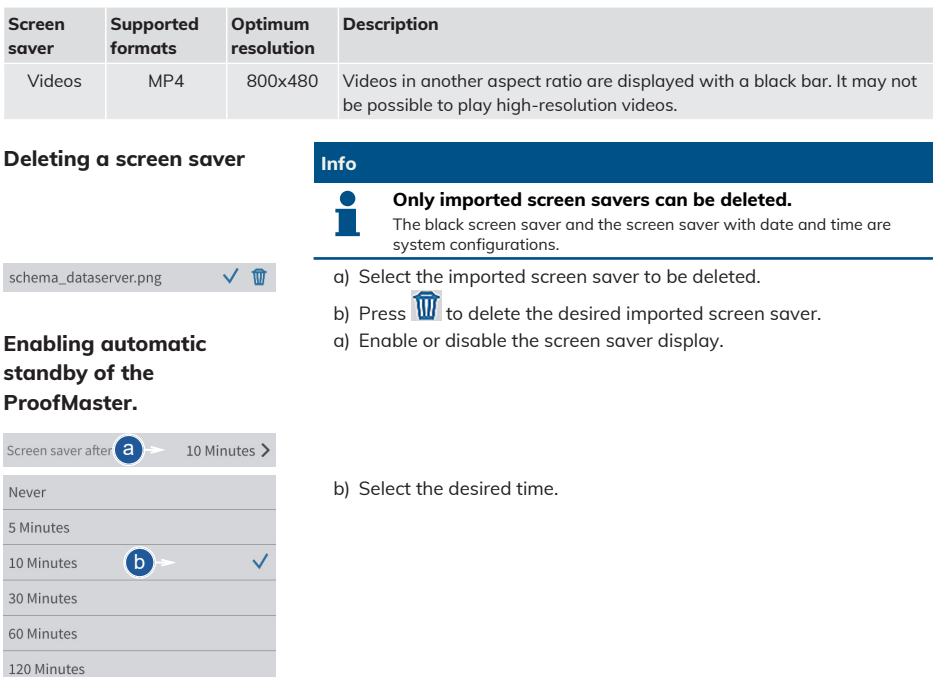

### 7.3.3 Display and audio settings

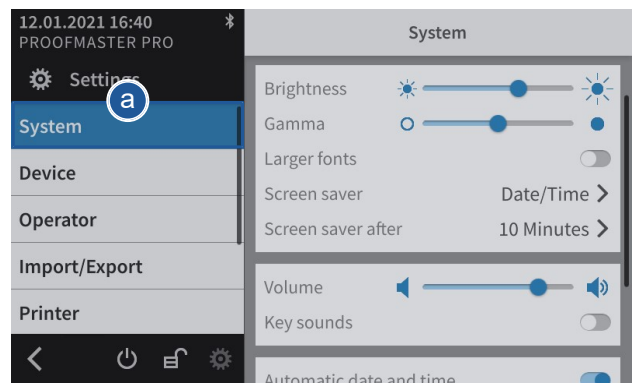

- a) Select **System** from the list.
	- ð **System** is highlighted in blue and the right window displays the system options.
- b) Configure the display and audio settings as needed.
	- $\Rightarrow$  See the details below for the settings of each option.

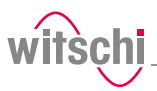

#### **Brightness**

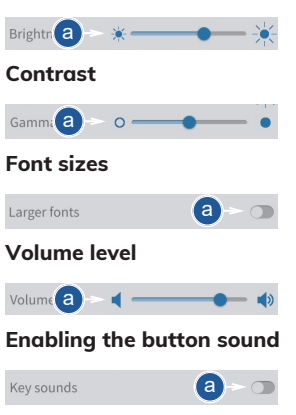

7.3.4 Date & time

- a) Move the cursor left to decrease the brightness and right to increase the brightness.
- a) Move the cursor left to decrease the contrast and right to increase the contrast.
- a) Enable or disable the large font display.
	- $\Rightarrow$  The button is blue when the function is enabled and grey when it is not.
- a) Move the cursor left to decrease the volume level and right to increase the volume level.
- a) Enable or disable the button sound.
	- $\Rightarrow$  The button is blue when the function is enabled and grey when it is not.

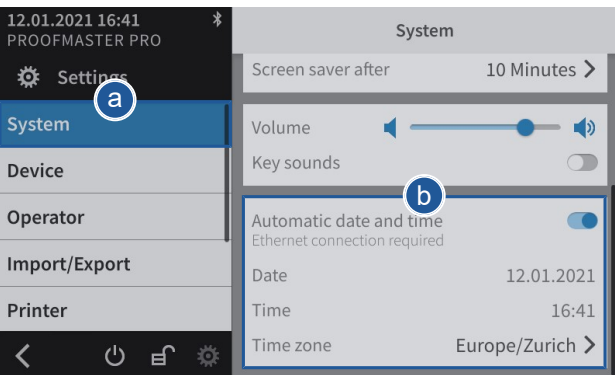

- a) Select **System** from the list.
	- ð **System** is highlighted in blue and the right window displays the system options.
- b) Set the date and time.
	- $\Rightarrow$  See the details below for the settings of each option.

When this function is enabled, the date and time of the unit are set automatically.

#### **Mandatory**

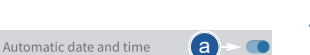

**Automatically setting the**

**date and time**

Ethernet connection requi

**The ProofMaster must have an Internet connection!**

a) Enable or disable the automatic setting of the date and time.

 $\Rightarrow$  The button is blue when the function is enabled and grey when it is not.

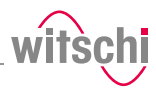

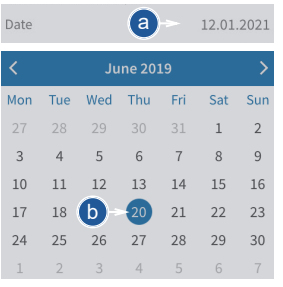

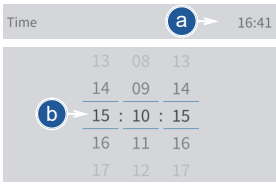

### **Setting the time zone manually**

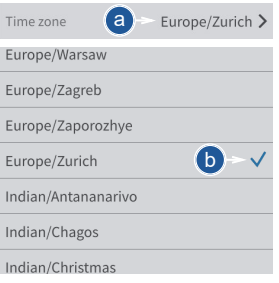

- Setting the date manually  $\checkmark$  The automatic setting of the date and time is disabled.
	- a) Open the date selection by tapping the displayed date.
	- b) Select the desired date in the calendar.

### Setting the time manually  $\checkmark$  The automatic setting of the date and time is disabled.

- a) Open the time selection by tapping the displayed time.
- b) Select the desired time.

### $\checkmark$  The automatic setting of the date and time is disabled.

- a) Open the time zone selection by tapping the displayed time zone.
- b) Select the desired time zone.

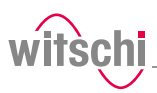

## **7.4 Device**

### 7.4.1 Opening speed of the bell cover

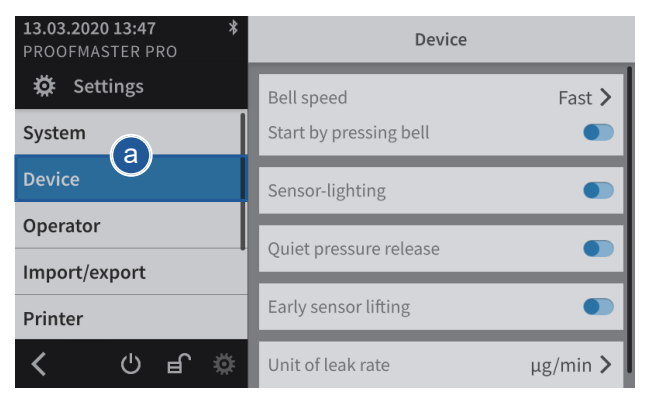

a) Select **Device** from the list.

- ð **Device** is highlighted in blue and the right window displays the device options.
- b) Open the bell cover speed selection by tapping the current selection.
- c) Select the desired bell cover speed.

### 7.4.2 Start by pressing the bell cover

 $\mathbf{b}$  = East  $\lambda$ 

Using this function, a measurement can be started by pressing the bell cover.

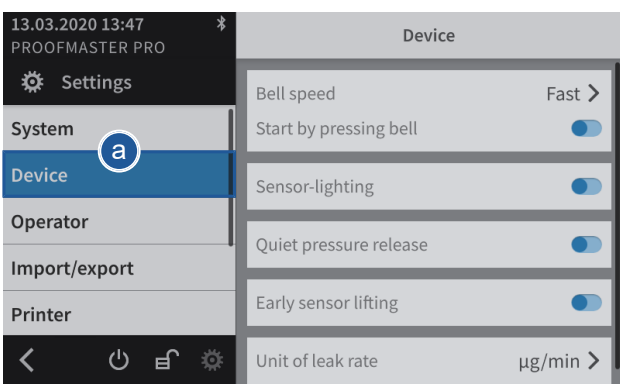

a) Select **Device** from the list.

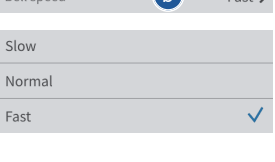

Rell speed

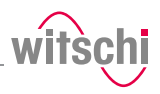

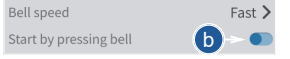

- ð **Device** is highlighted in blue and the right window displays the device options.
- b) Activate or deactivate the function **Start by pressing the bell cover**.
	- $\Rightarrow$  The button is blue when the function is enabled and grey when it is not.

## 7.4.3 Sensor lighting

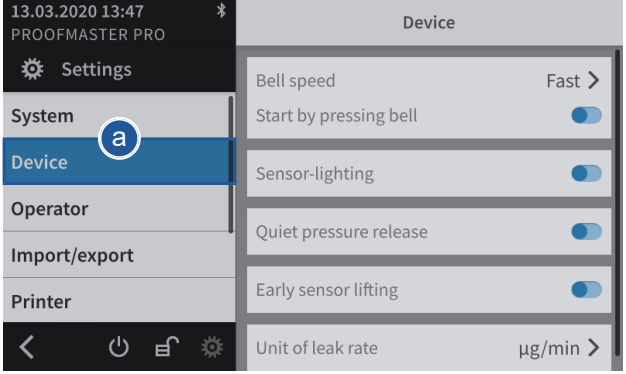

#### a) Select **Device** from the list.

ð **Device** is highlighted in blue and the right window displays the device options.

Sensor-lighting

- b) Enable or disable the **sensor lighting**.
	- $\Rightarrow$  The button is blue when the function is enabled and grey when it is not.

### <span id="page-79-0"></span>7.4.4 Quiet pressure release

b

This setting allows the test pressure to be released more slowly from the test chamber.

This reduces the noise emission but increases the test time.

For a test at 10 bar, the sound level is reduced from 75 dB(A) to 68 dB(A) and the discharge can be increased by 15 seconds.

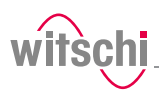

## 7.4.5 Unit of leak rate

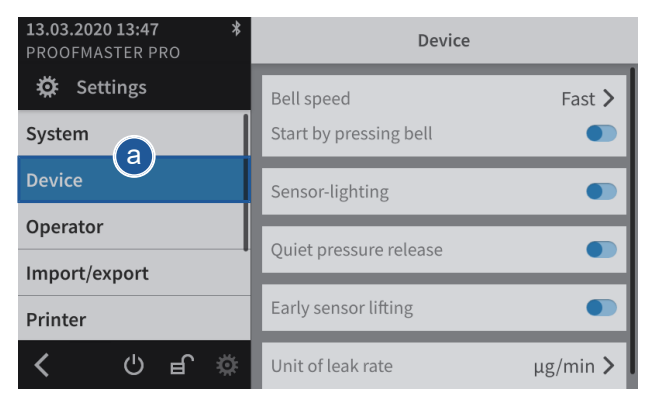

- a) Select **Device** from the list.
	- ð **Device** is highlighted in blue and the right window displays the device options.
- b) Open the unit selection for the leak rate by tapping the current selection.
- c) Select the desired leak rate unit.

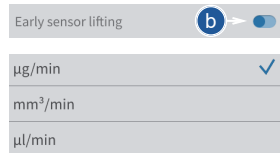

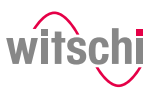

# **7.5 User management (ProofMaster PRO)**

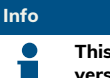

**This function is available in the ProofMaster PRO software version.**

### 7.5.1 Administrator and user modes

The device has two modes, administrator mode and user mode.

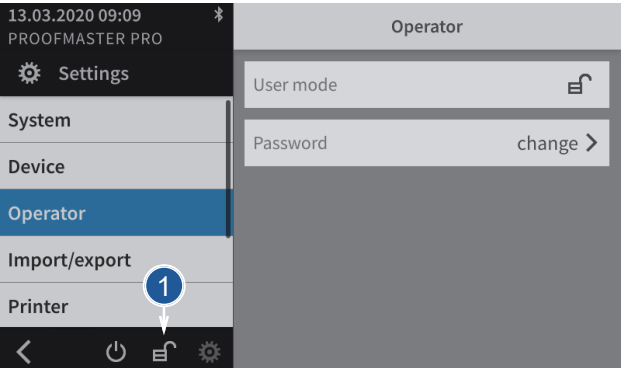

#### **Administrator mode**

Administrator mode enables access to all device settings, and the

symbol  $\mathbf{F}(\mathbf{1})$  is displayed on the screen.

#### **User mode**

User mode deactivates or removes the following functions/settings, and the symbol  $\bigoplus$  (1) is displayed on the screen.

### **Programs menu** • Creating a new program

**Settings menu** • Device

- Editing a program
- Deleting a program
- **Result menu** Deleting results
	-
	- Import/export
	- Printer
	- Network
	- WiCoTRACE
	- Locking time settings on the system

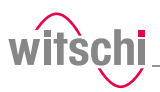

### 7.5.2 Activating user mode

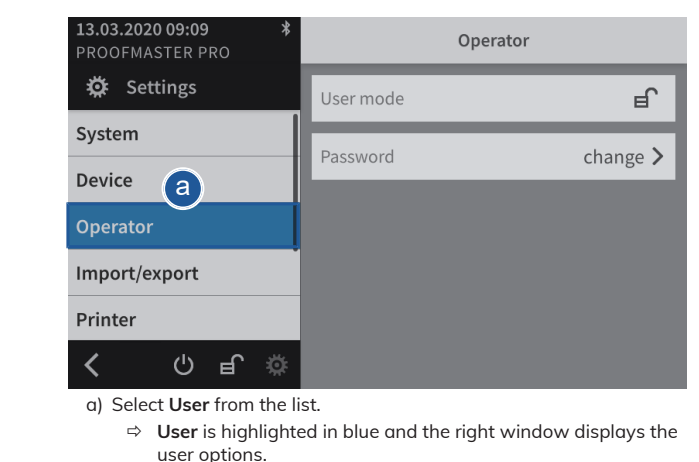

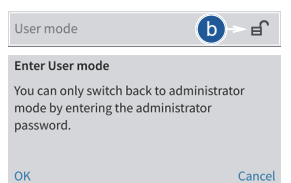

b) Activate user mode by pressing  $\mathbf{E}$ c) Press **OK** to confirm.

### 7.5.3 Activating administrator mode

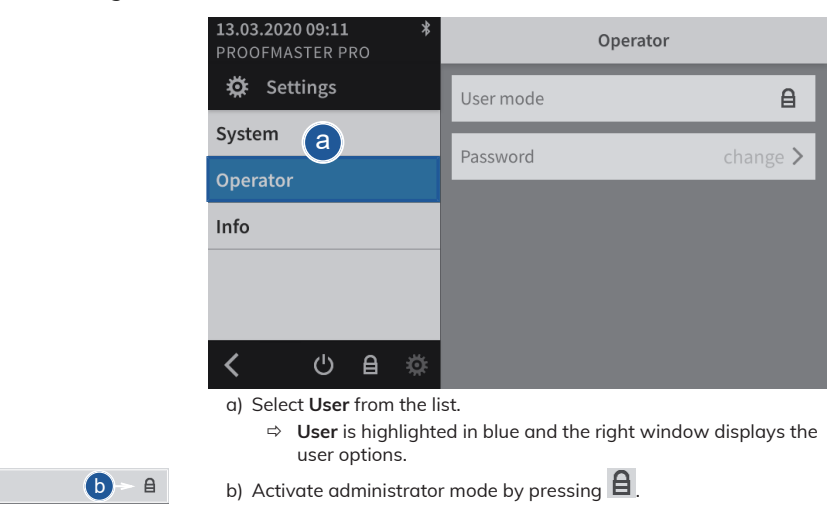

User mode

### **Settings**

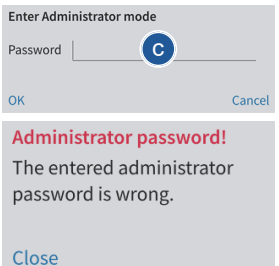

# 7.5.4 Changing the password

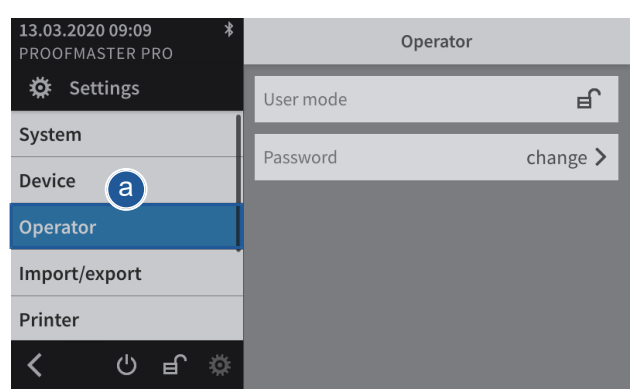

 $\Rightarrow$  In the event of an error, an information window appears.

a) Select **User** from the list.

c) Enter the password.

d) Press **OK** to confirm.

ð The default password is **witschi**.

- ð **User** is highlighted in blue and the right window displays the user options.
- b) Open the window for changing the password by pressing **Change**.
- c) Enter the current password.
	- ð The default password is **witschi**.
- d) Enter the new password.
- e) Confirm the new password.
- f) Press **OK** to confirm.

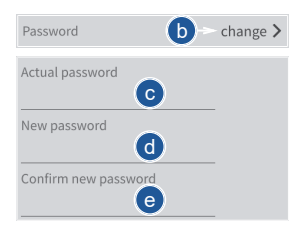

84 / 108 15.02.2021

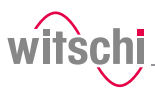

## **7.6 Import/export**

### 7.6.1 Importing/exporting settings

The ProofMaster allows you to import and export these settings using a USB stick. This means settings created can be transferred to other devices.

### **Exporting**

a) Insert the USB stick on which the settings are to be stored in the ProofMaster.

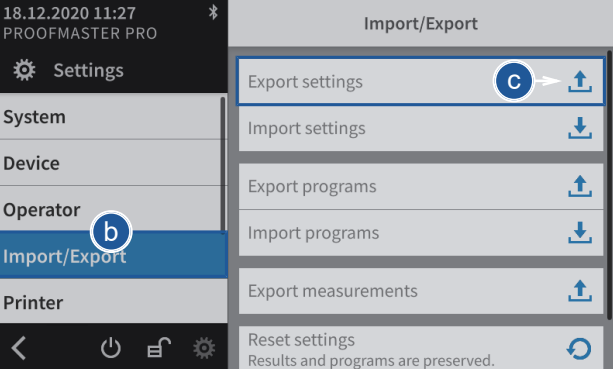

- b) Select **Import/export** from the list.
	- ð **Import/export** is highlighted in blue and the right window displays the import/export options.
- c) Press **Export settings**.
	- $\Rightarrow$  A window appears confirming the successful completion of the settings export.
	- $\Rightarrow$  The settings of the ProofMaster were exported to the USB stick in the **config.json** file.
- d) Remove the USB stick.

**Export settings** 

Settings exported successfully.

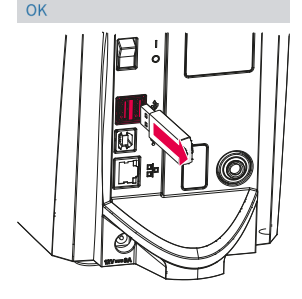

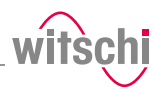

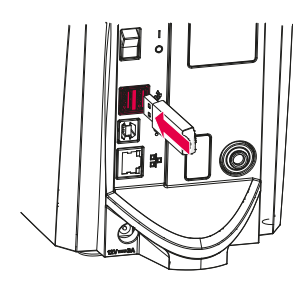

### **Importing**

a) Insert a USB stick with the settings into the ProofMaster.

### **Mandatory**

**The settings to be imported must be combined in a file with the file name config.json. The file is created by carrying out an export.**

Otherwise the ProofMaster will not find the settings to import.

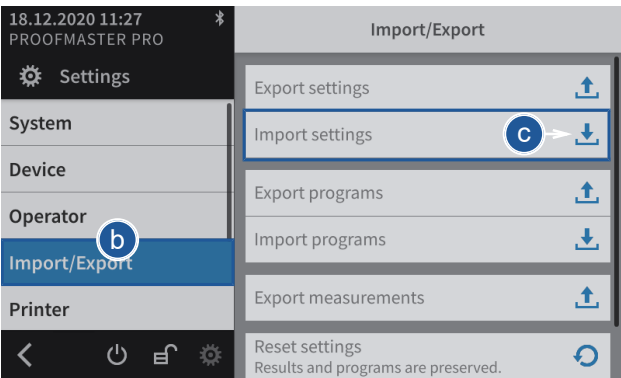

- b) Select **Import/export** from the list.
	- ð **Import/export** is highlighted in blue and the right window displays the import/export options.
- c) Press **Import settings**.
	- $\Rightarrow$  An information and confirmation window appears.
- d) Press **OK** to confirm.
	- $\Rightarrow$  The settings of the ProofMaster have been replaced by the settings imported from the USB stick.
	- ð The ProofMaster restarts.
- e) Remove the USB stick.

#### **Import settings**

All settings are overwritten. Results and programs are retained. The instrument is restarted.

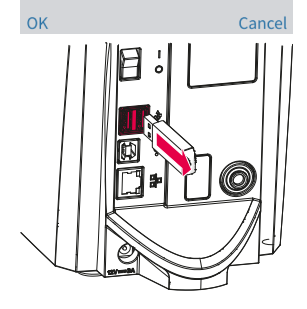

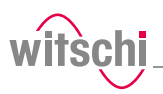

## 7.6.2 Importing/exporting programs (ProofMaster PRO)

### **Info**

**This function is available in the ProofMaster PRO software version.**

The ProofMaster allows the import and export of programs within the network or using a USB stick.

### **Export with USB stick**

a) Insert the USB stick on which the programs are to be stored in the **ProofMaster** 

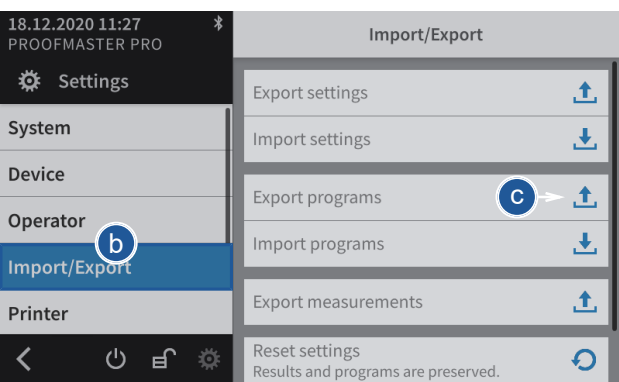

- b) Select **Import/export** from the list.
	- ð **Import/export** is highlighted in blue and the right window displays the import/export options.
- c) Press **Export programs**.
	- $\Rightarrow$  A window appears confirming the successful completion of the programs export.
	- $\Rightarrow$  The programs of the ProofMaster were exported to the USB stick in the **programs.json** file.
- d) Remove the USB stick from the ProofMaster.

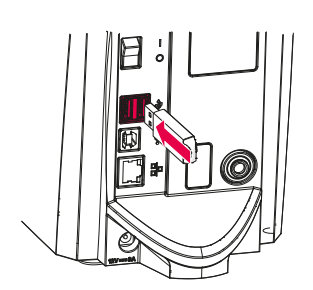

#### **Export programs**

Programs exported successfully.

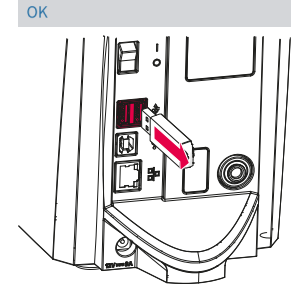

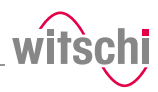

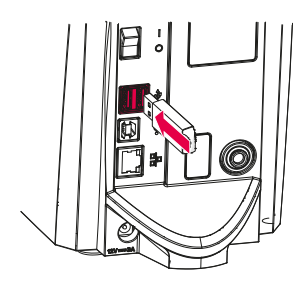

### **Import with USB stick**

a) Insert a USB stick with the programs into the ProofMaster.

### **Mandatory**

**The programs to be imported must be combined in a file with the file name programs.json. The file is created by carrying out an export.**

Otherwise the ProofMaster will not find the files to import.

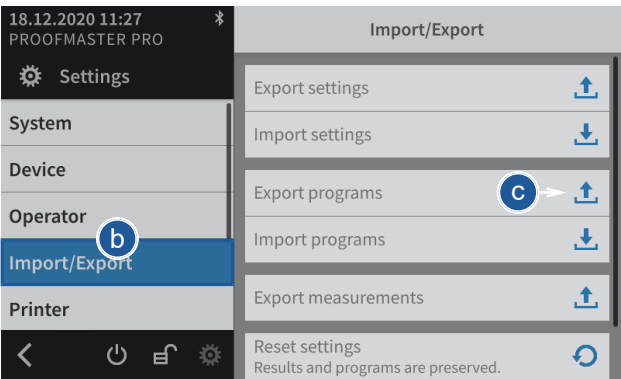

- b) Select **Import/export** from the list.
	- ð **Import/export** is highlighted in blue and the right window displays the import/export options.
- c) Press **Import programs**.
	- $\Rightarrow$  An information and confirmation window appears.
- d) Press **OK** to confirm.
	- $\Rightarrow$  The home page is shown.
	- $\Rightarrow$  The programs of the ProofMaster have been replaced by the programs imported from the USB stick.
	- ð The ProofMaster restarts.
- e) Remove the USB stick from the ProofMaster.

#### Import programs

OK

All programs are overwritten. The device is restarted.

### Cancel

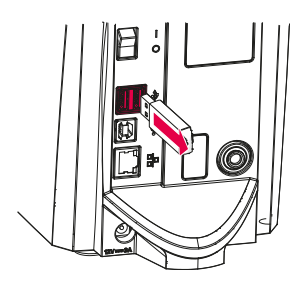

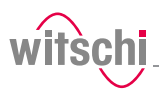

### 7.6.3 Exporting measurements

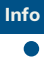

**This function is intended for analysis by Witschi Electronic AG Customer Service.**

The ProofMaster allows you to export measurement data using a USB stick. This enables the measurements that have been performed to be analysed by Witschi Electronic AG.

#### **Exporting**

a) Insert the USB stick on which the measurement data is to be stored in the ProofMaster.

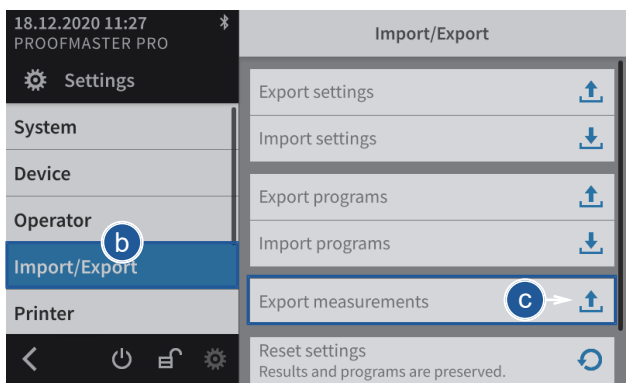

- b) Select **Import/export** from the list.
	- ð **Import/export** is highlighted in blue and the right window displays the import/export options.
- c) Press **Export measurements**.
	- $\Rightarrow$  A window appears confirming the successful completion of the measurement data export.
	- $\Rightarrow$  The measurement data of the ProofMaster has been exported to the USB stick in the **mesures.json** file.

 $\bigcap K$ 

successfully.

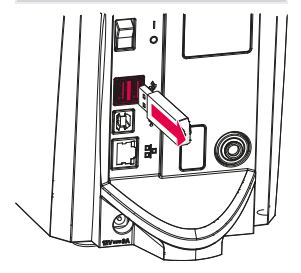

**Export measurements** Measurements exported

d) Remove the USB stick.

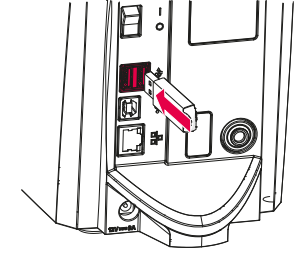

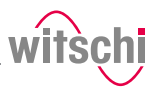

### 7.6.4 Resetting the device settings

This process restores the factory settings of the ProofMaster. The programs and test results are retained.

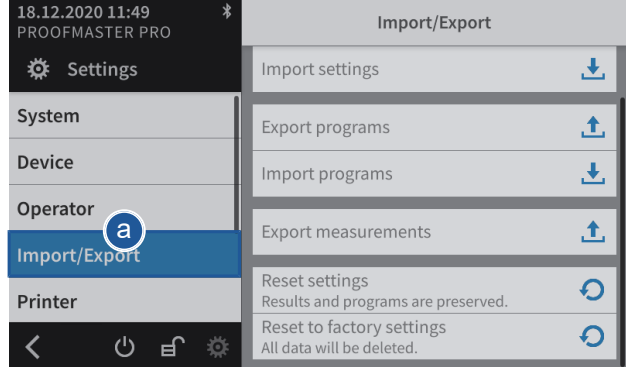

- a) Select **Import/export** from the list.
	- ð **Import/export** is highlighted in blue and the right window displays the import, export and recovery options.
- b) Press  $\bigcirc$  to reset the settings of the ProofMaster.
	- $\Rightarrow$  A confirmation window appears.
- c) Press **OK** to confirm.
	- ð The ProofMaster restarts.

Reset settings Results and programs are pre

#### **Reset settings**

Reset all settings to default. Results and programs are preserved. The instrument is restarted.

OK

Cancel

 $\Omega$ 

b

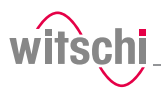

### 7.6.5 Restoring factory settings

This process restores the factory settings of the ProofMaster and deletes all program data, measurement results, etc. on the device.

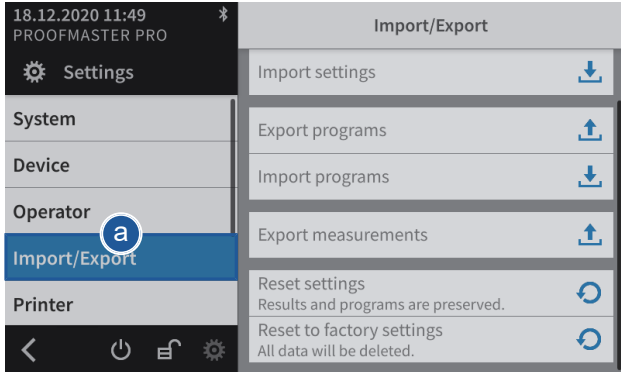

a) Select **Import/export** from the list.

ð **Import/export** is highlighted in blue and the right window displays the import, export and recovery options.

- $\overline{\mathbf{O}}$   $\rightarrow$   $\overline{\mathbf{O}}$   $\rightarrow$  Press  $\overline{\mathbf{O}}$  to restore the factory settings of the ProofMaster.
	- $\Rightarrow$  A confirmation window appears.

#### b) Press **OK** to confirm.

ð The ProofMaster restarts.

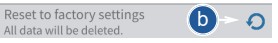

### **Reset to factory settings**

Reset your device to factory settings. This deletes all data including programs and results. The instrument is restarted.

OK

Cancel

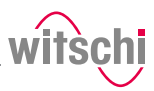

## **7.7 Printer**

### <span id="page-91-0"></span>7.7.1 Configuring the printer

The configuration of the thermal printer is carried out on the ProofMaster.

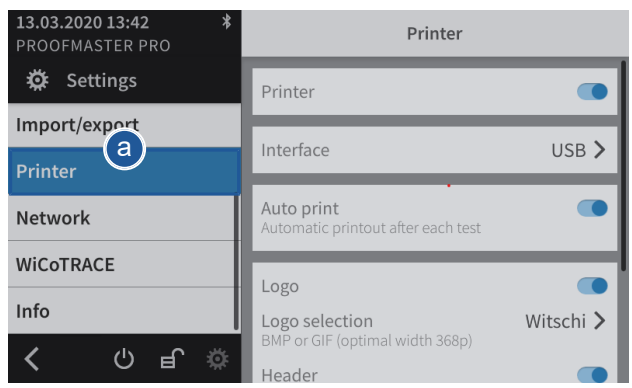

- a) Select **Printer** from the list.
	- ð **Printer** is highlighted in blue and the right window displays the device options.
- b) Enable the printer.
	- $\Rightarrow$  The button is blue when the function is enabled and grey when it is not.
- c) Open the user interface display by tapping the current selection.
- d) Select the connection type.
	- $\Rightarrow$  In the following example. Bluetooth.
- e) Press **< Printer** to save and return to the previous screen.
- f) If necessary, enable automatic printing.
	- $\Rightarrow$  The button is blue when the function is enabled and grey when it is not.
- g) If necessary, configure the label.
	- ð See *[Configuring the label \[](#page-92-0)*[}](#page-92-0) *[Page 93\]](#page-92-0)*.

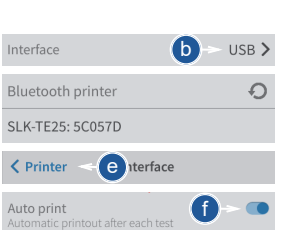

Printer

 $\mathbf{b}$  -  $\mathbf{c}$ 

# <span id="page-92-0"></span>7.7.2 Configuring the label

### **Configurable areas**

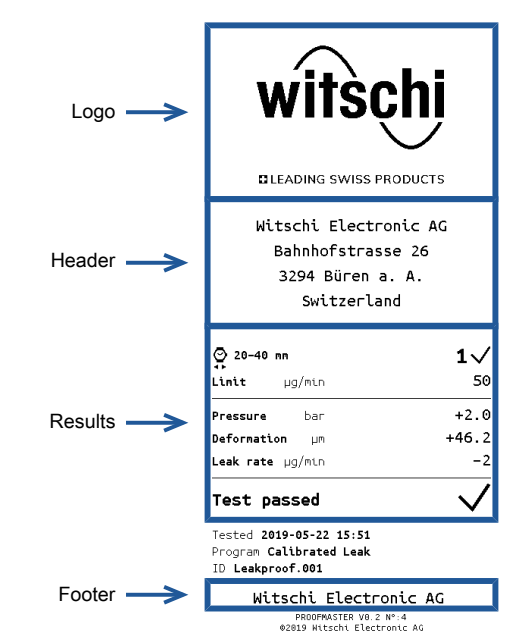

The figure above shows the different configurable areas of the label.

### ü **Printer configured.**

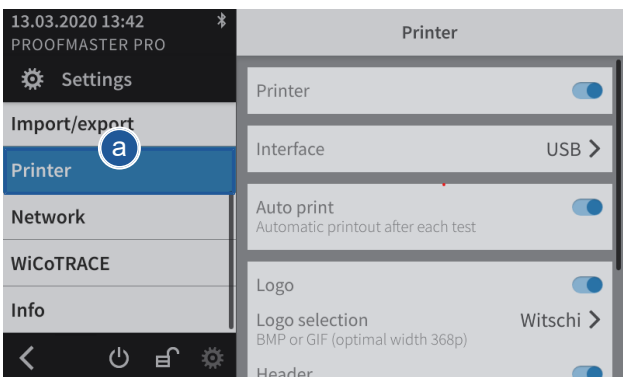

- a) Select **Printer** from the list.
	- ð **Printer** is highlighted in blue and the right window displays the printer options.
- b) Configure the label as required.
	- $\Rightarrow$  See the details below for the settings of each option.

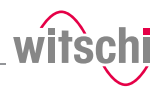

### **Printing the logo**

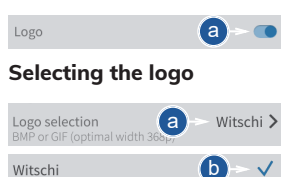

- a) Enable or disable the printing of the logo.
	- $\Rightarrow$  The button is blue when the function is enabled and grey when it is not.
- a) Open the logo selection by tapping the name of the displayed logo.
- b) Select the desired logo from the list.
	- ð In the above example, **Witschi**.
	- ð The **Witschi** logo is printed on the label.
- a) Open the logo selection by tapping the name of the displayed logo.

#### **Importing the logo**

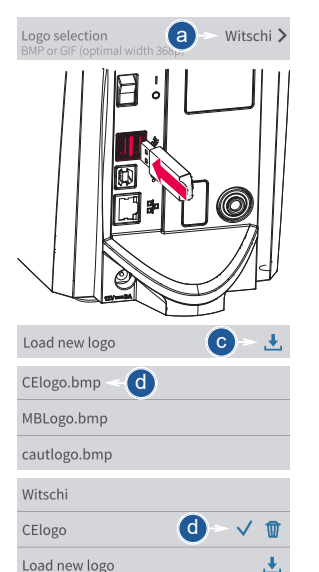

### **Printing the header**

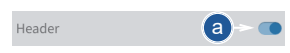

### **Configuring the header**

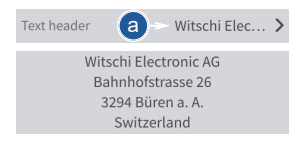

b) Insert a USB stick with the desired logo into the ProofMaster (BPM or GIF, optimal width: 368 p).

### c) Press **Load new logo**.

- d) Select the desired logo from the list.
	- $\Rightarrow$  All image files (png, ipg, bmp, tec etc.) on the USB stick appear in the list.
	- ð In the above example, selection of **CElogo**.
	- ð The **CElogo** is now in the list and selected.
	- ð The **CElogo** logo is printed on the label.
- a) Enable or disable the printing of the header.
	- $\Rightarrow$  The button is blue when the function is enabled and grey when it is not.
- a) Open the header configuration by tapping the beginning of the displayed header.
- b) Tap on the text area to open the alphanumeric keypad.

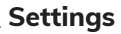

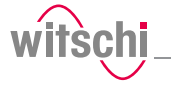

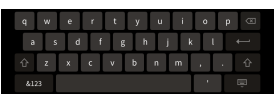

### **Selecting the results display**

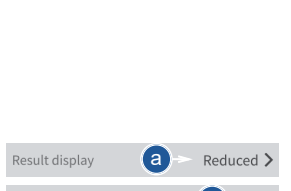

 $(b)$ 

 $\checkmark$ 

### **Printing the footer**

Reduced

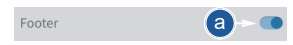

### **Configuring the footer**

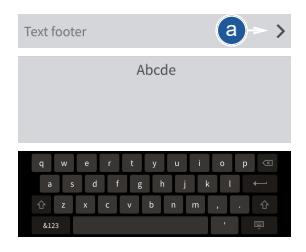

- c) Enter the header using the alphanumeric keypad.
	- $\Rightarrow$  4 lines with maximum 30 characters.
	- $\Rightarrow$  The entered header is printed on the label.

The measurement result can be displayed in numeric or reduced form. See examples below.

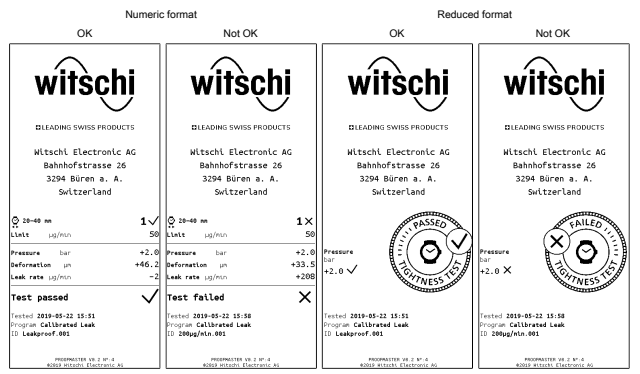

- a) Open the results display by tapping the displayed selection.
- b) Select the desired display type. ð In the above example, Reduced.
- a) Enable or disable the printing of the footer.
	- $\Rightarrow$  The button is blue when the function is enabled and grey when it is not.
- a) Open the footer configuration by tapping the beginning of the displayed footer.
	- $\Rightarrow$  In the following example, no text is entered in the footer.
- b) Tap on the text area to open the alphanumeric keypad.
- c) Enter the footer using the alphanumeric keypad.
	- $\Rightarrow$  4 lines with maximum 30 characters.
	- $\Rightarrow$  The entered footer is printed on the label.

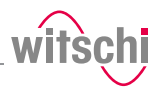

### **7.8 Network**

The connection option allows automatic configuration of the ProofMaster with the help of a server.

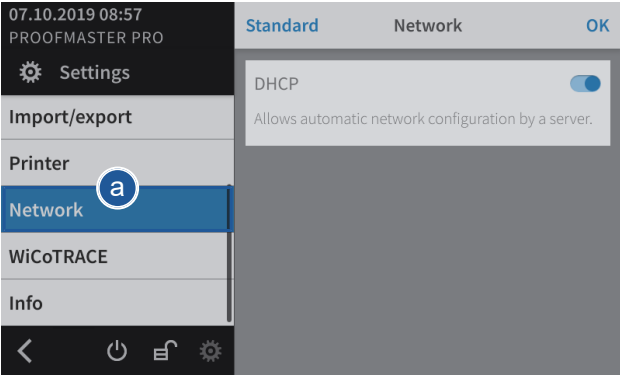

- a) Select **Network** from the list.
	- ð **Network** is highlighted in blue and the right window displays the network options.
- b) Enable or disable the network.
	- $\Rightarrow$  The button is blue when the function is enabled and grey when it is not.

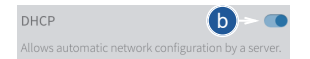

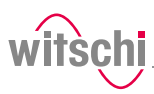

# **7.9 WiCoTRACE**

### **Info**

**The ProofMaster and ProofMaster PRO software versions differ in how they are used.**

The ProofMaster software version includes only five preset programs.

The ProofMaster must be configured for use with the **WiCoTRACE** software.

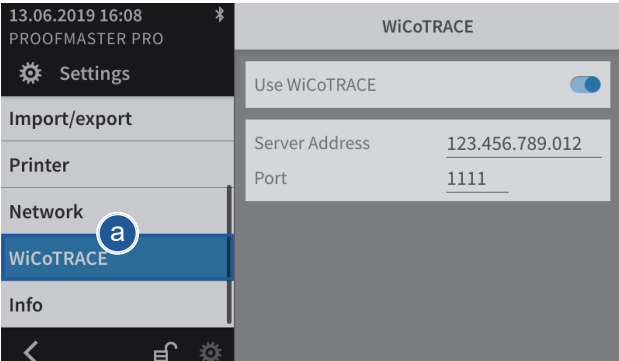

- a) Select **WiCoTRACE** from the list.
	- ð **WiCoTRACE** is highlighted in blue and the right window displays the options for **WiCoTRACE**.
- b) Enable or disable the use of **WiCoTRACE**.
	- $\Rightarrow$  The button is blue when the function is enabled and grey when it is not.
- c) Enter the IP address of the server where **WiCoTRACE** is located.
- d) Enter the port of the server where **WiCoTRACE** is located.
	- ð The ProofMaster is connected to the **WiCoTRACE** software.

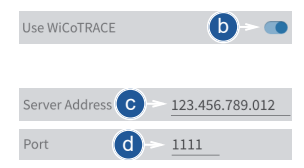

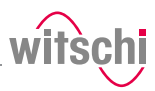

# **7.10 System information**

This menu displays the following information:

- Serial numbers
- IP address
- Versions of the different systems and programs
- Information on device operation (cycle counter, measuring counter, etc.)
- Last calibration
- Legal information (licenses)

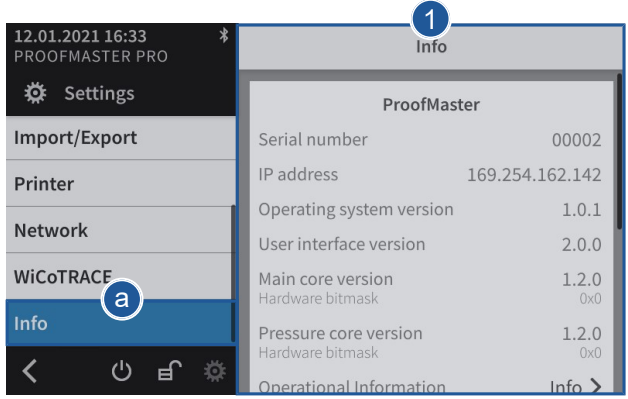

- a) Select **Info** from the list.
	- ð **Info** is highlighted in blue and the right window displays the system information **1**.

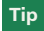

**Use the scroll bar on the right side of the window to display non-visible information.**

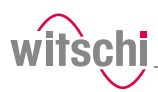

# **8 Troubleshooting**

**Info**

 $\bullet$ 

### **8.1 Error messages**

#### **Error messages appear in the event of a malfunction in the device.**

The following table provides information about the possible causes of an error message and information on how to correct it.

The most important faults are described below. Contact customer service if the fault persists after all possible repair options have been carried out.

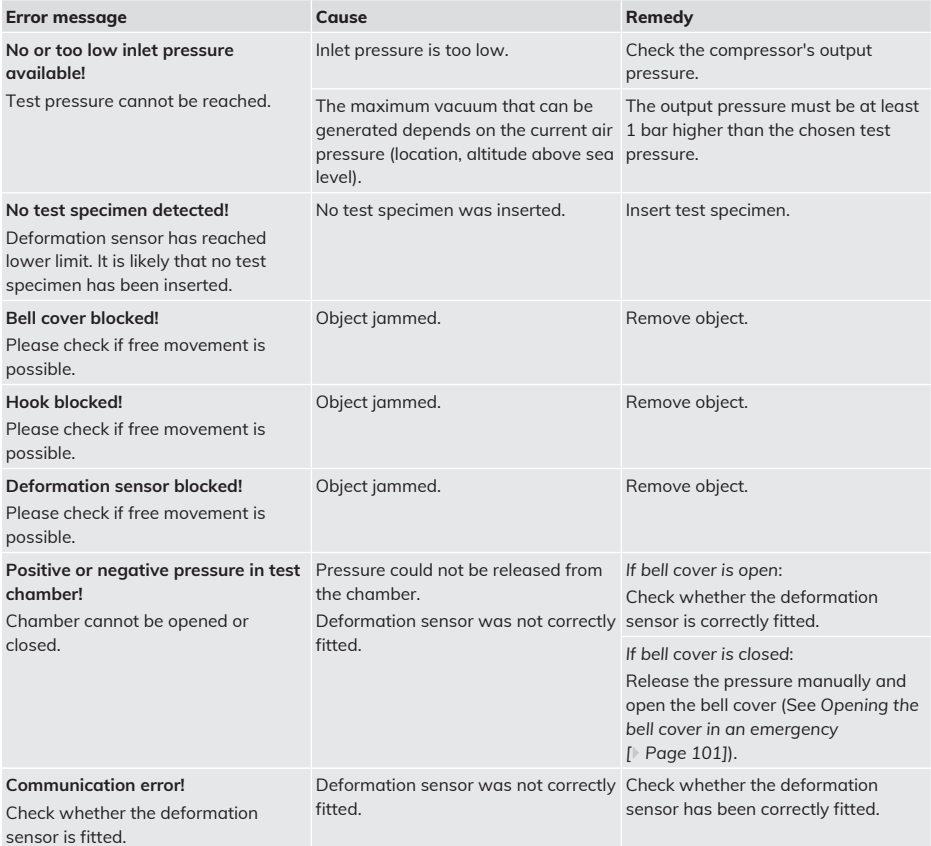

## **Troubleshooting**

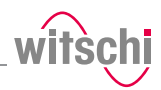

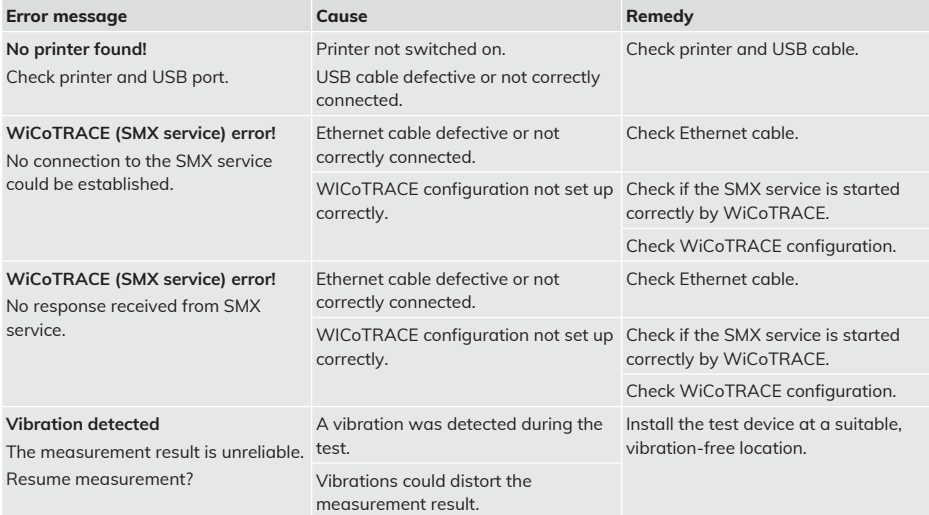

# **8.2 Malfunctions**

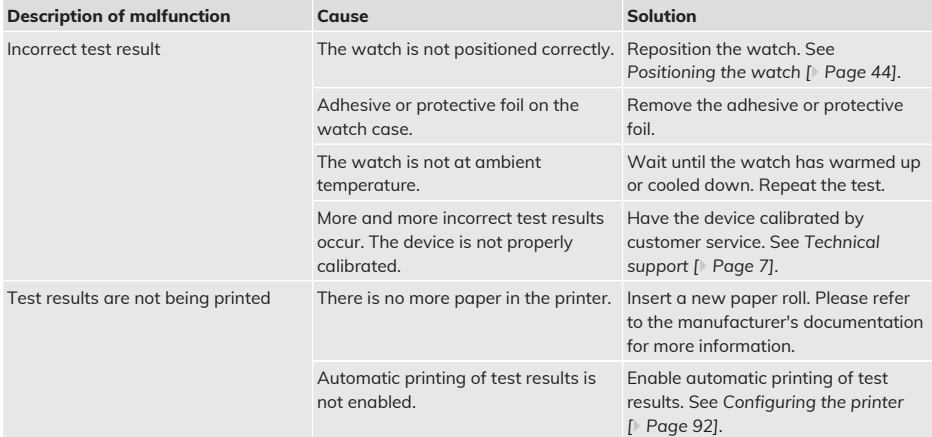

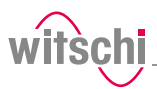

## <span id="page-100-0"></span>**8.3 Opening the bell cover in an emergency**

The bell cover can be opened manually in the following cases:

- The test was cancelled. The watch has to be removed from the test chamber.
- The test chamber does not open automatically, for example after a power failure.

#### **Mandatory**

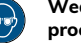

**Wear safety goggles during the entire bell cover opening process!**

- a) Switch off the compressor as specified in the manufacturer's documentation.
- b) Release the air from the compressed air hose of the compressor.
- c) Switch off the ProofMaster.
	- $\Rightarrow$  The remaining pressure in the test chamber escapes.
	- ð See *[Switching off the device \[](#page-37-0)*[}](#page-37-0) *[Page 38\]](#page-37-0)*.
- d) If the residual pressure does not escape from the test chamber, carefully insert a thin, rounded object between the bell cover **1** and the bottom **2**.

#### **Prohibition**

#### **Do not use a pointed object to open the bell cover!**

- Pointed objects can lead to material damage (seal) or scratches. • Use objects with rounded corners, e g. playing cards.
- $\Rightarrow$  The pressure is released.
- e) Wait until the pressure has completely dissipated.
- f) Remove the cap **3**.
- g) Insert a size 4 or 5 **5** screwdriver into hole **4** and turn clockwise to release the bell cover **1**.
- h) Open the bell cover **1**.

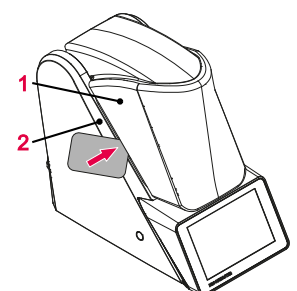

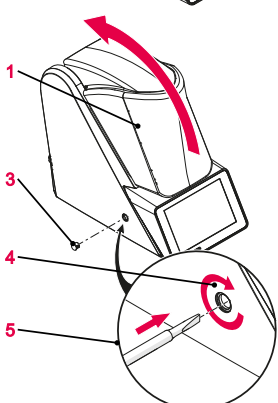

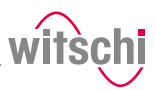

# **9 Decommissioning and disposal**

**Decommissioning**<br> **A** CAUTION

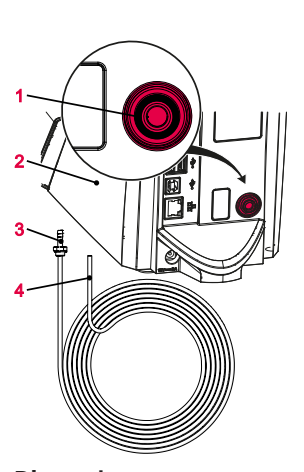

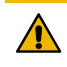

#### **Risk of injury from compressed air!**

If compressed air escapes uncontrolled, there is a risk of injury.

• Take care when working on the compressor or the compressed air hoses.

#### **Prohibition**

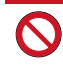

**Never force the device cover to open when the device is under pressure!**

Otherwise parts could be ejected.

- ü **The ProofMaster is switched off.**
- a) Switch off the compressor as specified in the manufacturer's documentation.
- b) Disconnect the compressor from the compressed air hose as specified in the manufacturer's documentation.
- c) Press the ring **1** and disconnect the compressed air hose **2** from the ProofMaster **3**.
- d) Switch off the other used accessories properly.
- e) Pull out all cables (USB/Ethernet).
- f) Disconnect the power supply unit connection from the local mains network.
- g) Disconnect the power supply unit connection from the power supply connection of the ProofMaster **4**.
	- $\Rightarrow$  The ProofMaster is non-operational.

**Disposal** If no return or disposal agreement has been made, return the device to a recycling point.

#### **Caution - environmental**

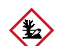

**Improper disposal poses an environmental hazard!**

Improper disposal can result in environmental pollution.

- Always contact a specially approved body for disposal of the device.
- If there is any uncertainty, contact the local government or a company specialising in waste management to find out about the conditions for environmentally sound disposal.

Electrical and electronic components must not be disposed of with household waste, but must be disposed of at a recycling centre or a specialised company.

**Electrical and electronic components**

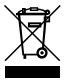

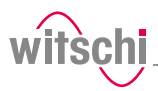

# **10 Data sheet**

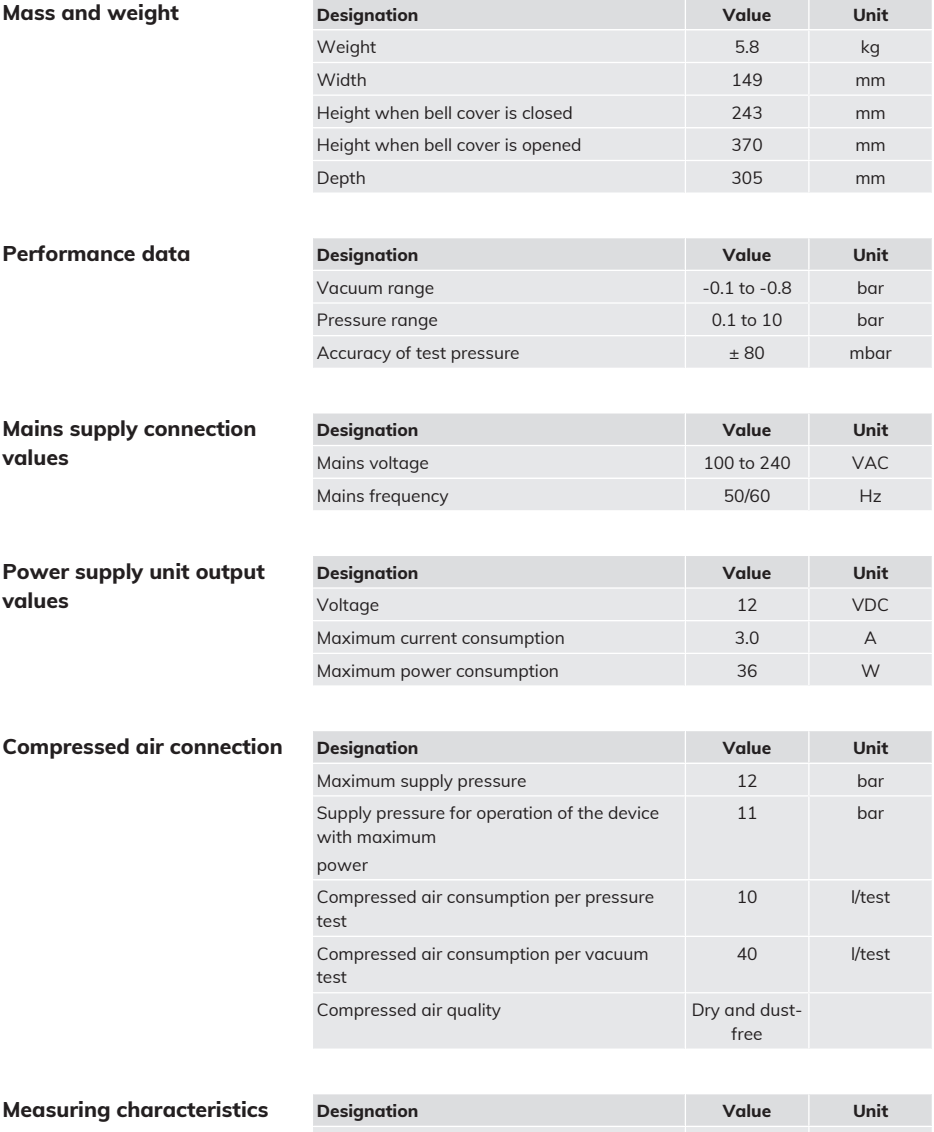

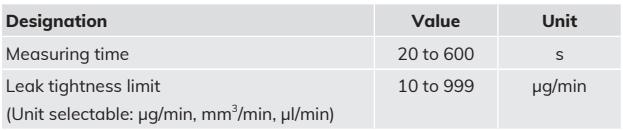

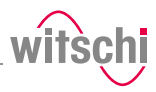

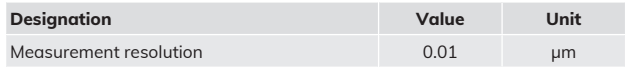

### **Ambient conditions**

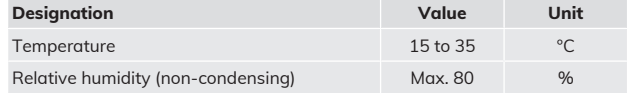

### $E$ **missions**

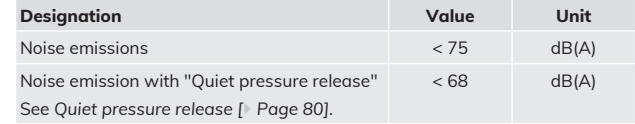

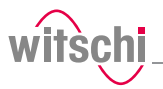

# **Notes**

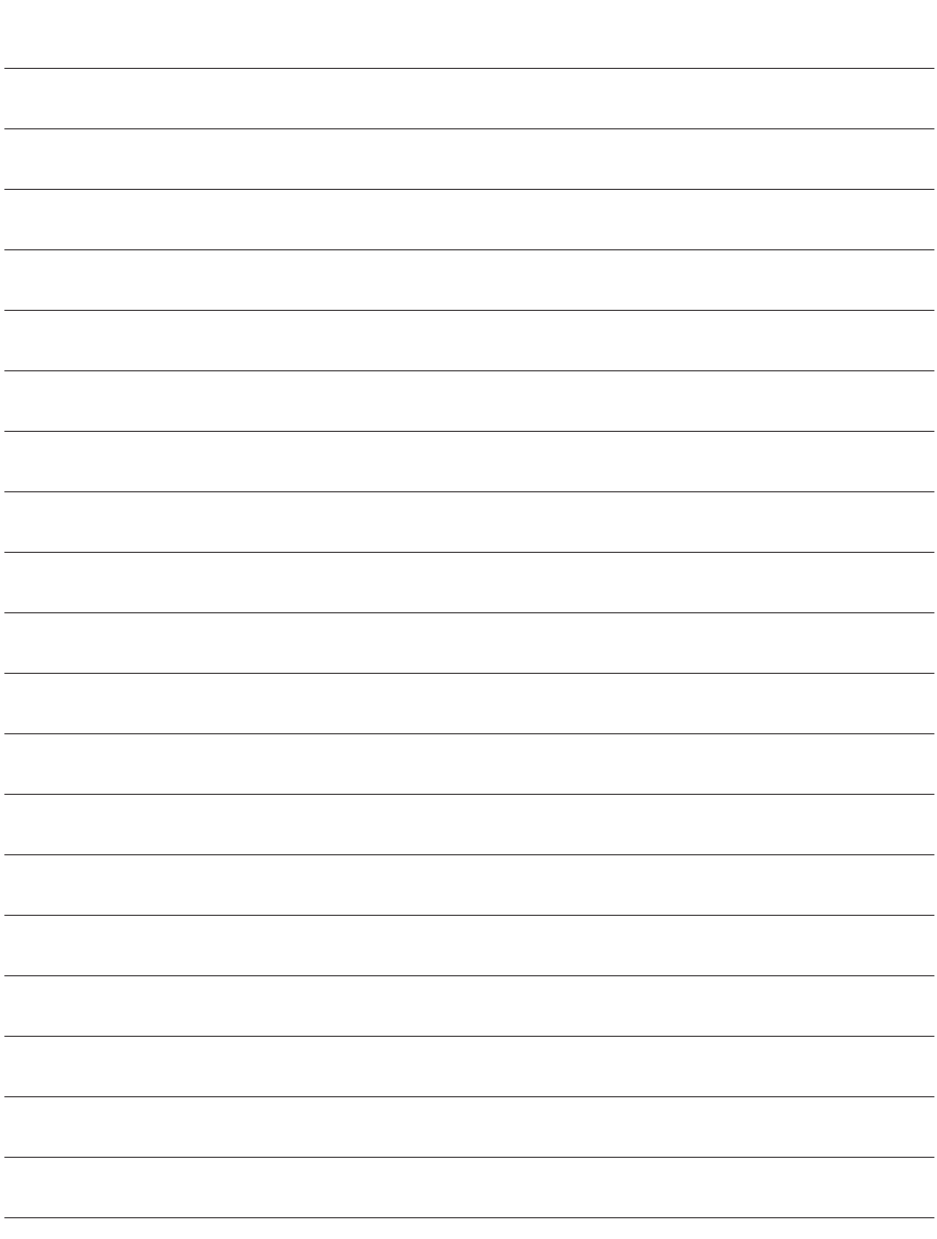

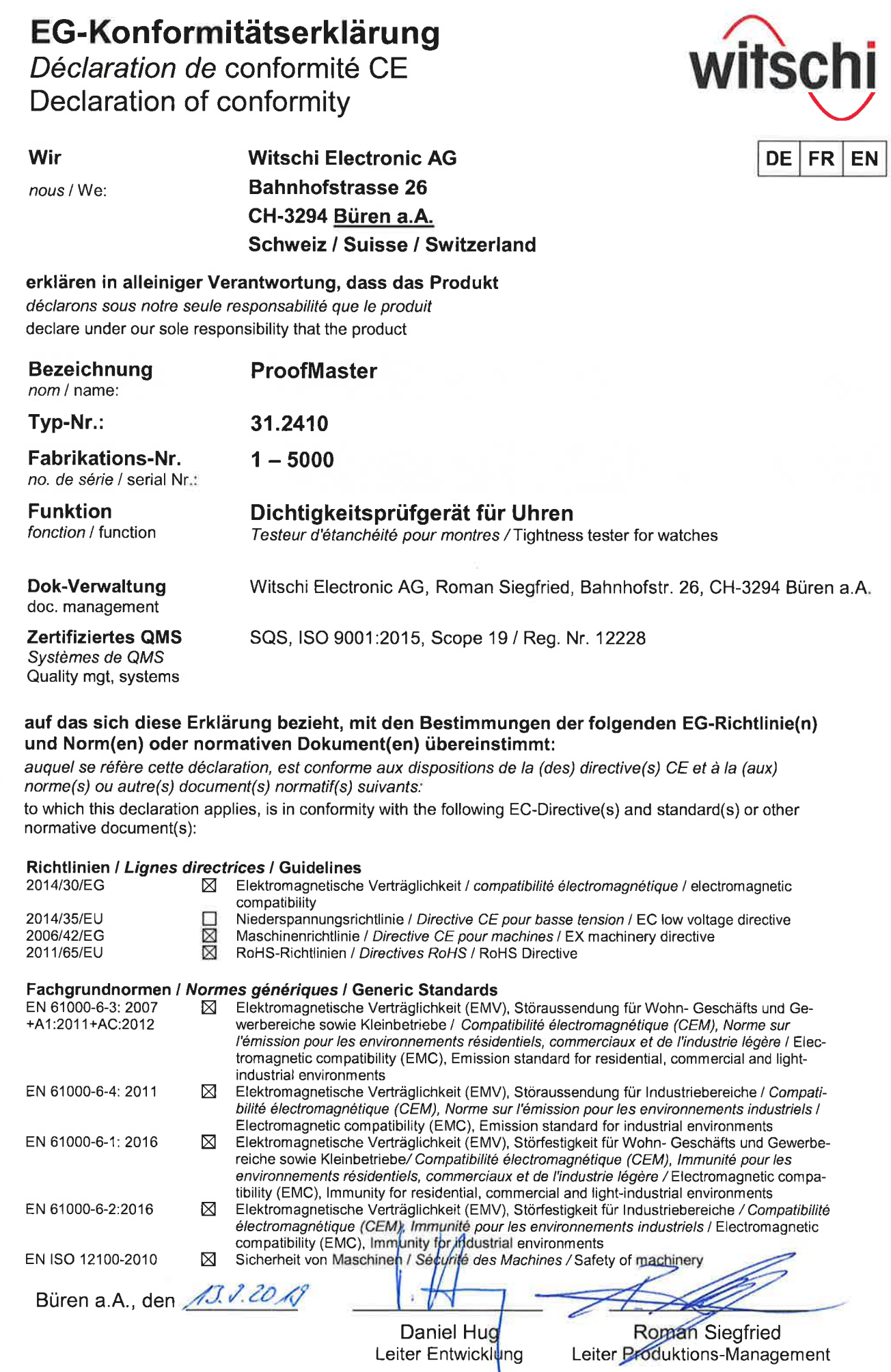

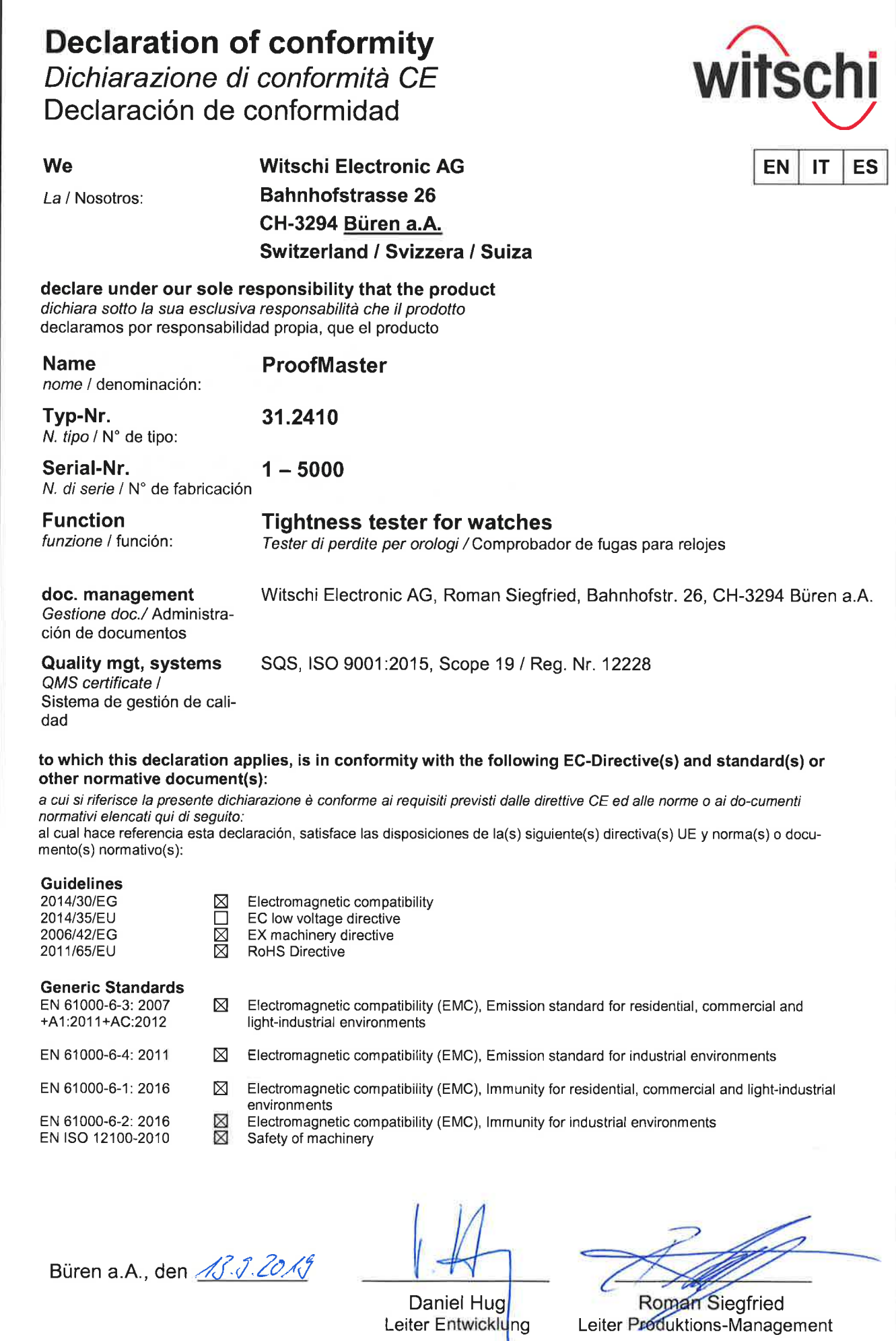

V

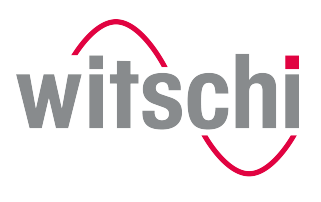

**ELEADING SWISS PRODUCTS** 

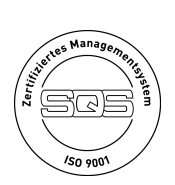

**Witschi Electronic AG**

Bahnhofstrasse 26 3294 Büren an der Aare Switzerland +41 32 352 05 00 www.witschi.com